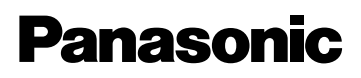

**Network Camera**

# **Operating Instructions**

# **Model No. KX-HCM230**

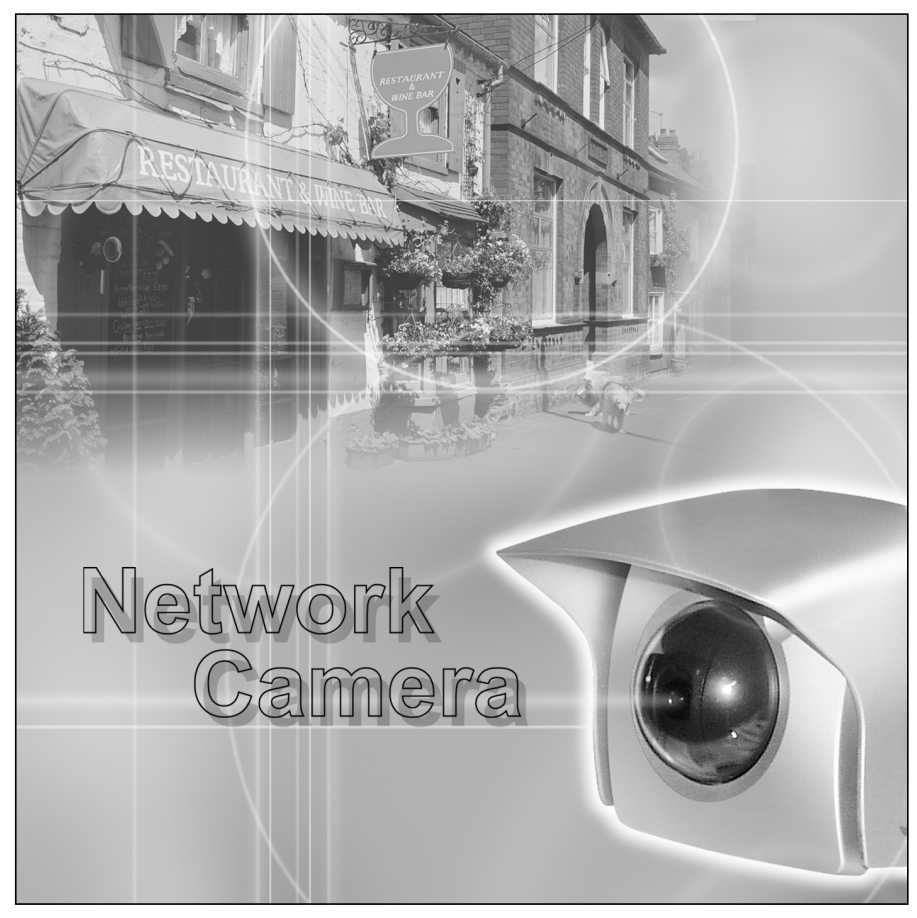

**Please read this manual before using and save this manual for future reference. Panasonic Network Camera Site: http://www.panasonic.com/netcam** for customers in the USA or Puerto Rico

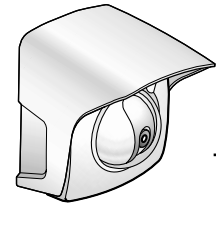

# **Introduction**

### **Thank you for purchasing a Panasonic Network Camera.**

**Check the following items when unpacking.**

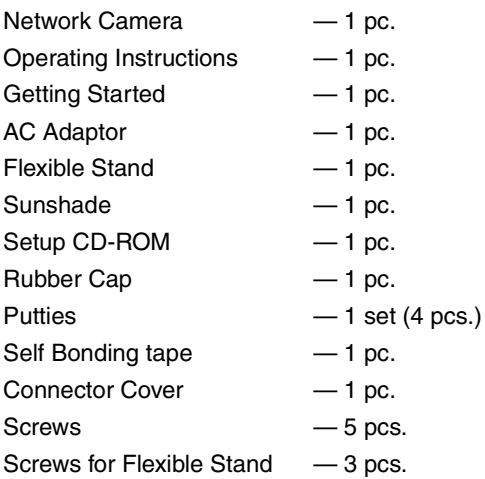

### **For operation assistance:**

- Call **1-800-272-7033**
- Refer to the Panasonic Network Camera Site **http://www.panasonic.com/netcam**

### **Trademarks**

- Netscape and Netscape Navigator are either registered trademarks or trademarks of Netscape Communications Corporation in the U.S. and other countries.
- Adobe and Acrobat are either registered trademarks or trademarks of Adobe Systems Incorporated in the United States and/or other countries.
- Ethernet is either a registered trademark or a trademark of Xerox Corporation in the United States and/or other countries.
- Microsoft, Windows, Windows NT, MS-DOS, Hotmail and ActiveX are either registered trademarks or trademarks of Microsoft Corporation in the United States and/or other countries.
- Pentium is a trademark or registered trademark of Intel Corporation or its subsidiaries in the United States and other countries.
- Screen shots reprinted with permission from Microsoft Corporation.

All other trademarks identified herein are the property of their respective owners.

### <span id="page-2-0"></span>**Network Camera Memo**

 $\blacksquare$ 

**Attach your purchase receipt here.**

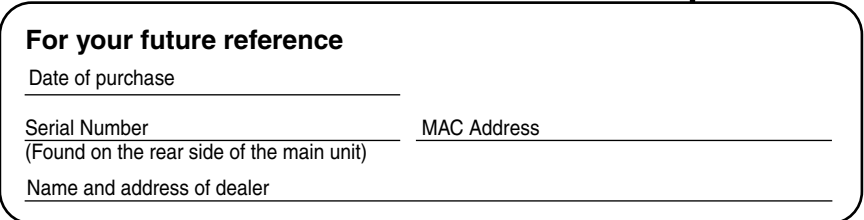

### **IMPORTANT SAFETY INSTRUCTIONS**

When using this unit, basic safety precautions should always be followed to reduce the risk of fire, electric shock, or personal injury.

- **1.** Read and understand all instructions.
- **2.** Keep these instructions.
- **3.** Heed all warnings.
- **4.** Follow all instructions.
- **5.** After taking away the sand or the dust on the Lens Cover, wipe the Lens Cover with a dry cloth.
- **6.** Do not block any ventilation openings. Install in accordance with the manufacturer's instructions.
- **7.** Do not install near any heat sources such as radiators, heat registers, stoves, or other devices (including amplifiers) that produce heat.
- **8.** Protect the AC adaptor cord from being walked on or pinched particularly at plugs, convenience receptacles, and the point where they exit from the unit.
- **9.** Only use attachments/accessories such as stands, tripods, and brackets specified by the manufacturer.
- **10.**Do not touch the unit or the AC adaptor during lightning storms.
- **11.**Unplug the unit when unused for long periods of time.
- **12.**Refer all servicing to qualified service personnel. Servicing is required when the unit has been damaged in any way, such as AC adaptor cord or plug is damaged, the unit does not operate normally, or has been dropped.
- **13.**The attached AC adaptor is intended for indoor use only. Both AC adaptor and cord must be waterproofed for outside use.

### **SAVE THESE INSTRUCTIONS**

# **Table of Contents**

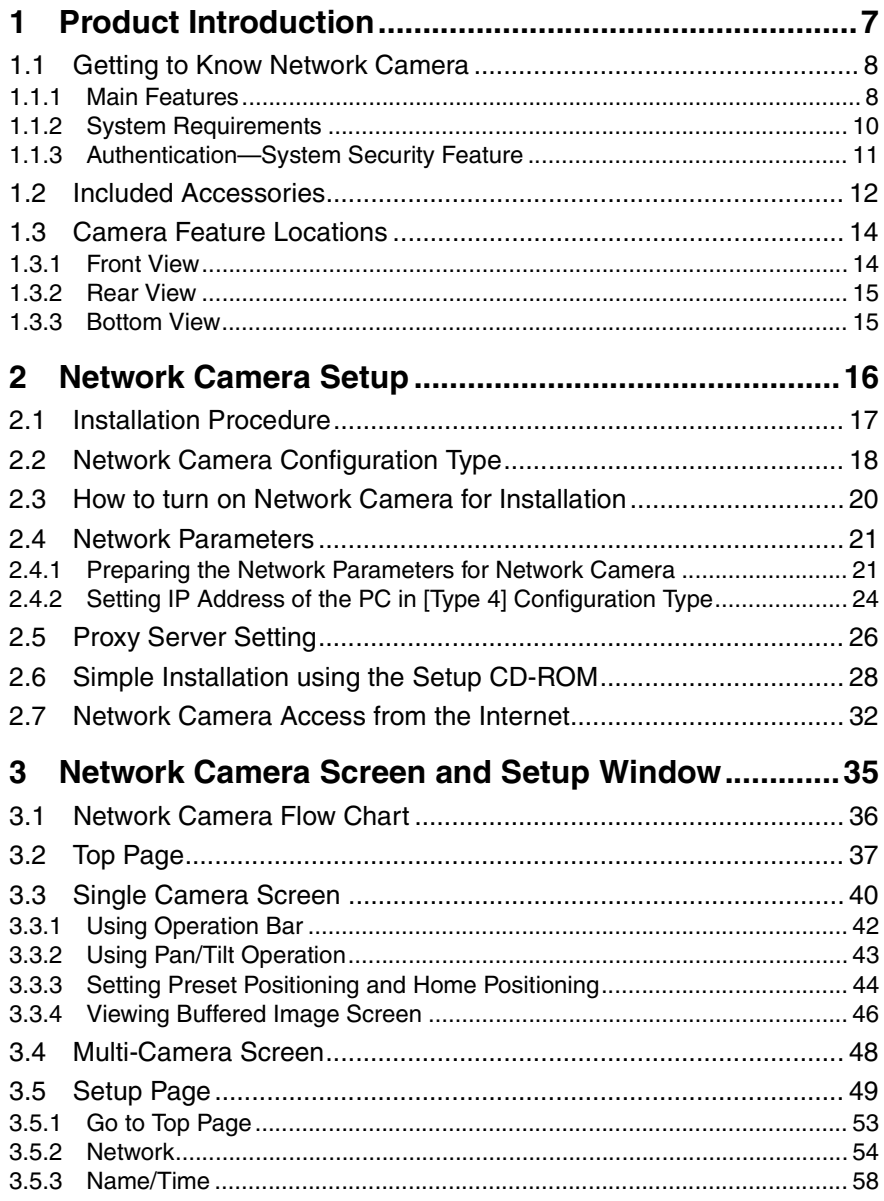

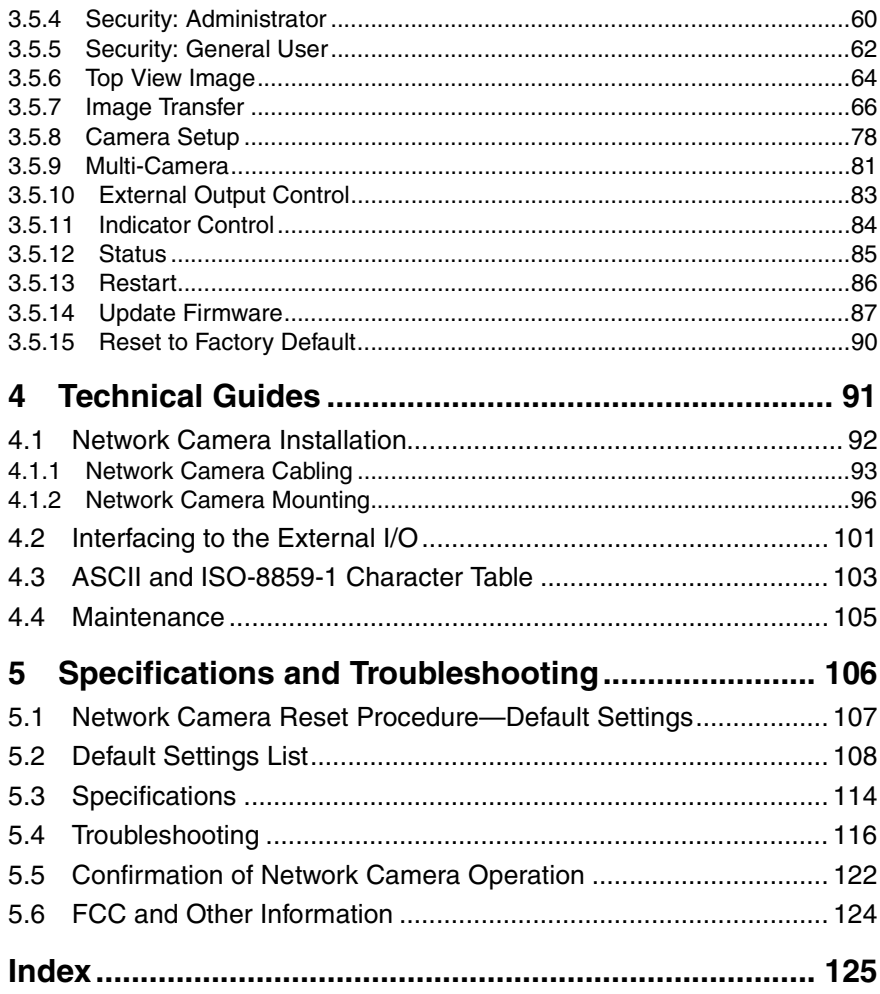

# **Section 1**

# <span id="page-6-0"></span>**Product Introduction**

[For assistance, please call: 1-800-272-7033] 7

# <span id="page-7-0"></span>**1.1 Getting to Know Network Camera**

### <span id="page-7-1"></span>**1.1.1 Main Features**

### **Splash Resistant body**

Network Camera has a splash resistant body. The splash resistant body allows Network Camera to be used indoors and outdoors. Note that the attached AC adaptor is intended for indoor use only. Refer to page [92](#page-91-0) for Outdoor Cabling and Mounting.

#### **Easy installation**

Setup CD-ROM simplifies the installation. Insert the Setup CD-ROM and autorun program should start the application automatically. This program automatically finds Network Camera on the network.

#### **High-Speed Motion JPEG**

Network Camera has an integrated web server. Motion JPEG displays up to 15 frames per second, if the network provides enough bandwidth. To conserve bandwidth, **JPEG - Regularly Refresh** can be selected from Top Page. Image Resolution, Image Quality, Refresh interval, **Limit time of Continuous Motion JPEG** and **On the Air time** features can control the image field.

#### **Remote Pan/Tilt**

**Pan/Tilt** operation can move the lens 120° horizontally and 45° vertically. This movable lens allows you to see the situation widely where the object is. Operation bar has **Preset Positioning** and **Home Positioning** features to register fixed positions. Clicking the preset buttons moves the lens to the preset positions you want to view. Single Camera screen has **Click to Center** feature too. The object on Single Camera screen can be centered by clicking on the image directly.

#### **Multi-Camera Screen**

Using **Multi-Camera screen** you can simultaneously view up to four Network Cameras at various locations. Clicking on each Camera Name switches to the Single Camera screen from the Multi-Camera screen.

#### **Multi Client Access**

Network Camera allows up to 30 users to view Motion JPEG image simultaneously. Users can access the Top View Image screen (Single Camera/ Multi-Camera screen) from their own locations. Note that as the number of users simultaneously connected to Network Camera increases, the overall motion performance will decrease.

### **External I/O (Input/Output)**

The external sensors/devices such as a door sensor can be connected via the **External Sensor Input**. The external sensors/devices are customer provided. The alarm/timer trigger can activate the Image Transfer feature, which can send the images via e-mail or FTP (File Transfer Protocol).

**External Device Control Output** can send a signal to activate the external devices such as a light around Network Camera.

### **Update Firmware**

If new firmware is released, you can download the latest program from Network Camera Technical Support Site. Installation is easy and fast. Refer to page [87](#page-86-0) for details.

### **Authentication**

**Authentication window** requires you to enter the administrator/general user ID and password. Password security can prevent unregistered users/intruders from accessing your image from their web browsers. Refer to Section [1.1.3 Authentication—System Security Feature](#page-10-0) for details.

#### **Multi-Language Display**

Top Page, Single Camera screen and Multi-Camera screen can be displayed in English (US), English (UK), French, German, Italian, Spanish or Japanese. All the Setup windows are also changed when selecting English (US), English (UK) or Japanese.

### <span id="page-9-0"></span>**1.1.2 System Requirements**

The PC (Personal Computer) and the network must meet the following technical specifications for Network Camera to work properly.

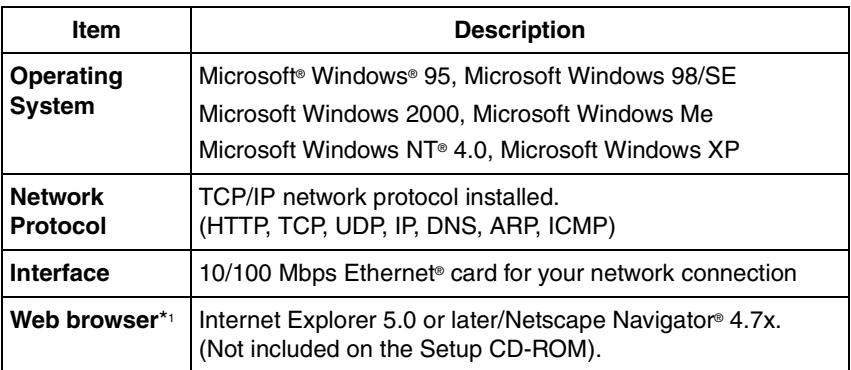

\*<sup>1</sup> Network Camera image is not displayed correctly on the Netscape® v6.x. Use Netscape Navigator v4.7x.

Refer to Panasonic Network Camera Site

**http://www.panasonic.com/netcam** about the latest information of the web browser.

### **Note**

Pentium® II 300 MHz or greater CPU is recommended to prevent performance degradation.

### <span id="page-10-0"></span>**1.1.3 Authentication—System Security Feature**

**Authentication window** requires you to enter the administrator/general user ID and password for security. Password security can prevent unregistered users/ intruders from accessing your image from their web browsers. Authentication windows are not displayed in the default. Refer to page [60](#page-59-0) for setting up Authentication window, the administrator ID and the password. Refer to page [62](#page-61-0) for setting up the general user ID and the password.

### **Authentication window**

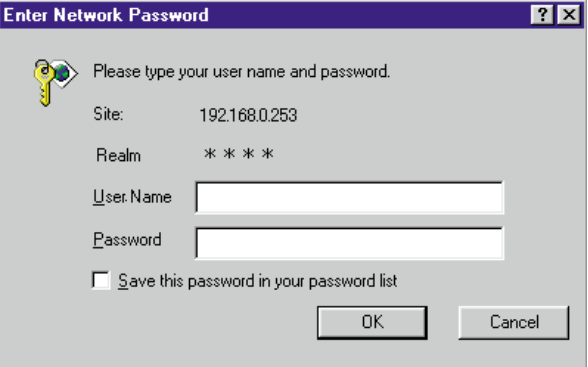

## <span id="page-11-0"></span>**1.2 Included Accessories**

The following items are provided with Network Camera. Additional pieces can be ordered by calling **1-800-332-5368.**

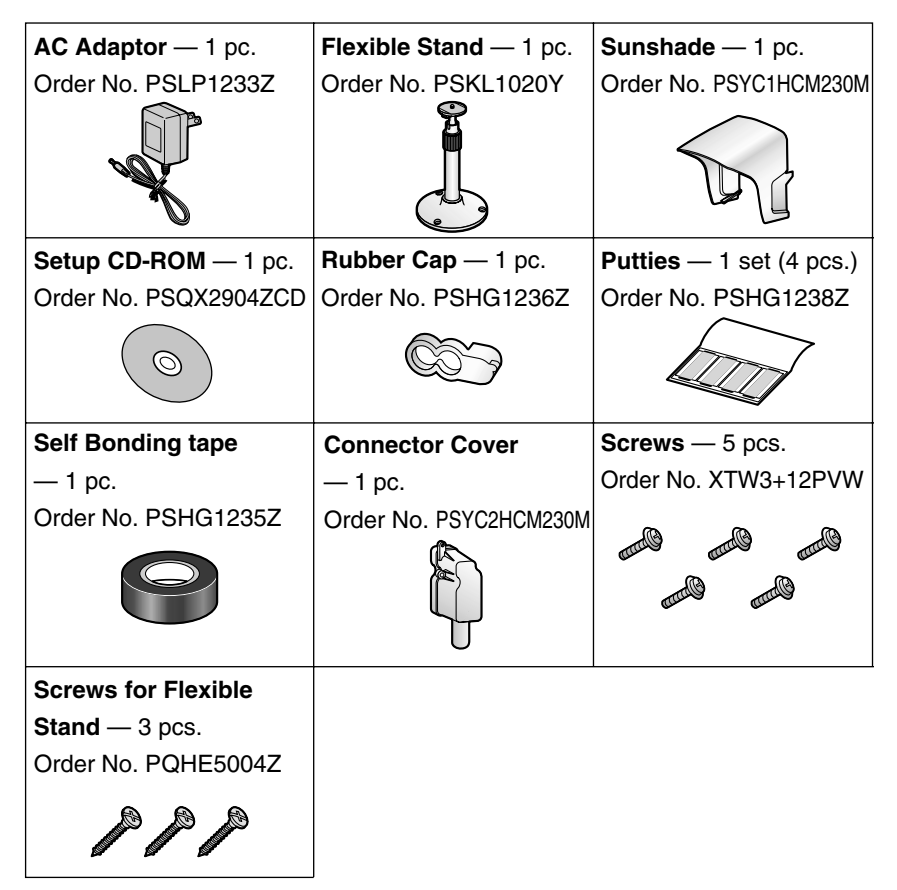

- If any items are missing, contact the dealer immediately.
- The order numbers listed above are subject to change without notice.
- Save the original carton and packing materials for future shipping and transportation of the unit.
- Refer to page [93](#page-92-1) and page [96](#page-95-1) for Outdoor Cabling and Mounting.

### **Setup CD-ROM**

The setup program simplifies Network Camera installation. Adobe® Acrobat® Reader 4.05 or later enables you to see the Operating Instructions on the Setup CD-ROM. If Adobe Acrobat Reader is not installed on the PC, double-click "ar405eng.exe". Refer to "ReadmeEng.txt" for the directory and file structure of the Setup CD-ROM.

- Do not scratch, smudge, write or label either surfaces of the Setup CD-ROM. Setup CD-ROM may have a scratch on the surface.
- Do not leave the Setup CD-ROM in direct sunlight, near a heat source or in a hot automobile as the Setup CD-ROM may become unreadable.
- Do not use chemicals or cleanser to clean the Setup CD-ROM as the Setup CD-ROM may become unreadable.

# <span id="page-13-0"></span>**1.3 Camera Feature Locations**

### <span id="page-13-1"></span>**1.3.1 Front View**

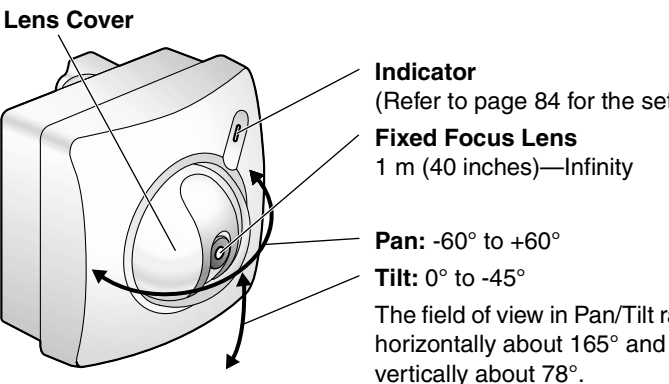

(Refer to page [84](#page-83-0) for the setup.) **Fixed Focus Lens** 1 m (40 inches)—Infinity **Pan:** -60° to +60° **Tilt:** 0° to -45° The field of view in Pan/Tilt ranges

**Indicator**

Indicator can be controlled on **Indicator Control window** on Page [84](#page-83-0). Color indications are shown below.

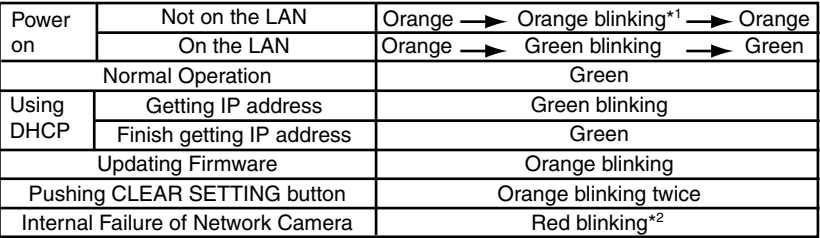

\*1 Orange indicator will continue blinking in the DHCP setting.

\*2 Refer to page [118](#page-117-0) for the red blinking.

### **Fixed Focus Lens and Pan/Tilt operation**

Fixed Focus Lens can move in the Pan/Tilt operation. Operation Bar on the Single Camera screen can operate the Pan/Tilt. The Pan/Tilt moves the lens 120° horizontally and 45° vertically. Refer to page [42](#page-41-0) for the operation bar.

### **Note**

Do not touch the Lens Cover. Touching it may leave a fingerprint and can cause the image to be out of focus.

### <span id="page-14-0"></span>**1.3.2 Rear View**

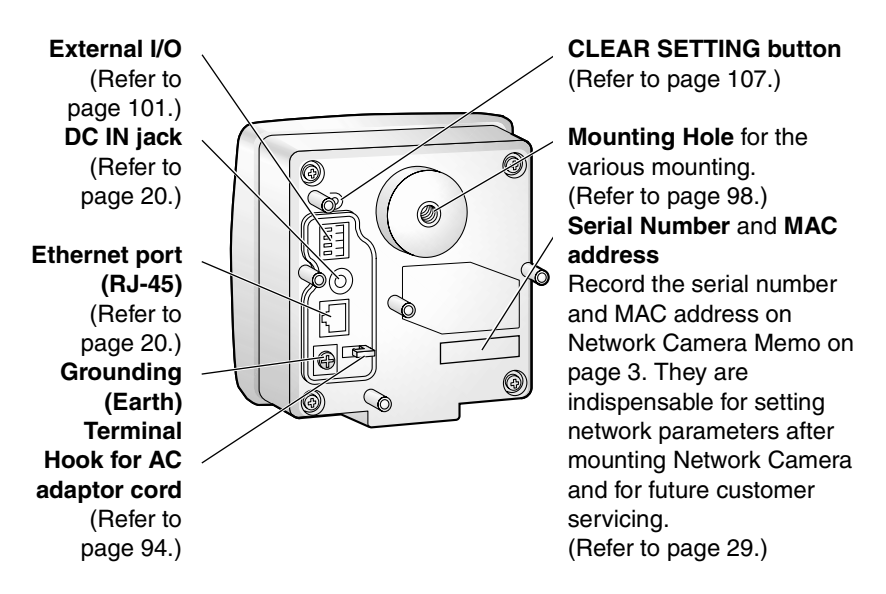

### **Grounding (Earth) Terminal**

Lightning may cause serious damage to Network Camera. It is recommended to connect the Ground for the protection from the lightning.

### <span id="page-14-1"></span>**1.3.3 Bottom View**

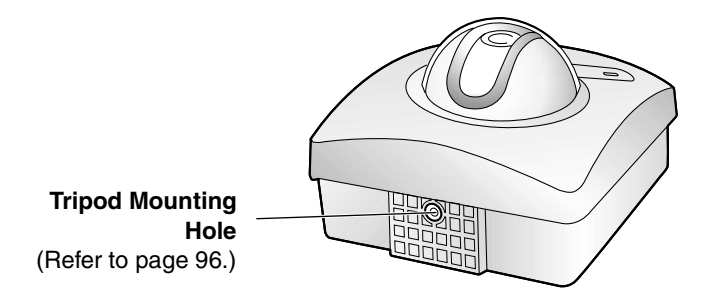

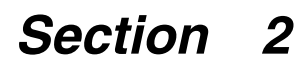

# <span id="page-15-0"></span>**Network Camera Setup**

# <span id="page-16-0"></span>**2.1 Installation Procedure**

**Select the Network Camera configuration type. (Page [18—](#page-17-0)Page [19](#page-18-0))**

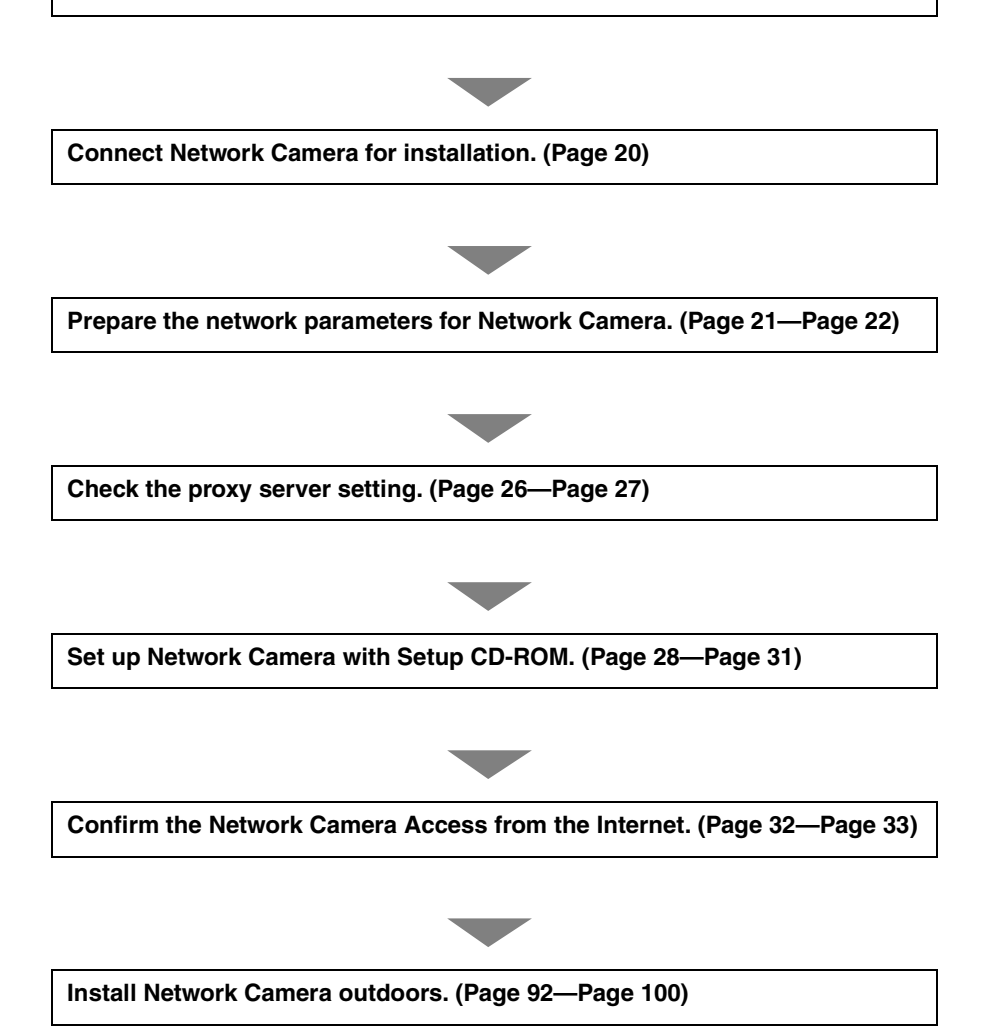

# <span id="page-17-0"></span>**2.2 Network Camera Configuration Type**

Network Camera can be connected over the LAN/Intranet and the Internet. Select from the four Network Camera configuration types. Network parameters differ depending on the Network Camera configuration type.

### **[Type 1]—LAN/Intranet Connection with an Ethernet Switching Hub**

Network Camera can be installed on the LAN/Intranet.

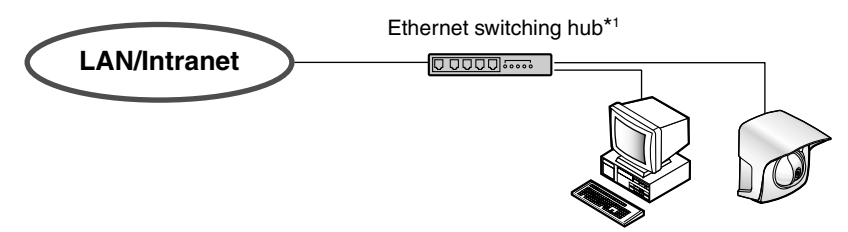

\*1 Network traffic can be improved by using the Ethernet switching hub.

## <span id="page-17-1"></span>**[Type 2]—Internet Connection with a Broadband Router**

Network Camera can be accessed from the Internet. The broadband router needs Port Forwarding (IP Masquerade) feature on page [32.](#page-31-1)

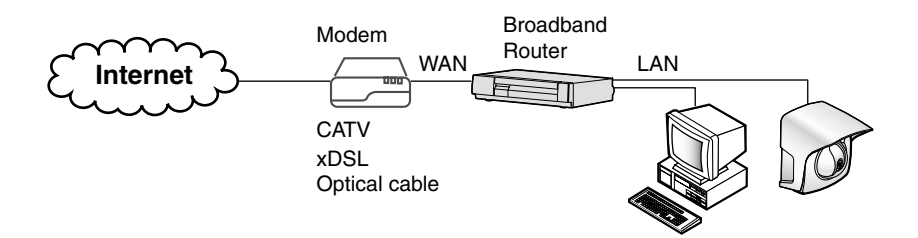

### **[Type 3]—Internet Direct Connection with a Modem**

Network Camera can be installed alone without PC on the network. When you set up Network Camera in **[Type 3]**, connect Network Camera temporarily in **[Type 1]**, **[Type 2]** or **[Type 4]**.

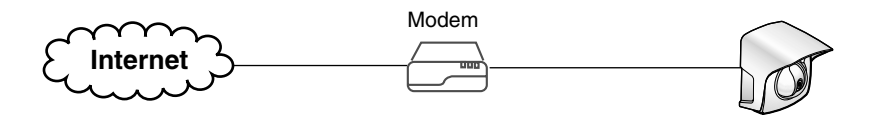

### **Note**

Some xDSL services use PPPoE. Network Camera does not support PPPoE. If the Internet connection requires PPPoE, connect with the broadband router supporting PPPoE like **[Type 2]**.

### <span id="page-18-0"></span>**[Type 4]—Direct Connection with a PC**

Network Camera can be connected to a PC directly.

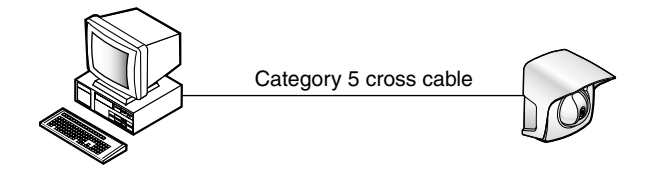

### **Note**

Use a category 5 cross cable when connecting directly with the cable to the PC.

## <span id="page-19-0"></span>**2.3 How to turn on Network Camera for Installation**

<span id="page-19-1"></span>Connect the DC plug of the AC adaptor to the DC IN jack and a category 5 straight/ cross cable to the Ethernet port. Connect the AC plug of the AC adaptor to the power outlet to turn on Network Camera. Pan/Tilt moves to the center position.

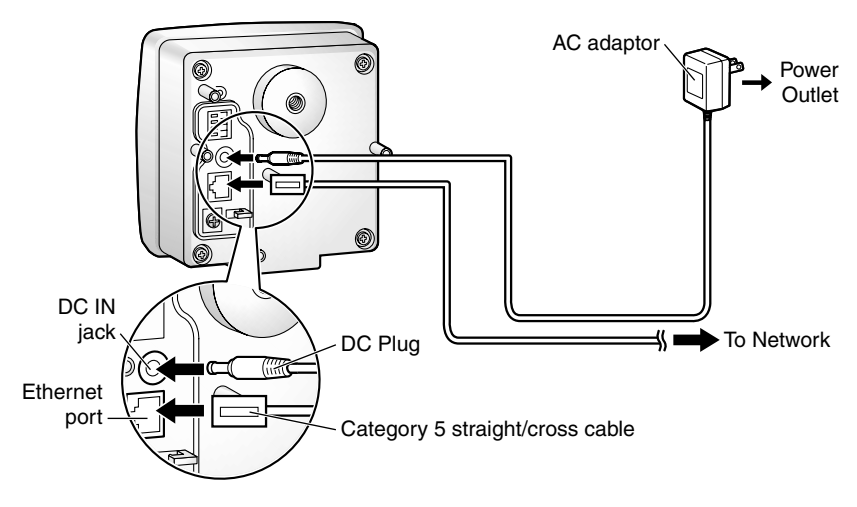

- AC adaptor is used as the main disconnect device, so ensure that the power outlet is located/installed near the equipment and is easily accessible.
- Use only the specified Panasonic AC adaptor PSLP1233 (Order No. PSLP1233Z).
- When you set up Network Camera in **[Type 3]**, connect it temporarily in **[Type 1]**, **[Type 2]** or **[Type 4]**.
- When Indicator is orange, confirm that the Ethernet cable is properly connected, or PC, Ethernet hub or broadband router is properly working.

## <span id="page-20-0"></span>**2.4 Network Parameters**

### <span id="page-20-1"></span>**2.4.1 Preparing the Network Parameters for Network Camera**

Before starting to set up the network parameters of Network Camera, make note of corresponding network parameters.

- **[Type 1]** Ask your network administrator for the network parameters.
- **[Type 2]** Refer to the broadband router's manual for the network parameters.
- **[Type 3]** Ask your ISP (Internet Service Provider) for the network parameters.
- **[Type 4]** Install Network Camera in the default condition. Set the PC "192.168.0.250" (IP address) and "255.255.255.0" (Subnet Mask). Refer to page [24.](#page-23-1)

Refer to page [22](#page-21-0) and page [23](#page-22-0) for network parameters.

#### **Network parameters memo for Network Camera**

The devices on the network may not be assigned the same IP address. Each device must have its own IP address. Overlapped IP addresses can cause other network devices to stop working and may result in widespread network problems.

**IP Address Subnet Mask** 

Default Gateway ... DNS Server 1 . . .

**DNS Server 2** . . . . . .

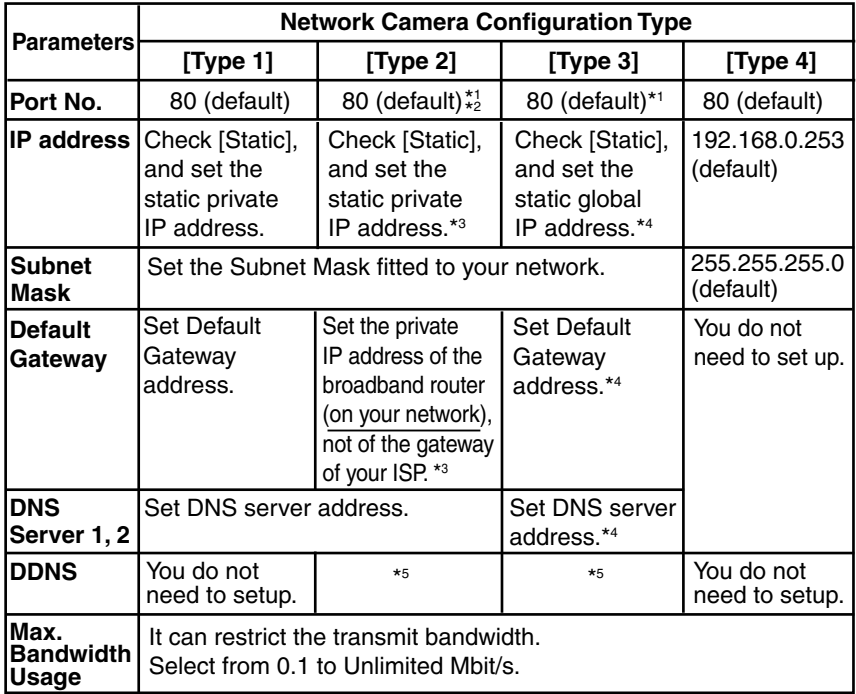

### <span id="page-21-0"></span>**Network Parameters Table**

\*1 Many ISP's intentionally block port number 80 to guard against network viruses. If your ISP blocks port number 80, substitute it to another unused port number.

- \*2 When you use more than one Network Camera with a broadband router, each Network Camera needs its own port number. The broadband router needs the Port Forwarding feature. Refer to page [32.](#page-31-1)
- \*<sup>3</sup> Refer to the broadband router's manual for the Port Forwarding feature.
- \*4 When you use Network Camera in DHCP feature, check [DHCP] and enter the Host Name if your ISP requires. If you automatically get the address of Default Gateway and DNS server from DHCP server, you do not need to set up.
- \*5 Verify that your ISP supports DHCP. If your ISP supports DHCP, or if you assign a domain name to Network Camera, you need to contract and register for DDNS service. Refer to the included leaflet for DDNS service. If you set static global IP address to Network Camera and the broadband router, you do not need to register DDNS service.

### <span id="page-22-0"></span>**How to refer the network parameters from the PC**

If you cannot get the network parameters, you can refer to the network parameters except for IP address from the PC on the same network in the following procedure.

- **When using Windows 95, Windows 98 or Windows Me**
- **1.** Click **[Start]** –> **[Run...]**. **Run window** appears. These steps are slightly different depending on the operating system.
- **2.** Enter "**winipcfg**" and click **[OK]**. **IP configuration window** appears.
- **3.** Select the proper Ethernet adaptor and click **[More Info]**.

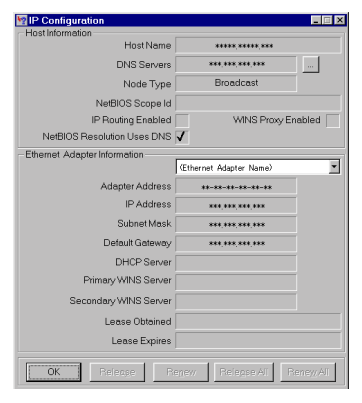

- **4.** Click **[OK]** to close IP Configuration window.
- **When using Windows NT, Windows 2000 or Windows XP**
- **1.** Click **[Start]** –> **[Program]** (–> **[Accessories]**) –> **[MS-DOS**® **(Command) Prompt]**. **MS-DOS Prompt window** opens. These steps are slightly different depending on the operating system.
- **2.** Enter "**ipconfig /all**" and press **[Enter]**.

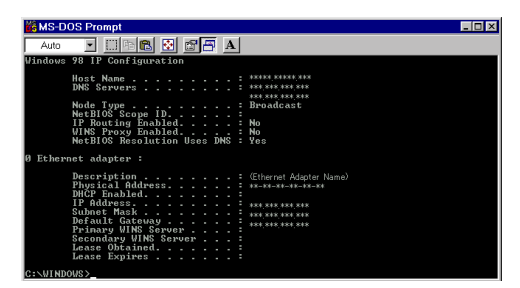

**3.** Enter "**exit**" and press **[Enter]** to close the window.

### <span id="page-23-0"></span>**2.4.2 Setting IP Address of the PC in [Type 4] Configuration Type**

Your PC needs to have a static private IP address to access Network Camera in **[Type 4]** configuration.

**1.** Follow the steps below, appropriate for your operating system to open **TCP/IP Properties window** on the PC.

<span id="page-23-1"></span>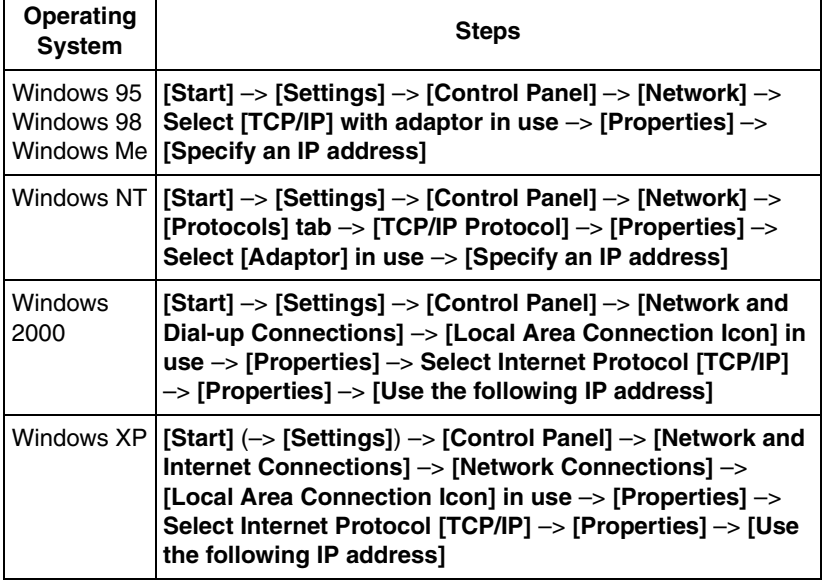

### **TCP/IP Properties Table**

### **Note**

When using Windows NT, Windows 2000 and Windows XP, log on as an administrator to access **TCP/IP Properties window**.

**2. TCP IP Properties window** appears. Set "192.168.0.250" in the IP address data field and "255.255.255.0" in the Subnet Mask data field.

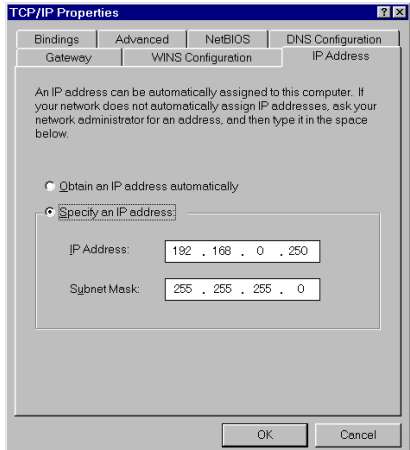

**3.** Click **[OK]**.

### **Private IP address**

Private IP address is the network ID that is not used on the Internet. They are classified into Class A, Class B and Class C, as shown in the next table. Set the IP address in the range of the number specified in the class meeting to your local network scale.

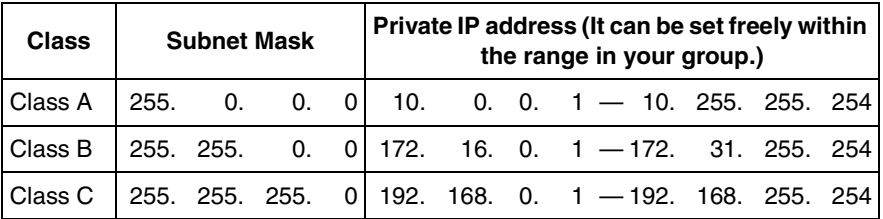

## <span id="page-25-0"></span>**2.5 Proxy Server Setting**

A proxy server may prevent you from connecting directly to Network Camera in some corporate environments. The web browser can set up the IP address communication without using a proxy server. Consult your ISP or network administrator.

### **Note**

A proxy server is generally used to maintain security on a network that offers an Internet connection. The network of Network Camera with the proxy server may cause some problems to the image quality such as taking much time in refresh interval. Consult your ISP or network administrator for details.

- **1.** Start up the Internet Explorer. (The window is Internet Explorer 5.50.)
- **2.** Select **[Tools]** –> **[Internet Options...]** –> **[Connections] tab** and click **[LAN Settings]**. See if the **Use a proxy server** check box is checked or not in the next window. When checked, click **[Advanced...]**.

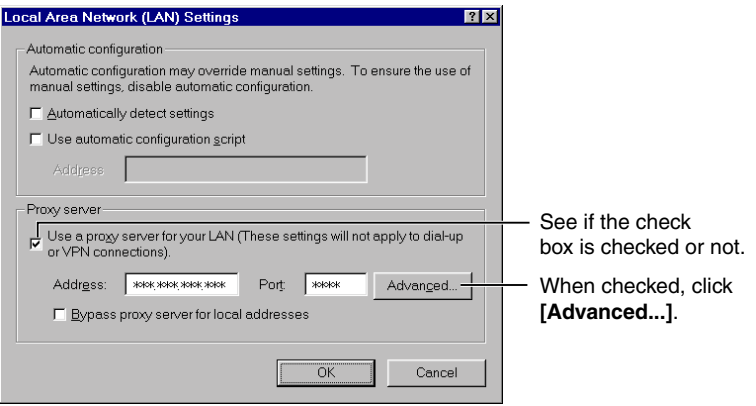

When not checked, click **[Cancel]**. Your proxy settings are causing no problems.

**3.** Enter the IP address of Network Camera assigned from your ISP or network administrator into the **Do not use proxy server for addresses beginning with** data field.

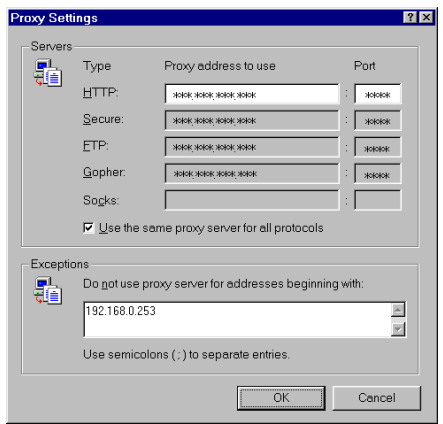

<span id="page-26-0"></span>**4.** Click **[OK]** on all of the opening windows.

# <span id="page-27-0"></span>**2.6 Simple Installation using the Setup CD-ROM**

After finishing cabling, turn on Network Camera and insert the Setup CD-ROM in the CD-ROM drive of the PC. Setup CD-ROM should start the application automatically. This program automatically finds Network Cameras on the network.

- **1.** Turn on Network Camera.
- <span id="page-27-1"></span>**2.** Insert the Setup CD-ROM in the CD-ROM drive of the PC. (If **Network Camera Setup window** does not appear, click "setup.exe" on the Setup CD-ROM.)

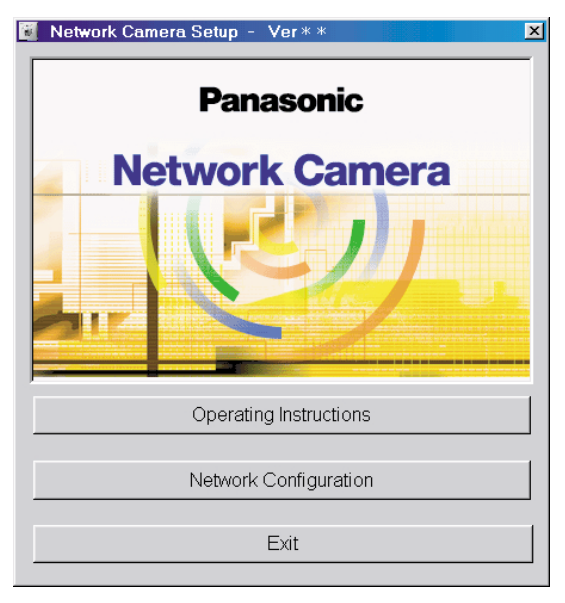

<span id="page-28-0"></span>**3.** Click **[Network Configuration]. Network Camera List window** appears. Setup program finds all Network Cameras connected on your local network. It lists all of MAC addresses and IP addresses of Network Cameras. Network Cameras that are isolated by the use of a home gateway or broadband router will not be detected. Record MAC address on the Network Camera Memo on page [3](#page-2-0). It is useful for customer servicing.

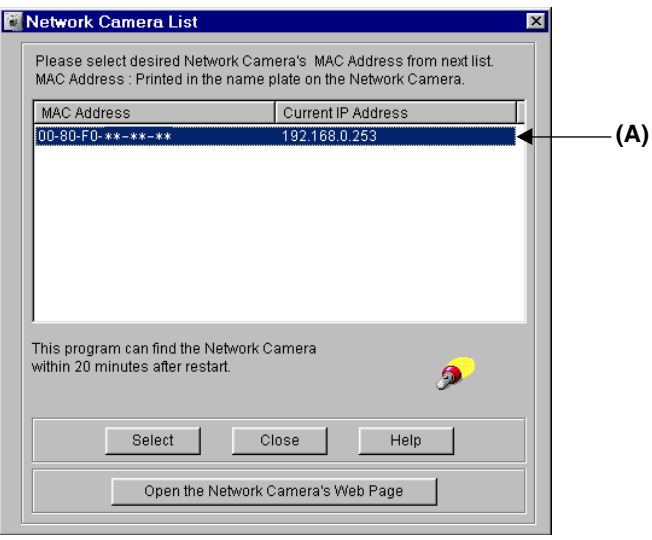

- The setup program finds and identifies Network Camera by listening for data, which Network Camera sends out for the first 20 minutes after powering up. If the installation is not completed within 20 minutes, disconnect temporarily the AC adaptor to restart this operation.
- Each Network Camera has a unique MAC address labeled on the back. Refer to page [15.](#page-14-0)
- Network Cameras that are isolated by the use of a home gateway or broadband router will not be detected.

**4.** Select your target Network Camera from the list as shown in example **(A)** on **Network Camera List window** on page [29](#page-28-0) and click **[Select]**. **Configuration window** appears. Refer to page [21](#page-20-1) and page [22](#page-21-0) and enter the correct network parameters. Refer to page [55](#page-54-0) for details of each parameter.

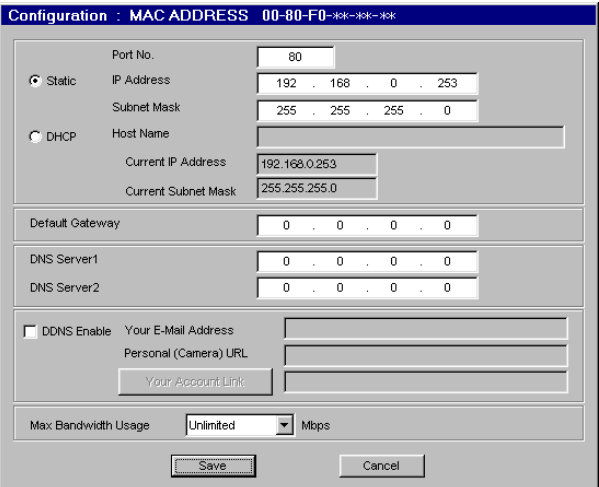

**5.** Click **[Save]** when finished. The "Successful!" message box appears.

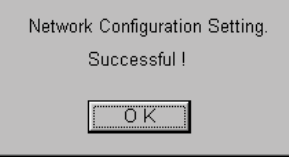

- Network Camera automatically restarts after saving the network configuration.
- Overlapped IP address displays the next box. If you cannot set up, ask your ISP or the administrator.

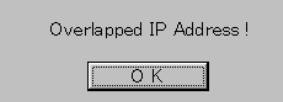

### **6.** Click **[OK]**.

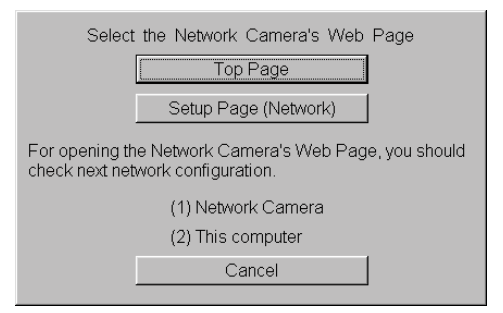

Refer to page [54](#page-53-0) for **Setup Page (Network window)**.

<span id="page-30-0"></span>**7.** Click **[Top Page]**. Top Page appears.

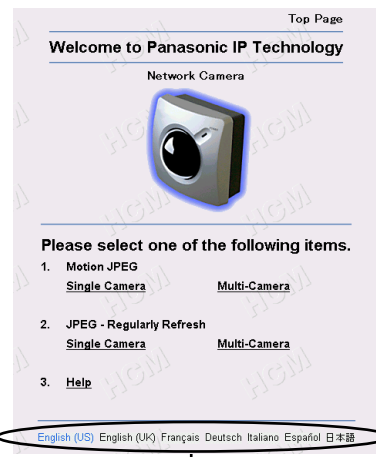

**Click the language to change the display.**

Refer to page [37](#page-36-1) for **Top Page**.

- When viewing images for the first time in the Internet Explorer, a pop-up **Security Warning window** may appear. The window requests your permission to download ActiveX® Controls (OCX file) used to display Motion JPEG. Refer to page [39](#page-38-0).
- If you are configuring in **[Type 3]**, Top Page may not appear at this point. After Network Camera is directly connected with the modem, confirm the Network Camera Access from the Internet on page [32.](#page-31-0)

# <span id="page-31-0"></span>**2.7 Network Camera Access from the Internet**

**[Type 2]** and **[Type 3]** of the Network Camera configuration type allow Network Camera to be accessed from the Internet.

### <span id="page-31-1"></span>**Port Forwarding (IP Masquerade) feature**

Set up the Port Forwarding feature to the broadband router if the **[Type 2]— Internet Connection with the Broadband Router** on page [18](#page-17-1) is configured. Port Forwarding feature translates a global IP address to a private IP address and assign a unique port number for each Network Camera. Refer to the broadband router's manual for details.

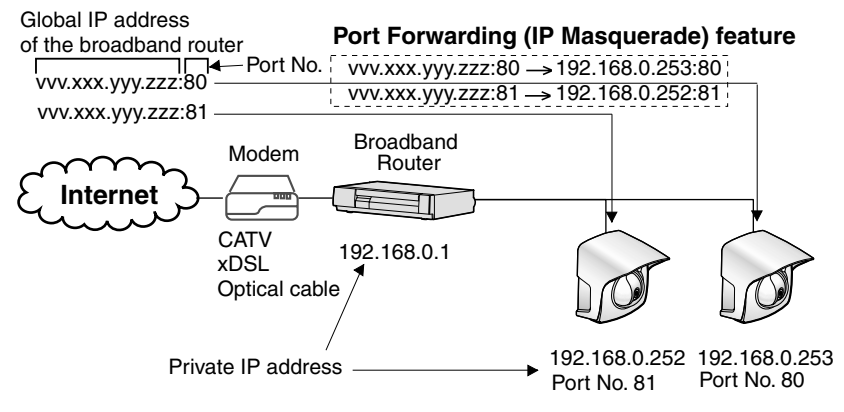

- **1.** Start up the web browser of the PC on the Internet side.
- **2.** Enter "**http://IP address**:Port No." in the address field and press **[Enter]**. Top Page appears.
	- When port number is 80 (default), you do not need to enter port number.
	- **[Type 2]** Enter "**http://Global IP address of Broadband Router**:Port No." in the address field.
	- **[Type 3]** Enter "**http://Global IP address of Network Camera**:Port No." in the address field.

### **Top Page**

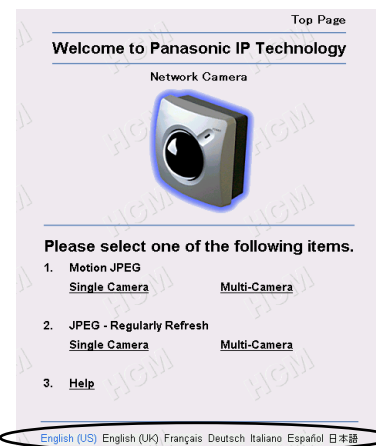

Click the language to change the display.

<span id="page-32-0"></span>Refer to page [37](#page-36-1) for Top Page.

#### **Note**

When viewing images for the first time in the Internet Explorer, a pop-up **Security Warning window** may appear. The window requests your permission to download ActiveX Controls (OCX file) used to display Motion JPEG. Refer to page [39.](#page-38-0)

### **If Top Page does not appear**

Confirm the network parameters and the connections of Network Camera through page [18](#page-17-0)—page [32.](#page-31-0)

Operating Instructions

# **Section 3**

# <span id="page-34-0"></span>**Network Camera Screen and Setup Window**

## <span id="page-35-0"></span>**3.1 Network Camera Flow Chart**

Top Page enables you to access Top View Image screen (Single Camera/Multi-Camera screen). Authentication window can set password for the link at **(A)**.

Enter **"http://IP Address (or URL)**:Port No." on the web browser. When port number is 80 (default), you do not need to enter port number.

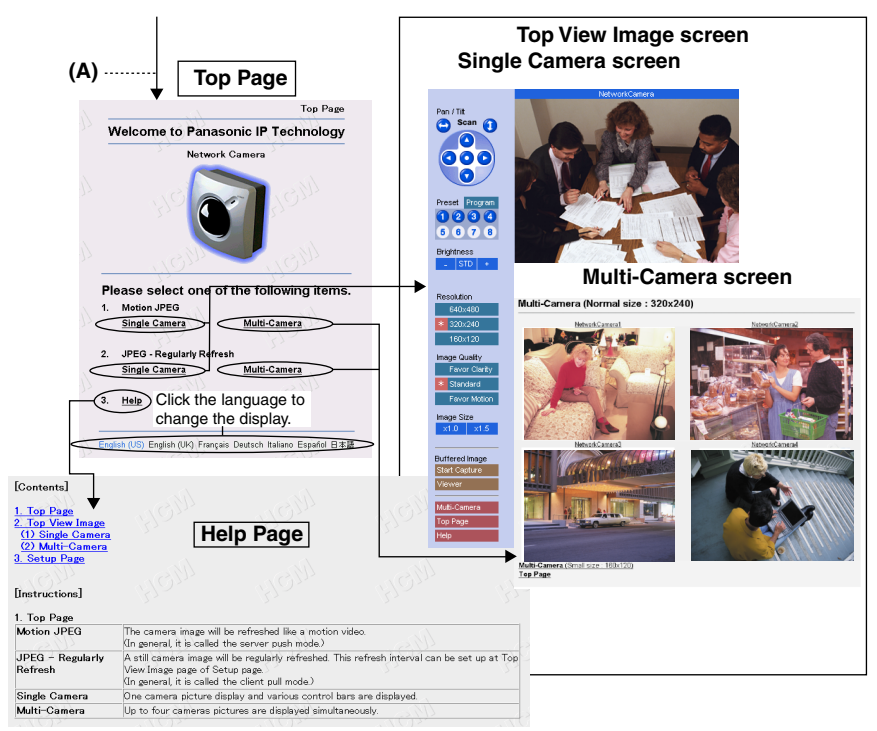

### **(A) Authentication window**

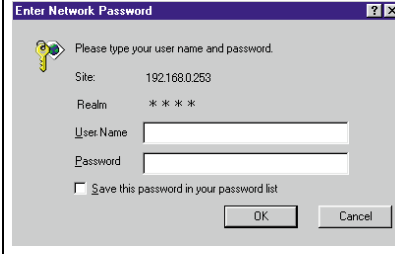

d Authentication window can be set up for the security. The password can keep the security of your network. Authentication windows are not displayed in the default. Authentication window can be set on Administrator window. "User Name" and "Password" are case sensitive. Refer to page [60](#page-59-0) for details.

ľ
# **3.2 Top Page**

**Top Page** allows you to select the Single/Multi-Camera screen in Motion JPEG or JPEG - Regularly Refresh. Motion JPEG enables you to view the image like a motion video, and JPEG - Regularly Refresh can be set the refresh interval.

Enter "**http://IP Address (or URL)**:Port No." on the web browser.

When port number is 80 (default), you do not need to enter port number. Then Top Page appears.

#### **Example**

- Accessing Top Page using port number 80 (default) **http://192.168.0.253**
- Accessing Top Page using port number 81 **http://192.168.0.253:81**
- Accessing Top Page with Global IP address from outside network in **Internet Connection** on page [18](#page-17-0). **http://Global IP address of Broadband Router:PortNo.**

#### **Top Page**

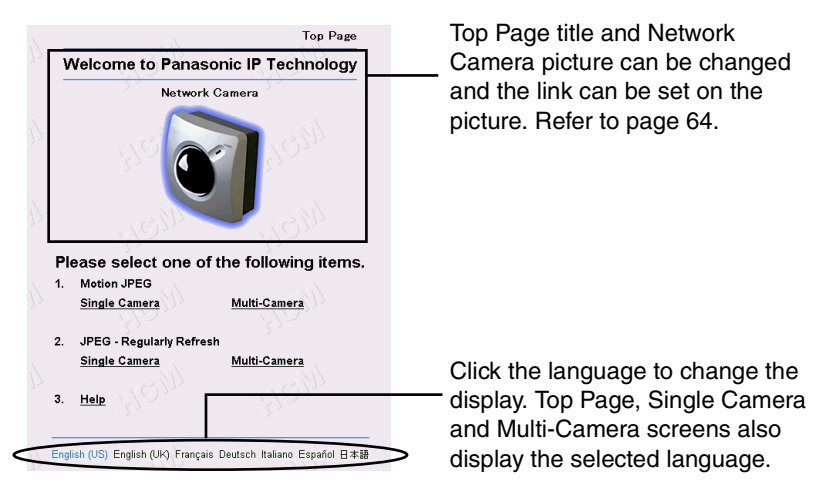

#### **Note**

The initial language displayed at the first access can be selected on Top View Image Setting window on page [64](#page-63-0).

#### **Notes**

- If a port number is specified in the IP address, "**http://**" must precede the IP address, otherwise the port number will not be recognized.
- When viewing images for the first time in the Internet Explorer, a popup **Security Warning window** may appear. The window requests your permission to download ActiveX Controls (OCX file) used to display Motion JPEG. Refer to page [39](#page-38-0).

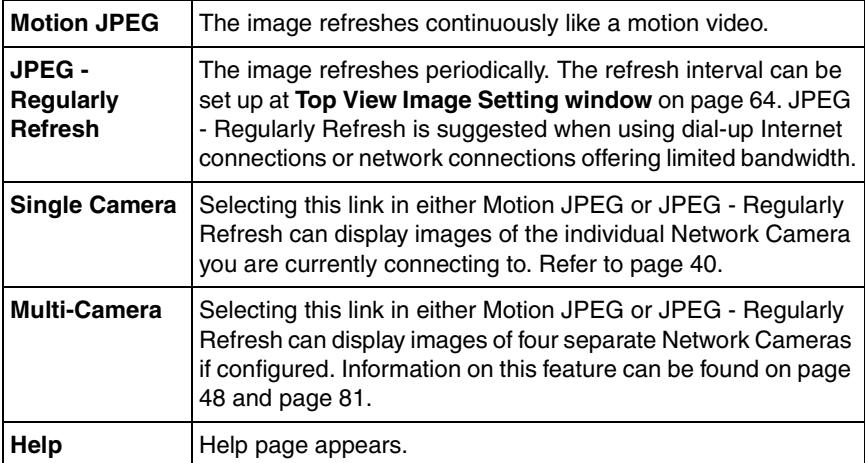

#### **Note**

Network Camera is designed to work with 10/100 Mbps networks, cable modems or xDSL Internet connections. 56K dial-up connection may prevent the Motion JPEG to view smoothly. On some networks the available bandwidth may be intentionally restricted to lock out streaming video services. JPEG - Regularly Refresh solves the problem in the restricted bandwidth.

#### <span id="page-38-0"></span>**ActiveX Controls**

When viewing images for the first time in the Internet Explorer, a pop-up **Security Warning window** may appear. The window requests your permission to download ActiveX Controls (OCX file) used to display Motion JPEG. Allow the file to be installed. It is required and will not cause any problems with other applications on the PC. If **Security Warning window** appears, click **[Yes]**. When using Windows NT, Windows 2000 or Windows XP, log on with an appropriate account that is authorized to install applications.

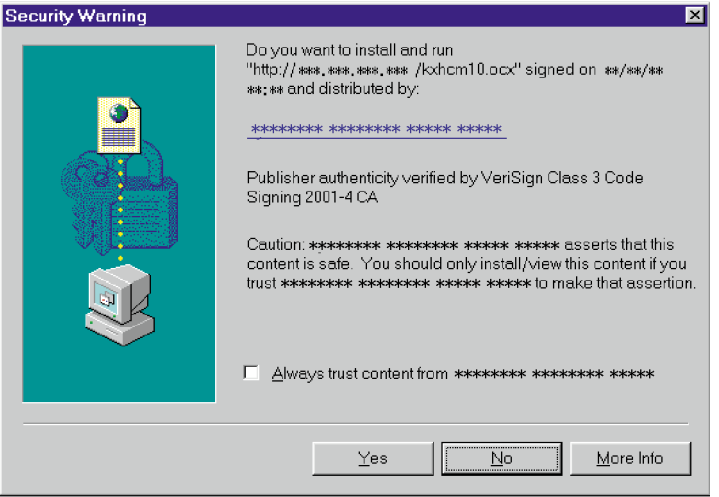

#### **If you cannot download ActiveX Controls or you cannot see the image in the Internet Explorer**

- Click **[Tools]** –> **[Internet Options]** –> **[Security] tab** and click **[Custom level]** on the window.
	- (1) Check "Prompt" in "Download signed ActiveX Controls".
	- (2) Check "Enable" in "Run ActiveX Controls and plug-ins".
- ActiveX Controls can be also installed from the Setup CD-ROM. (1) Restart the PC.
	- (2) Confirm that Internet Explorer is closed.
	- (3) Double-click the "ocx\ActiveXInst.exe" on the Setup CD-ROM.

# <span id="page-39-0"></span>**3.3 Single Camera Screen**

Single Camera can move the lens by the **Pan/Tilt operation**, **Preset Positioning** and **Click to Center.** Single Camera screen can be set eight preset positions. **[Viewer]** links to the Buffered Image screen.

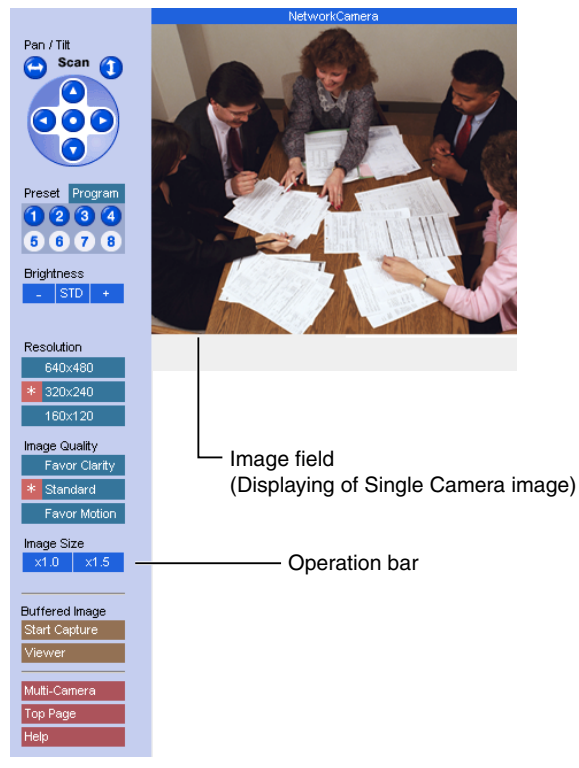

#### **Notes**

- The Screen Saver can prevent the PC monitor from burning in displaying the same image.
- Selecting a resolution of 640 x 480 will result in a slight loss of speed when viewing Motion JPEG. Selecting 320 x 240 offers the good compromise between speed and resolution.

#### **Click to Center**

When you click the certain point on the Single Camera screen, the point is centered on the image.

**1.** Put the cursor on the point which should be centered and click it.

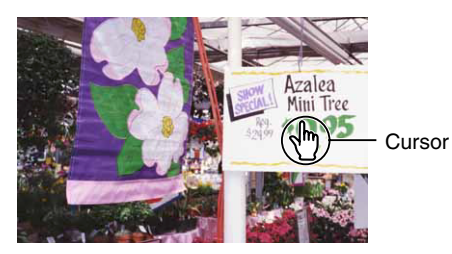

**2.** The clicked point is centered.

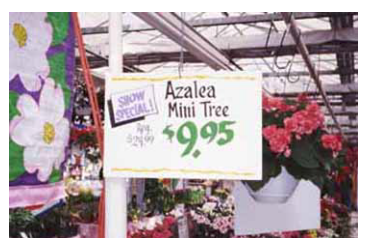

#### **Note**

**Click to Center** does not move over the end of corner when the Pan/Tilt range reaches the end. The Pan/Tilt operation can be locked by Pan/Tilt control on page [78](#page-77-0).

# **3.3.1 Using Operation Bar**

Operation bar controls the general use of Network Camera. The following sections describe the general way of using it.

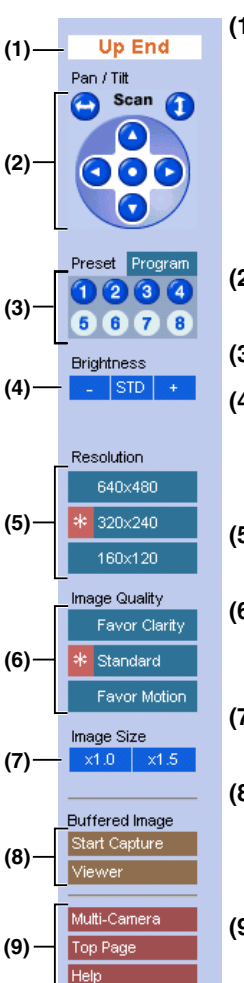

**(1) End Display:** When Pan/Tilt operation has reached the end of corner, **Left End**, **Right End**, **Up End** or **Down End** appears.

**Locked Display:** Pan/Tilt/Preset, Brightness Control and Preset program can be locked. **Locked** appears when the operation bar is clicked.

**Preset Display:** Preset name appears when clicking Preset Button.

- **(2) Pan/Tilt Scan, Pan/Tilt and Home Position:** Refer to page [43](#page-42-0).
- **(3) Preset Buttons:** Refer to page [44.](#page-43-0)
- **(4) Brightness:** Brightness control has nine steps including **[STD]** (Standard). Clicking **[-]** and **[+]** buttons changes the brightness of image. Brightness can be locked on Camera Setup window on page [78](#page-77-0).
- **(5) Resolution: [640 x 480]**, **[320 x 240]** (default) or **[160 x 120]**
- **(6) Image Quality: [Favor Clarity]** optimizes the image for good clarity. **[Standard]** keeps the standard quality. **[Favor Motion]** optimizes the image for motion display.
- **(7) Image Size:** The default image size is x 1. **[x 1.5]** expands only the size. The resolution does not change.
- **(8) Buffered Image: [Start Capture]** starts buffering the image. **[Viewer]** links to the Buffered Image screen on page [46](#page-45-0). Each button changes to **[Primary]** and **[Secondary]** button when using Image Transfer feature.
- **(9) Link Buttons:** Each buttons link to the Multi-Camera screen, Top Page and Help Page.

# <span id="page-42-0"></span>**3.3.2 Using Pan/Tilt Operation**

Pan/Tilt scan buttons automatically move the lens horizontally from -60° to +60° and vertically from 0° to -45°, and the lens returns to the current position. Use Click to Center feature to stop scanning. Each surrounding arrow of Pan/Tilt moves the lens Up, Down, Right, Left, and the home position button moves it to Home Position.

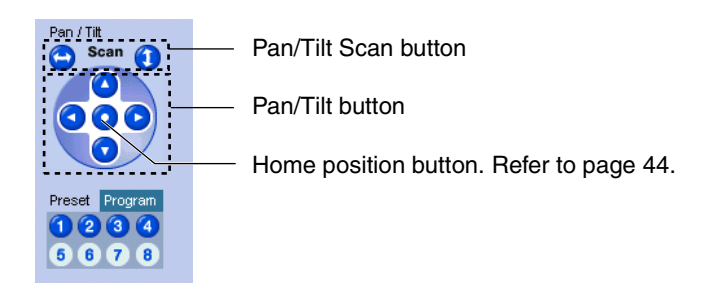

#### **Note**

Pan/Tilt operation can be locked on Camera Setup window on page [78.](#page-77-0)

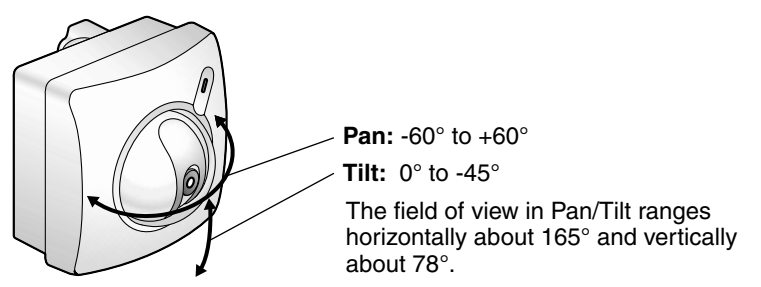

#### **Notes**

- Pan/Tilt Range can be selected on Camera Setup window on page [78.](#page-77-0)
- When the power is on, do not manually revolve the Pan/Tilt. Revolving it or moving it manually by some mistake may damage the Pan/Tilt operation, or change the registered Pan/Tilt positions from actual ones. Restart Network Camera when the latter case happens.
- Do not touch the Lens Cover. It may leave a fingerprint and can cause the image to be out of focus.

# <span id="page-43-0"></span>**3.3.3 Setting Preset Positioning and Home Positioning**

**Preset positioning and Home Positioning** allow you to fix the lens on a specific point. This feature can memorize Brightness and White Balance settings. The preset buttons (1—4) are registered in the factory default.

#### (**1: Upper Left**, **2: Upper Right**, **3: Lower Left**, **4: Lower Right**)

All eight preset buttons and home position button can be overridden. Lens moves to the preset/home position when clicking each registered button. Blue/White buttons mean Registered/Not registered. Camera Setup window on page [78](#page-77-0) can lock the Preset/Home Positioning features.

#### **Registering or modifying the preset buttons or home position button**

- 1) Click **[Program]**. Red cancel button appears.
	- **[Cancel]** returns to the Single Camera screen.
- 2) Move the lens to a desired position using Pan/Tilt operation.
- 3) Select the preset number or home position button to register or modify.
	- After registering or modifying the home position button, "Success!" appears on the display. Go to step 7.
- 4) Enter the name of the preset button.
	- Max. 15 characters
	- Refer to unavailable character set 1 on page [103.](#page-102-0)
	- Refer to displayable character set on page [104.](#page-103-0)
- 5) Click **[Save]**.
	- **[Cancel]** returns to the Single Camera screen without saving.
- 6) Registered preset button turns blue.
	- Go back to step 2 to register or modify other preset buttons.
- 7) Click **[Cancel]** when finished.

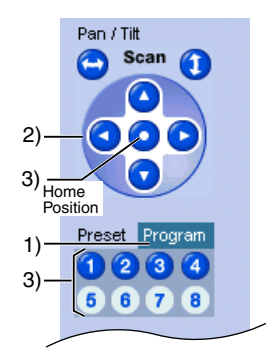

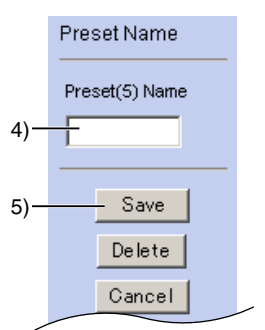

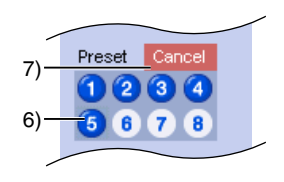

#### **Deleting the preset buttons**

- 1) Click **[Program]**. Red cancel button appears.
	- **[Cancel]** links to the Single Camera screen without deleting.
- 2) Select the preset number to delete.
- 3) Click **[Delete]**.
	- **[Cancel]** links to the Single Camera screen without deleting.
- 4) Deleted preset button turns white.
	- Go back to step 2 to delete other preset buttons.
- 5) Click **[Cancel]** when finished.

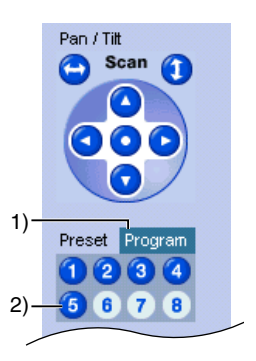

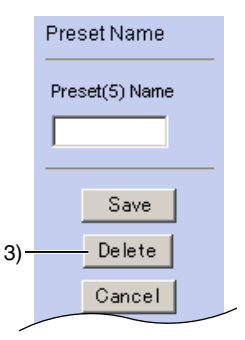

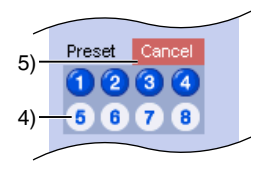

# <span id="page-45-0"></span>**3.3.4 Viewing Buffered Image Screen**

Buffered Image screen can be viewed by clicking **[Viewer]** on the operation bar. Buffered Image is saved in the internal memory of Network Camera by clicking **[Start Capture]**. Alarm/Timer mode in the Image Transfer on page [66](#page-65-0) can also buffer the image. Buffered Image is erased by power off, restarting, Update Firmware, resetting to Factory Default and when Image Transfer or Name/Time window is saved and clicking **[Start Capture]**.

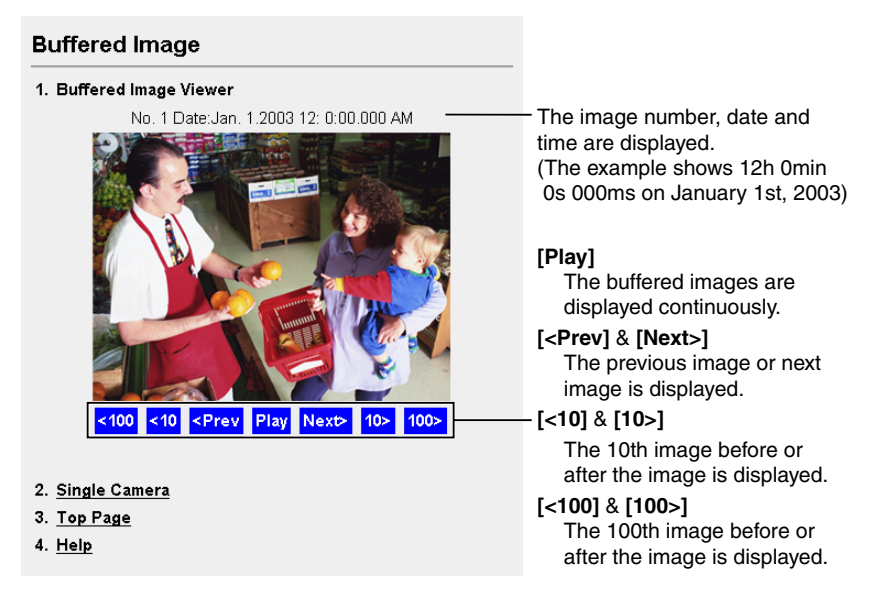

Operation bar of the Single Camera screen changes in the Image Transfer mode. **[Start Capture]** and **[Viewer]** are displayed in the Non Transfer mode. **[Primary]** and **[Secondary]** are displayed in the Alarm/Timer mode. Refer to page [66](#page-65-0) about the Image Transfer feature.

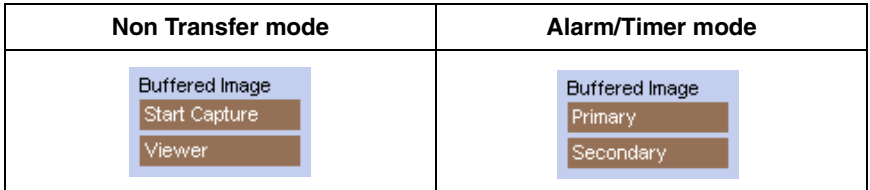

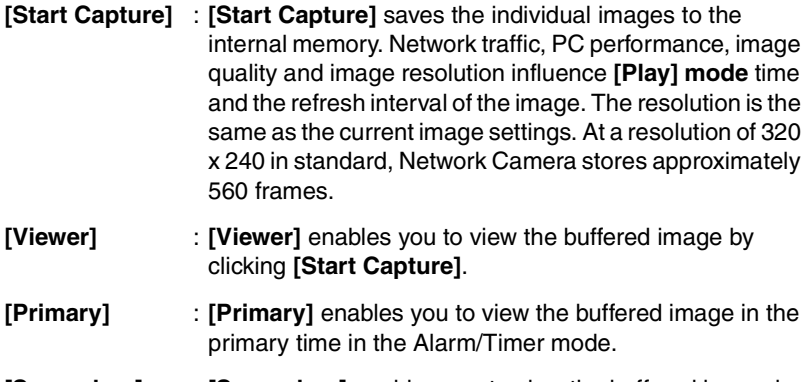

#### **[Secondary]** : **[Secondary]** enables you to view the buffered image in the secondary time in the Alarm/Timer mode.

#### **Notes**

- The refresh interval becomes longer as more clients access Network Camera.
- The image resolution, image quality and object situation affect the number of frames in the Buffered Image.
- If internal memory is filled after clicking **[Start Capture]**, the image buffering will stop automatically.

#### **To save still images on your PC**

The PC can save still images taken by JPEG - Regularly Refresh and Buffered Image. The refresh interval of JPEG - Regularly Refresh should be 30 seconds or more in saving the image.

To save the image, place the cursor on the image and click the right button of the mouse. Then select "Save Picture As...". Enter a picture name and save.

#### **Note**

The PC cannot save Motion JPEG and **[Play] mode** images of Buffered Image.

# <span id="page-47-0"></span>**3.4 Multi-Camera Screen**

Four separate Network Camera images can be displayed in both Motion JPEG and JPEG - Regularly Refresh. The Pan/Tilt operation cannot be operated on the Multi-Camera screen. You can jump to each individual Network Camera by clicking Camera Name. The Single Camera screen has the Pan/Tilt operation, which can reflect on the Multi-Camera screen.

Refer to page [81](#page-80-0) for how to configure each Network Camera.

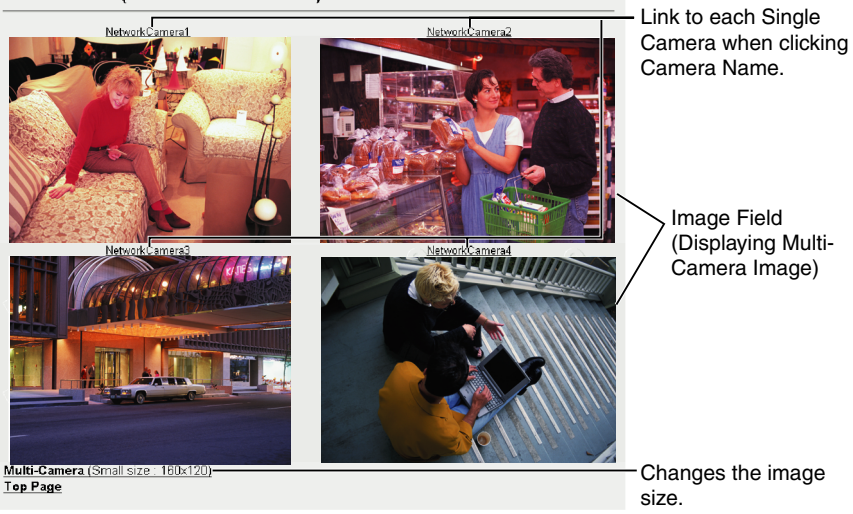

Multi-Camera (Normal size: 320x240)

#### **Notes**

- On the Multi-Camera screen the maximum image resolution is limited to 320 x 240.
- Motion JPEG stops on the Multi-Camera screen if Limit time of Continuous Motion JPEG is set up at a Network Camera.
- When refresh interval is slow, it can be improved by using an Ethernet switching hub instead of the repeater hub or restricting the Max. Bandwidth Usage on **Network window** on page [54](#page-53-0). Refer to page [121](#page-120-0) for other solutions.
- Multi-Camera screen can also display the images of Panasonic Network Cameras (KX-HCM series).

# **3.5 Setup Page**

**Setup Page** controls all features of Network Camera. Authentication window protects the Network Camera security. It enables only administrator to access Setup Page by entering ID and Password.

Enter "**http://IP Address (or URL)** :Port No./**config.html**" on the web browser and press **[Enter]**. When port number is 80 (default), you do not need to enter port number. Then Setup Page appears.

#### **Example**

- Accessing Setup Page using port number 80 (default) **http://192.168.0.253/config.html**
- Accessing Setup Page using port number 81 **http://192.168.0.253:81/config.html**
- Accessing Setup Page with Global IP address from outside network in **Internet Connection** on page [18](#page-17-0). **http://Global IP address of Broadband Router:Port No./config.html**

#### **Setup Page**

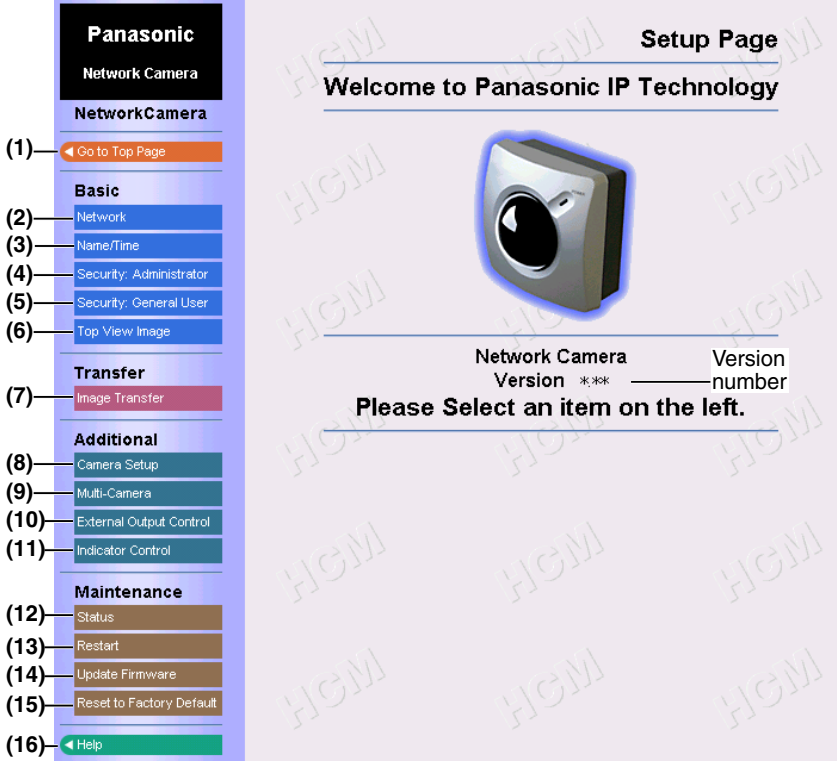

#### **Note**

Firmware Version number indicated on Setup Page is important for your future support of Network Camera.

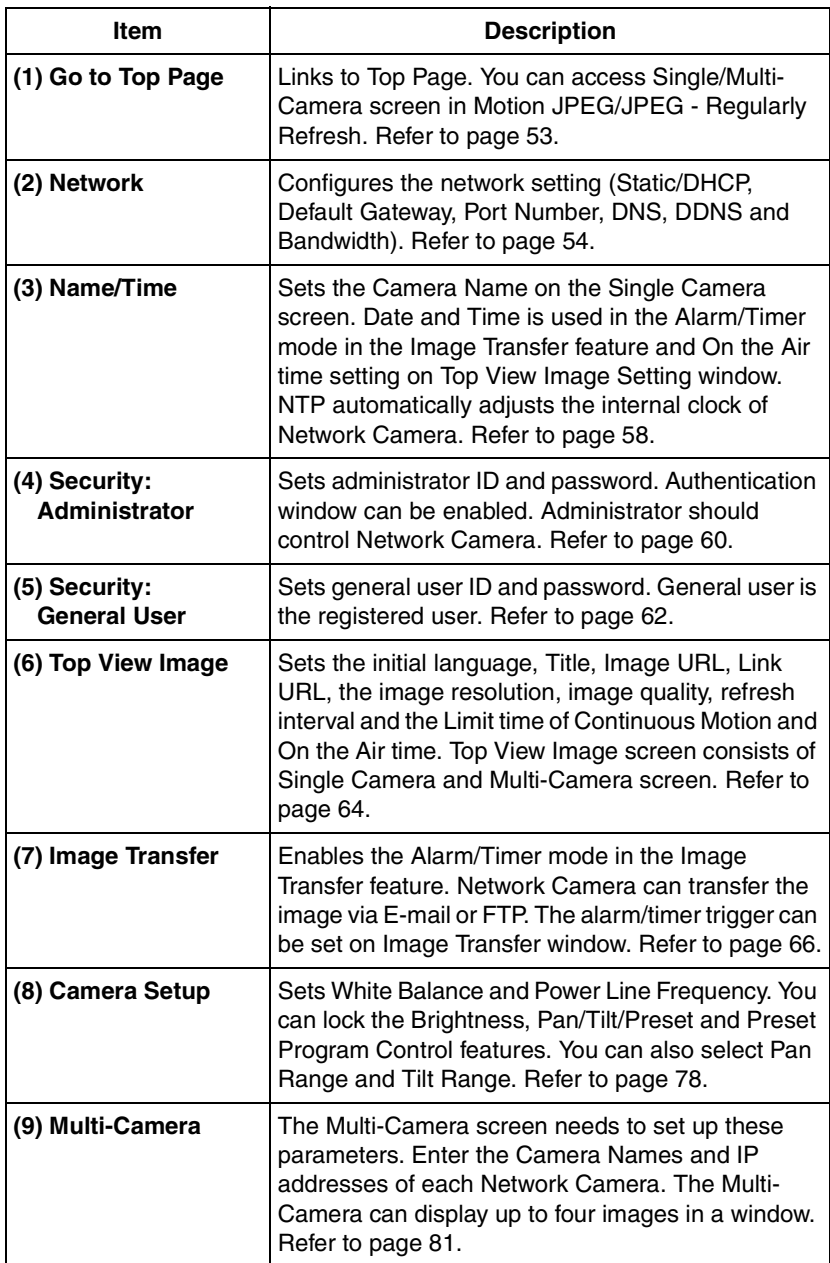

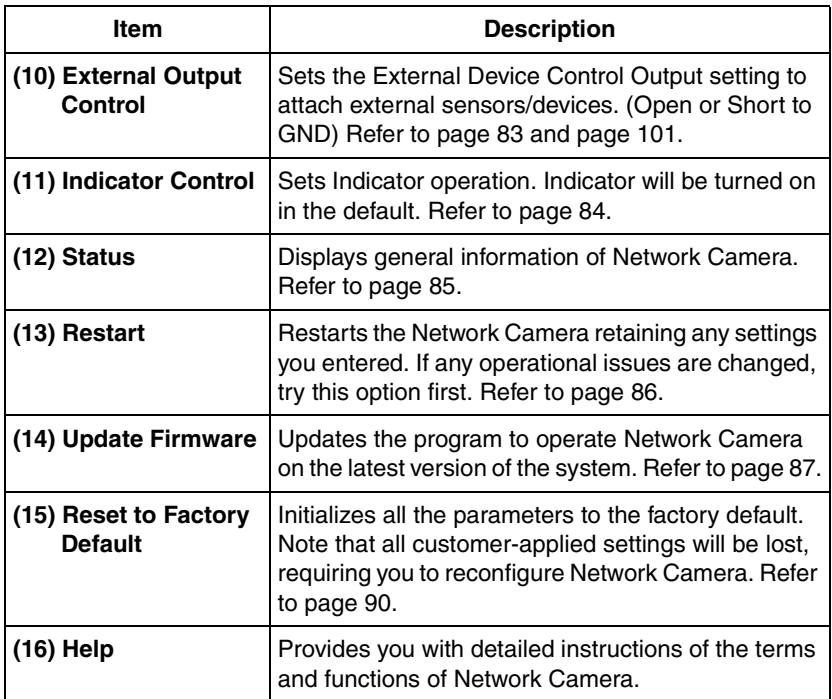

# <span id="page-52-0"></span>**3.5.1 Go to Top Page**

Click **[Go to Top Page]** on Setup Page. You can access the Single Camera and Multi-Camera screen in Motion JPEG/JPEG - Regularly Refresh.

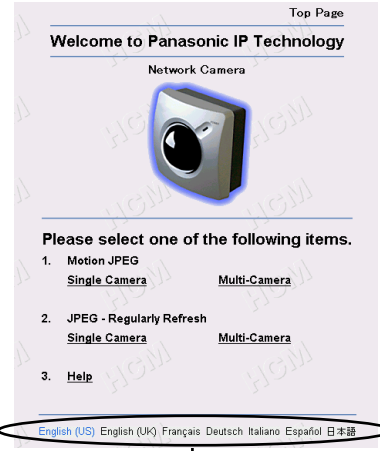

**Click the language to change the display.**

### <span id="page-53-0"></span>**3.5.2 Network**

**Network window** configures network parameters. Restart Network Camera to make the parameters effective.

- You can set disable Configuration window from the Setup CD-ROM for the security by clearing the check.
- **1.** Click **[Network]** on Setup Page.

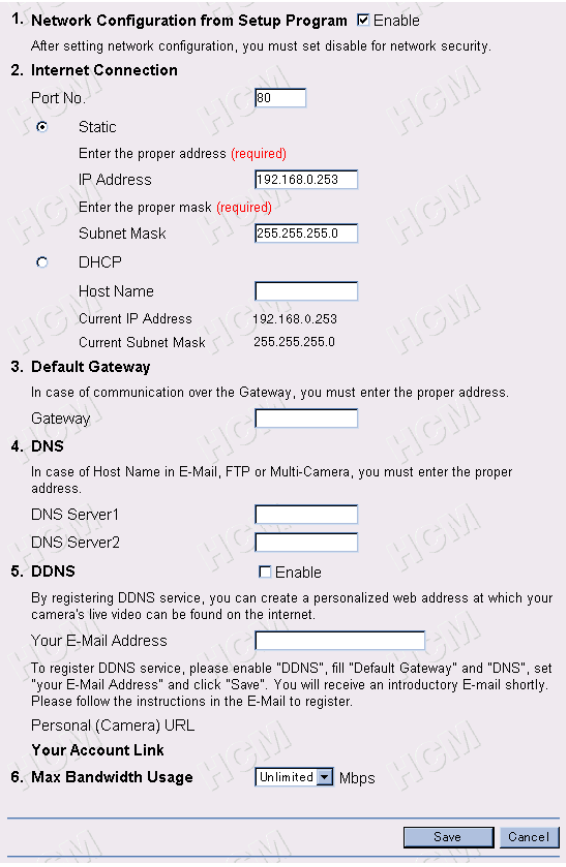

- **2.** Enter each parameter in the proper data field. Click **[Save]** when finished.
	- Click **[Cancel]** to quit the current settings. The window returns to Setup Page without saving the parameters.

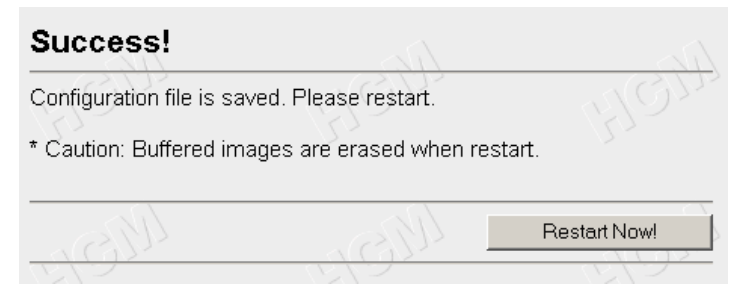

**3.** Click **[Restart Now!]** to restart to make the changed parameters effective.

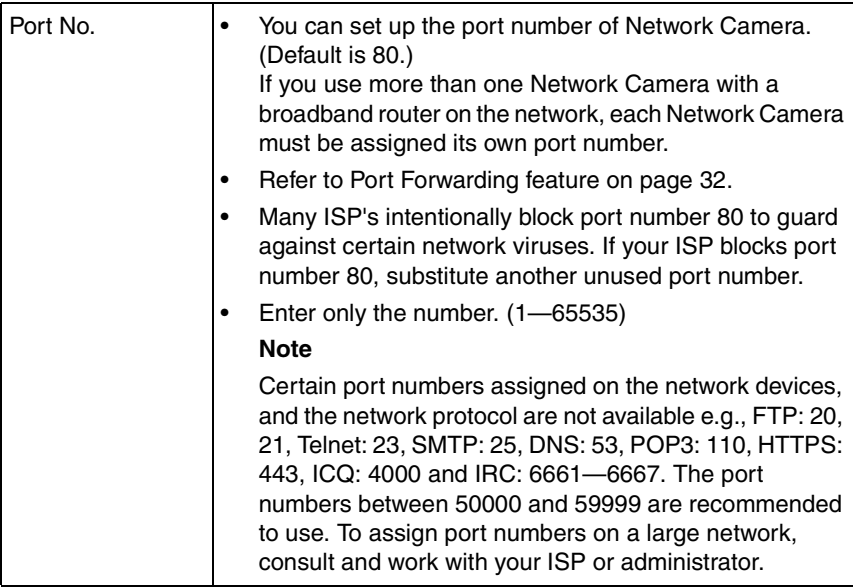

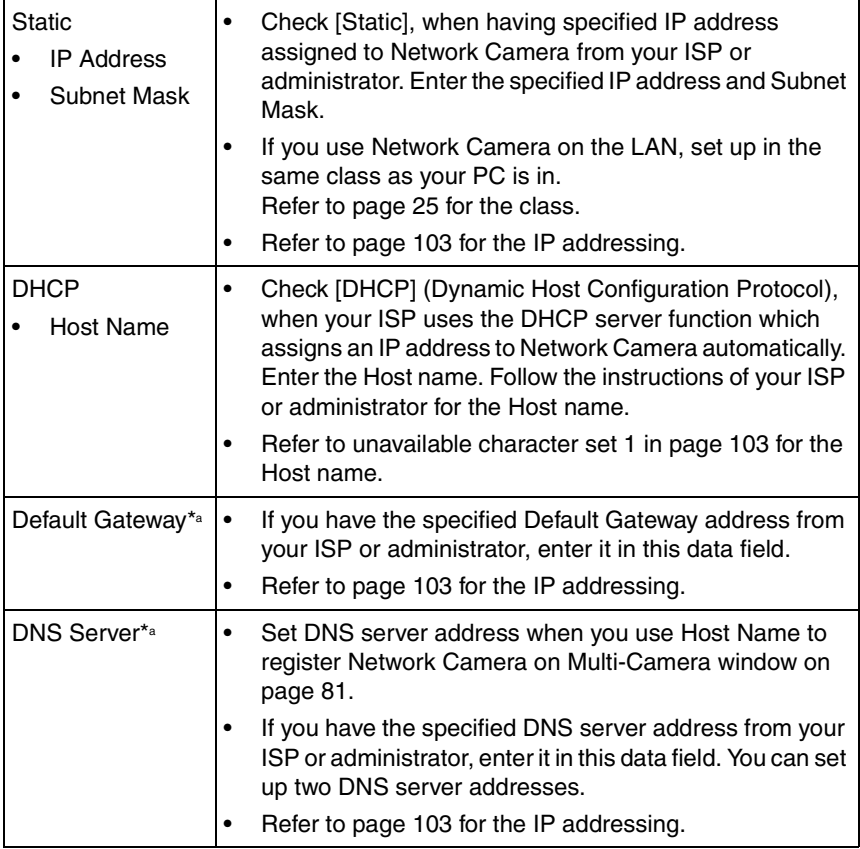

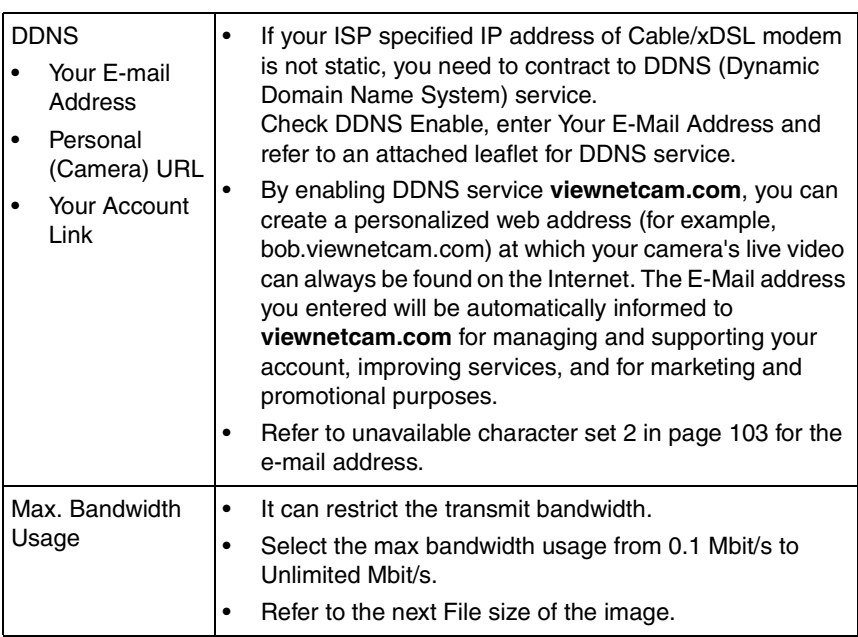

\*a If you automatically get the address from DHCP server, you do not need to set up.

#### **File size of the image**

The internal memory, image resolution, image quality and object situation determine the maximum number of frames. File sizes change depending on the image quality and object situation. (Brightness, etc.)

For example, the image size per frame in the image resolution is as follows. (When the image quality is Standard)

160 x 120: about 2.7 Kbytes (22 Kbits) 320 x 240: about 10 Kbytes (80 Kbits) 640 x 480: about 18 Kbytes (144 Kbits)

## <span id="page-57-0"></span>**3.5.3 Name/Time**

**Name/Time window** is used to assign a name to each Network Camera. Date and Time entered on Name/Time window are used for the Alarm/Timer mode in the Image Transfer feature and on the Buffered Image screen. NTP automatically adjusts the internal clock of Network Camera.

**1.** Click **[Name/Time]** on Setup Page.

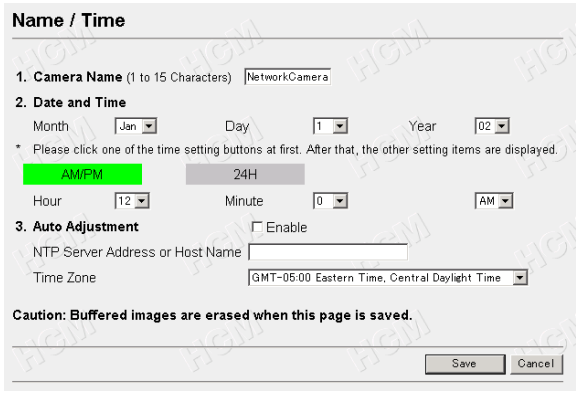

- **2.** Enter the Camera Name and Date and Time. Click **[Save]** when finished.
	- Click **[Cancel]** to quit the current settings. The window returns to Setup Page without saving the parameters.

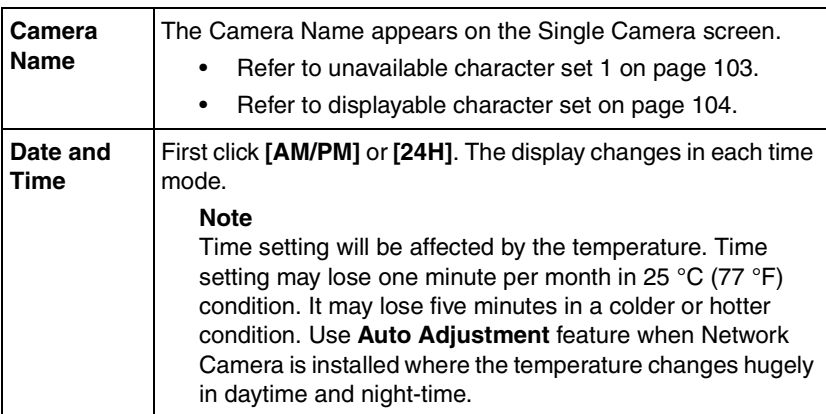

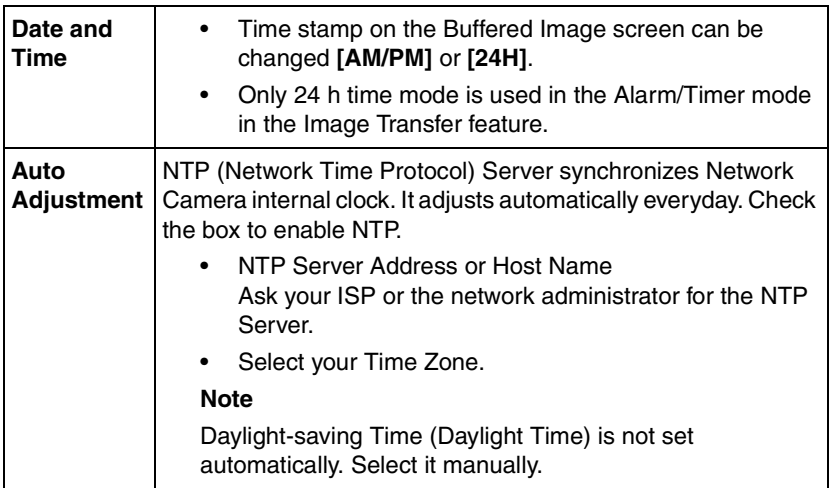

#### **Time Zone**

GMT-10:00 Hawaii GMT-09:00 Alaska, Hawaii Daylight Time GMT-08:00 Pacific Time, Alaska Daylight Time GMT-07:00 Mountain Time, Pacific Daylight Time GMT-06:00 Central Time, Mountain Daylight Time GMT-05:00 Eastern Time, Central Daylight Time **(default)** GMT-04:00 Eastern Daylight Time GMT 00:00 Western Europe Time GMT+01:00 Central Europe Time, Middle Europe Time GMT+02:00 Eastern Europe Time, Middle Europe Daylight Time GMT+03:00 Baghdad GMT+08:00 China Time, Western Australia Time GMT+09:00 Japan Time GMT+09:30 Central Australia Time GMT+10:00 Eastern Australia Time GMT+10:30 Central Australia Daylight Time GMT+11:00 Eastern Australia Daylight Time

### <span id="page-59-0"></span>**3.5.4 Security: Administrator**

**Security: Administrator window** allows the administrator to limit or exclude access to the selected Network Camera. Individual levels of access can be defined for multiple users.

#### **Notes**

- If Network Camera is to be accessed via the Internet, use authentication window for security. It will prevent your unauthorized person from changing any Network Camera parameters.
- Refer to page [61](#page-60-0) for details about authentication security.
- **1.** Click **[Security: Administrator]** on Setup Page.

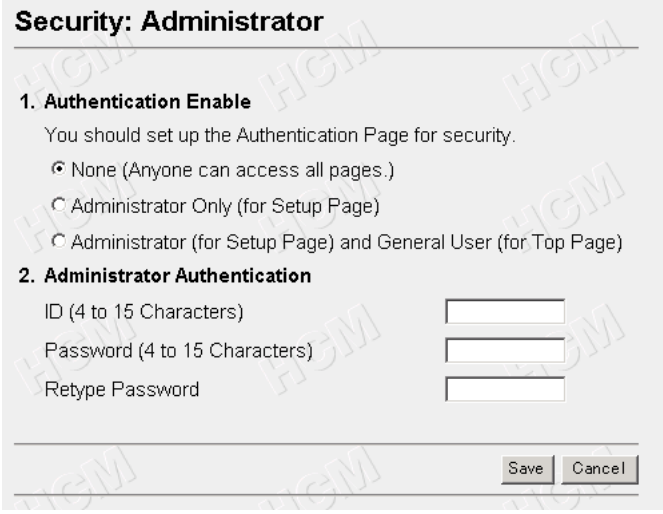

- **2.** Enter each parameter in the proper data field. Click **[Save]** when finished.
	- Click **[Cancel]** to leave the current settings unchanged. The window returns to Setup Page without saving the parameters.
	- Restart to make **Security: Administrator window** settings effective to all Motion JPEG viewers.

<span id="page-60-1"></span><span id="page-60-0"></span>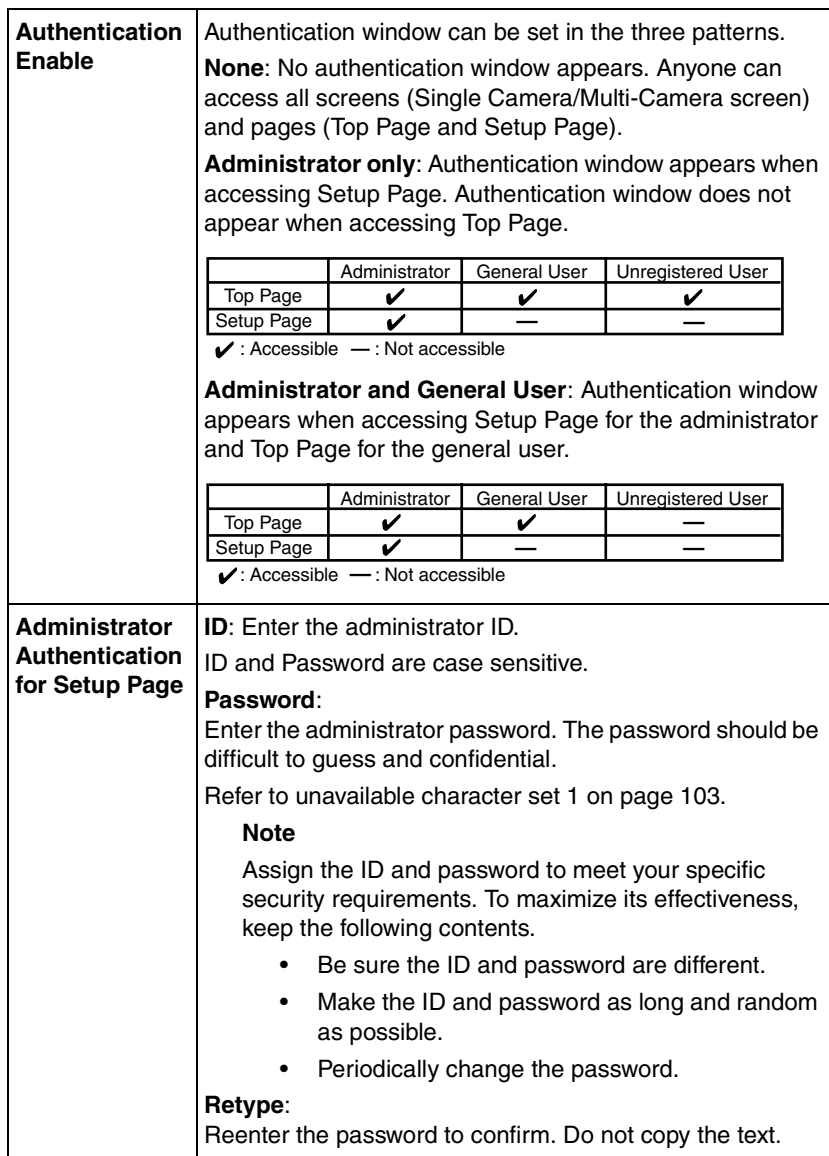

## <span id="page-61-0"></span>**3.5.5 Security: General User**

**Security: General User window** allows the administrator to create the general user ID and password for the security level defined as general user. Up to 30 individual user names can be defined. The various security levels are explained on page [61](#page-60-1).

**1.** Click **[Security: General User]** on Setup Page.

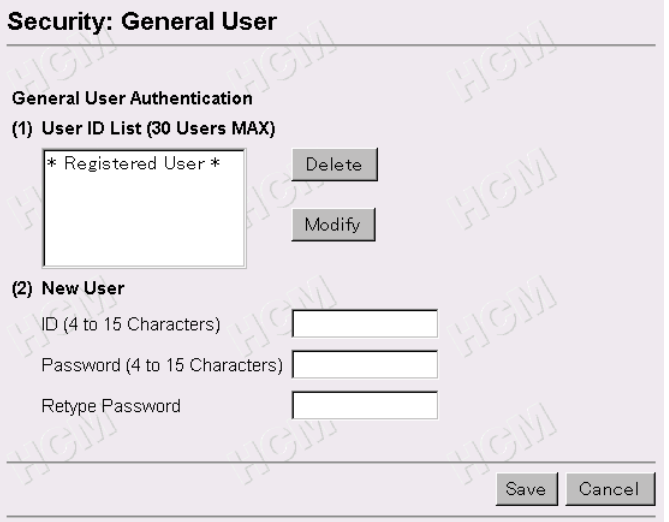

- **2.** Enter each parameter in the proper data field. Click **[Save]** when finished.
	- Click **[Cancel]** to leave the current settings unchanged. The window returns to Setup Page without saving the parameters.
	- Restart to make **Security: General User window** settings effective to all Motion JPEG viewers.

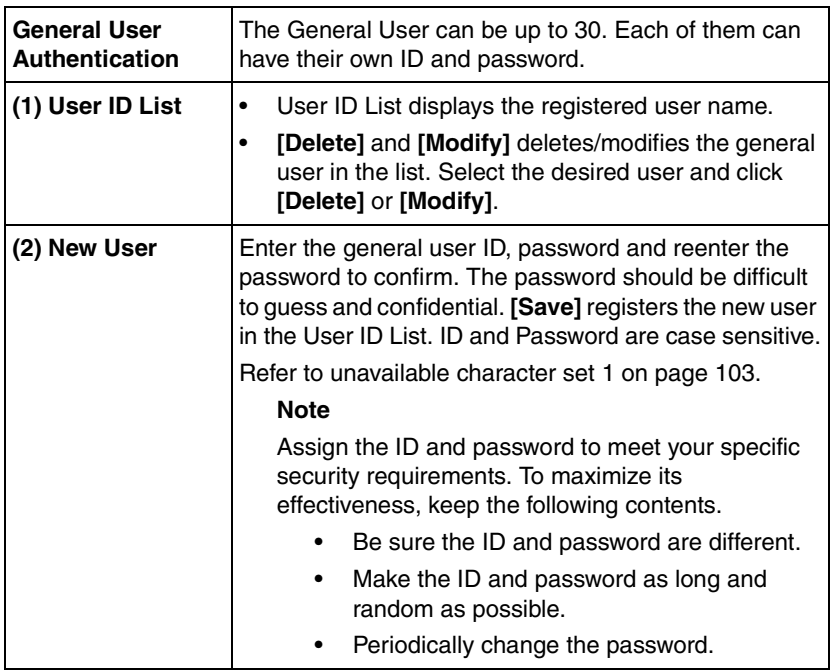

## <span id="page-63-0"></span>**3.5.6 Top View Image**

**Top View Image Setting window** can change settings for Top Page, Single Camera and Multi-Camera screen such as the initial language, the image resolution, image quality, refresh interval as the initial setting, **Limit time of Continuous Motion JPEG** and **On the Air time**.

**1.** Click **[Top View Image]** on Setup Page.

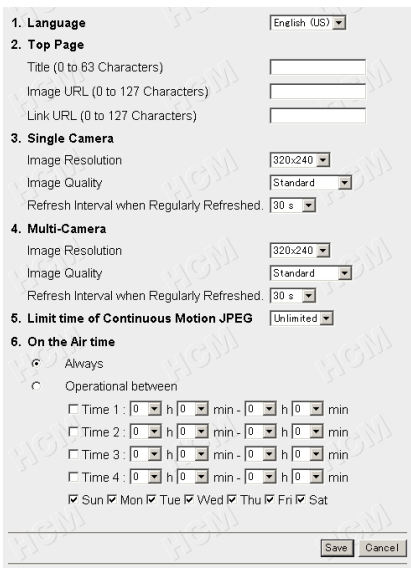

- **2.** Select the each parameter. Click **[Save]** when finished.
	- Click **[Cancel]** to quit the current settings. The window returns to Setup Page without saving the parameters.
	- Restart to make **Limit Time of Continuous Motion JPEG** settings effective to all Motion JPEG viewers.

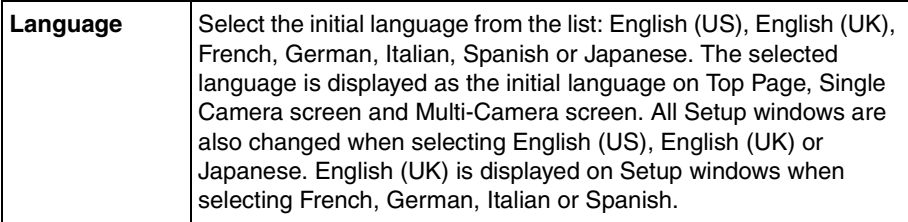

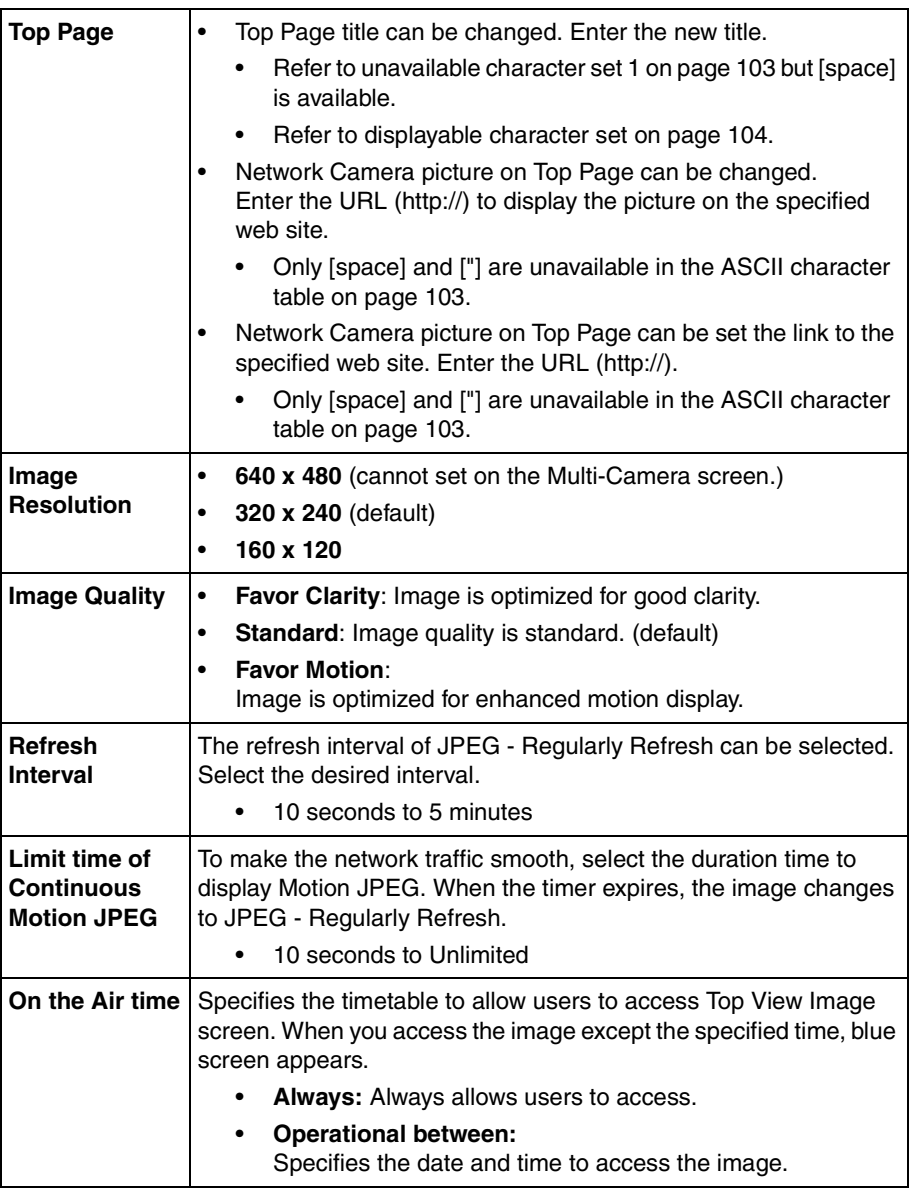

### <span id="page-65-0"></span>**3.5.7 Image Transfer**

**Image Transfer window** can set the Image Transfer feature. Network Camera can buffer images and send the images via e-mail or FTP. The request to send the image is initiated by a contact closure from the external sensors/devices connected to the External I/O using the Alarm mode. The external sensors/ devices are customer provided. The images can also be sent in the interval of time using the Timer mode. Make sure Date and Time has been configured. Refer to page [58](#page-57-0) about Date and Time.

#### **Note**

When you use FTP or e-mail in transferring the image, you need to set Default Gateway and DNS Server address.

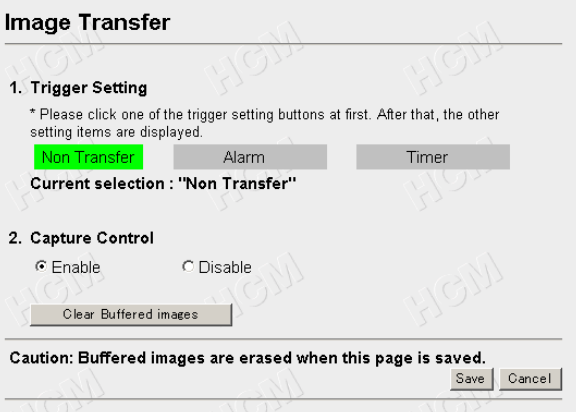

**Non Transfer** : Image Transfer feature is not in use.

- **Alarm mode** : The alarm trigger activates transferring the image. Refer to page [68.](#page-67-0)
- **Timer mode** : The timer trigger activates transferring the image. Refer to page [74.](#page-73-0)

#### **Note**

The Alarm and Timer mode cannot be set at the same time.

### **Non Transfer mode**

Non Transfer mode enables **[Start Capture]** on the operation bar to buffer the image on the Single Camera screen. Refer to page [46.](#page-45-0) Capture Control can lock **[Start Capture]** on the operation bar to prevent the user from capturing the Buffered Image. Click **[Clear Buffered images]** to clear the buffered image. **[Clear Buffered images]** does not save the parameters.

**1.** Click **[Image Transfer]** on Setup Page.

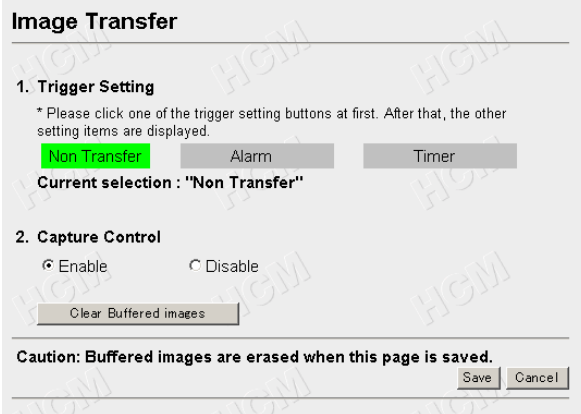

- **2.** Select the each parameter. Click **[Save]** when finished.
	- Click **[Cancel]** to quit the current settings. The window returns to Setup Page without saving the parameters.

### <span id="page-67-0"></span>**Transfer in the Alarm Mode**

The Alarm mode can transfer an image via e-mail or FTP when the alarm trigger is active. To activate the alarm trigger, the External Sensor Input of External I/O must be connected with the external sensors/devices. The Alarm mode can send the e-mail without transferring the image. The Alarm mode uses the Network Camera internal clock. Make sure Date and Time has been configured. Refer to page [58](#page-57-0) about Date and Time.

**1.** Click **[Alarm]** on the **Image Transfer window**.

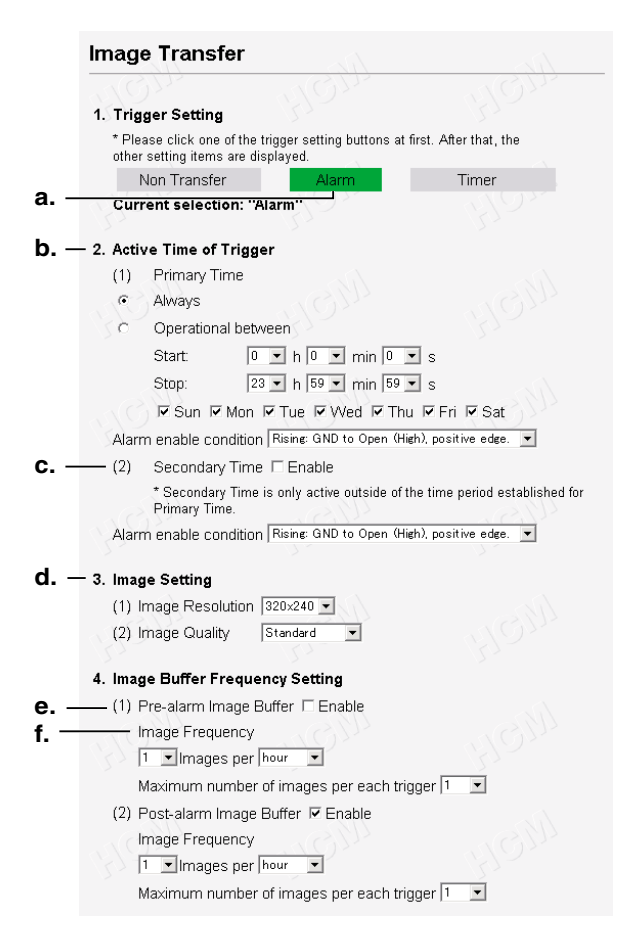

**a.** External Sensor Input of External I/O activates the alarm trigger. Refer to page [101](#page-100-0).

#### **b. Active Time of Trigger**

The active trigger time can be set in the primary time and the secondary time. The secondary time is the supplement of the primary time.

**Always**: always activates the alarm trigger.

**Operational between**: Sets the start and stop time of the primary time. The day of the week can be set by checking. Start and stop time is set only in 24 h time mode.

#### **Alarm enable condition**:

Select the [Rising] (GND to Open High) or [Falling] (Open High to GND) of External Sensor Input of the External I/O.

**c. Secondary time** is active trigger time except the primary time. **Alarm enable condition**:

Select the [Rising] (GND to Open High) or [Falling] (Open High to GND) of External Sensor Input of the External I/O.

- **d.** Sets the **image resolution** and **image quality**. Image resolution: 640 x 480/320 x 240/160 x 120 Image quality: Favor Clarity/Standard/Favor Motion
- **e.** The Pre or Post trigger or both can be set on the Buffered Image. Check the box.
- **f. Image Frequency**: Sets the interval to send the image. **Maximum number of images per each trigger**: Selects the number of buffering frames from numbers 1 to 3000.

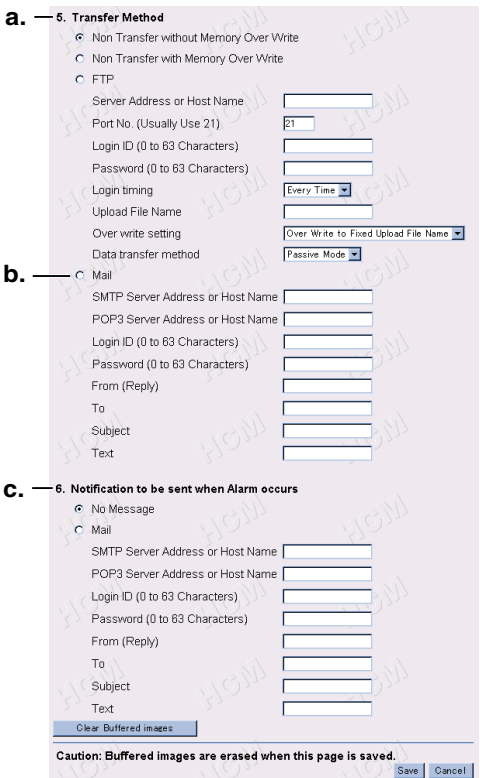

#### **a.** Selects **Transfer Method**.

#### **Non Transfer without Memory Over Write**:

Image buffering will stop when the internal memory is full. **Non Transfer with Memory Over Write**:

Buffered image will overwrite the older image data when the internal memory is full.

**FTP:** Enters the server address\*<sup>1</sup> or Host Name<sup>\*2</sup>, Port Number (1– 65535), Login  $ID^*$  and password<sup>\*</sup> to access the FTP server and upload file name\*2 including full path. Time in 24 h mode is attached on the upload file name.

#### **Login timing**:

[Every Time] or [One Time] can be selected. When selecting [Every Time], Network Camera repeats logging in and out with each transfer of one image. When selecting [One Time], Network Camera stays logged in until the transfer of all images is completed. Select [One Time] when transferring many images in short duration time.

#### **Over write setting**:

Selects [Over Write...] to overwrite the transferred image or [Add time...] to save each transferred image.

#### **Data transfer method**:

Use [Passive Mode] normally. If FTP does not work properly, ask your ISP or network administrator about the transferring mode of FTP server. [Passive Mode] or [Active Mode] is available.

**b.** Mail: Sets the SMTP and POP3 server address<sup>\*1</sup> or Host Name<sup>\*2</sup>, Login ID\*2 and Password\*2.

From (Reply)\*3: Enter the e-mail address of [Reply-to]. [To] can be the same address as From (Reply).

To \*3: Enter the e-mail address of receiver.

Subject & Text \*4: Sets the subject and text of the e-mail. Time in 24 h mode is attached on the subject.

#### **Notes**

- Set POP3 server address or Host Name, Login ID and Password if you need POP authentication to send the e-mail. Ask your ISP or administrator.
- Network Camera will only operate correctly with SMTP (Simple Mail Transfer Protocol) server. It is not available with Internetaccessed mail servers like "Hotmail®" or other mail accounts accessed via web browser.
- **c.** Selects [No Message] or [Mail]

**Mail**: Only the notification e-mail is sent when the alarm trigger is active. Refer to **b. Mail** for each parameter.

- \*1 Refer to IP addressing on page [103](#page-102-1).
- \*2 Refer to unavailable character set 1 on page [103](#page-102-0).
- \*3 Refer to unavailable character set 2 on page [103](#page-102-2).
- \*4 Only ["] is unavailable in the ASCII character table on page [103](#page-102-2) and refer to displayable character set on page [104](#page-103-0).
- **2.** Select/Enter the each parameter. Click **[Save]** when finished.
	- Click **[Cancel]** to quit the current settings. The window returns to Setup Page without saving the parameters.
	- Click **[Clear Buffered images]** to clear the buffered image. **[Clear Buffered images]** does not save the parameters.

#### **Setting Example**

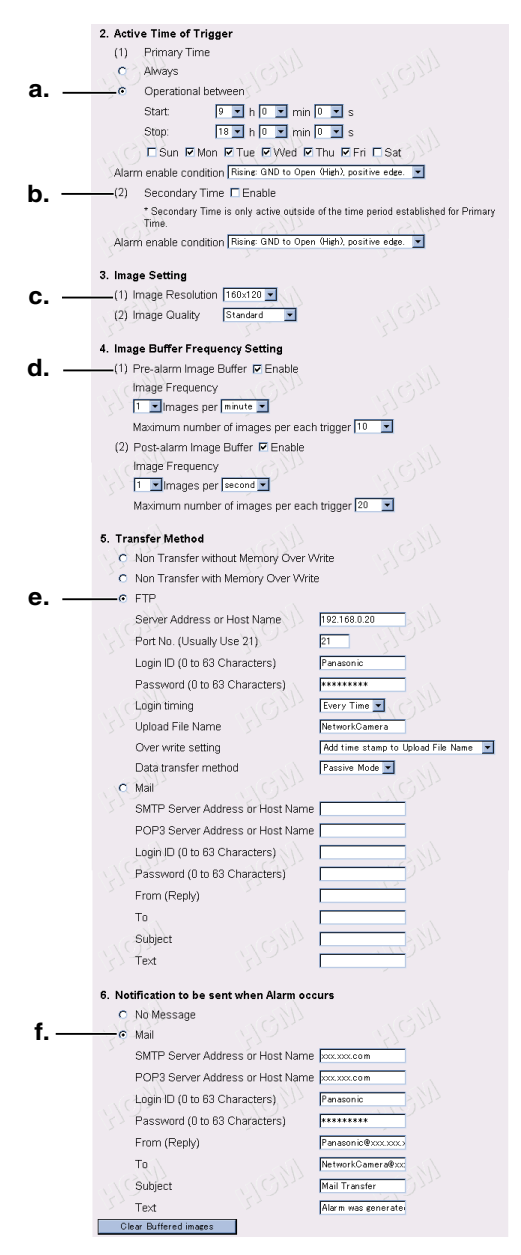
#### **Setting explanation**

**a.** The active time of trigger is set between 9:00 AM to 6:00 PM from Monday to Friday.

When the alarm occurs in the setting time, the images are transferred to FTP server, and the notification is sent to the specified user via email.

The alarm trigger is on when the sensor signal is changed to the [Rising] (GND to Open High) of External Sensor Input of External I/O.

- **b.** The secondary time is set inactive.
- **c.** The transferring image size is 160 x 120, and the image quality is standard.
- **d.** Enables the Pre-alarm and Post-alarm Image Buffering: Network Camera will transfer Pre-alarm 10 images by one image per minute and Post-alarm 20 images by one image per second when detecting the alarm trigger.
- **e.** Setting of FTP server:

IP Address — 192.168.0.20 Port No. — 21 Login ID — Panasonic Password — \*\*\*\*\*\*\*\* Login timing: Every Time Upload File name — NetworkCamera File name and time stamp is named to the file. (Example: NetworkCamera20030101093000000.jpg) Underlined numbers are "9 h 30 min 00 s 000 ms on January 1, 2003". Data transfer method — Passive Mode

**f.** SMTP server address — xxx.xxx.com POP3 server address — xxx.xxx.com Login ID — Panasonic Password — \*\*\*\*\*\*\*\* Mail is sent to "NetworkCamera@xxx.xxx.com" from "Panasonic@xxx.xxx.com". Subject is [Mail Transfer]. Text is [Alarm was generated].

### **Transfer in the Timer Mode**

The timer mode can be activated by entering the active time, the image setting, frequency setting and the transfer method on **Image Transfer window**. Buffered Image can also be transferred via e-mail or FTP. The timer mode uses the Network Camera internal clock. Make sure Date and Time has been configured. Refer to page [58](#page-57-0) about Date and Time.

#### **1.** Click **[Timer]** on the Image Transfer window.

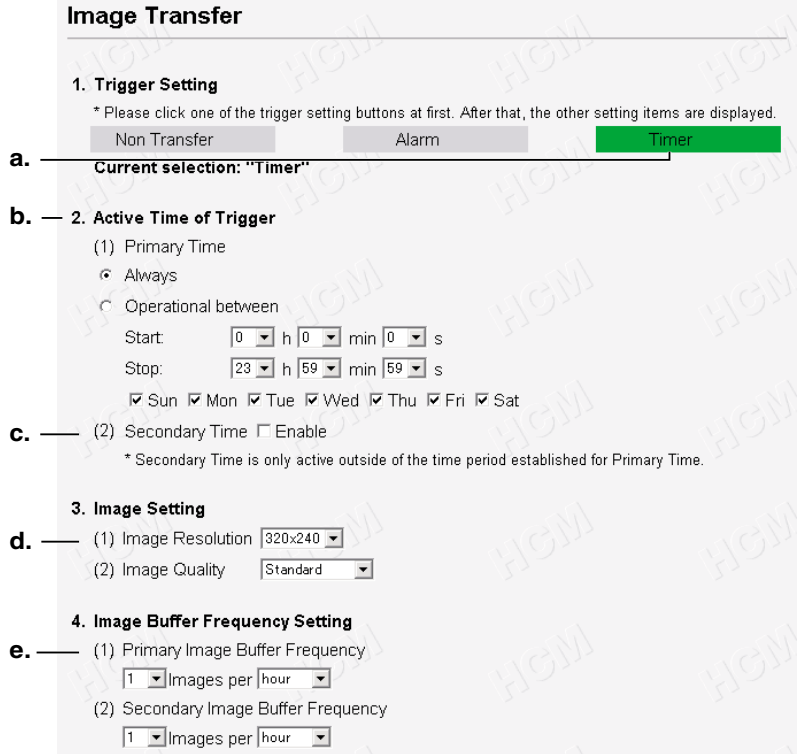

#### **Instructions for the data fields**

- **a.** Buffers or transfers by the timer trigger.
- **b. Active Time of Trigger**

**Always**: always activates the timer trigger. The timer trigger interval can be set in **e. Image Buffer Frequency Setting**.

**Operational between**: Sets the start and stop time of the primary time. The day of the week can be set by checking. If the setting time passes over midnight, check the check box of only the day of start time. Start and stop time is set only in 24 h time mode.

#### **Note**

The first image is buffered or transferred at the start time. The later images are buffered or transferred at the interval of the **e. Image Buffer Frequency Setting**.

- **c. Secondary time** is active except the primary time. The timer trigger interval in the secondary time can be set in **e. Image Buffer Frequency Setting**.
- **d.** Sets the **image resolution** and **image quality**. Image resolution: 640 x 480/320 x 240/160 x 120 Image quality: Favor Clarity/Standard/Favor Motion
- **e. Image Frequency**: Sets the interval to send the image.

#### **Note**

Short interval of Image Buffer Frequency makes Network Camera transfer the older images. Set the interval long enough to transfer the images. Buffered Image screen enables you to check this setting.

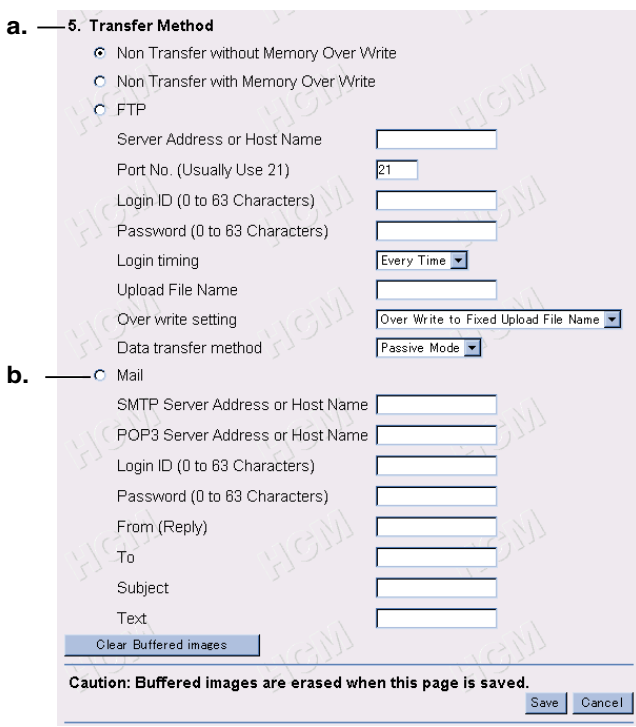

#### **a.** Selects **Transfer Method**.

#### **Non Transfer without Memory Over Write**:

Image buffering will stop when the internal memory is full.

#### **Non Transfer with Memory Over Write**:

Buffered image will overwrite the older image data when the internal memory is full.

**[Primary]** or **[Secondary]** on the operation bar can be displayed to view the Buffered Image screen in Non Transfer setting.

**FTP:** Enters the server address\*<sup>1</sup> or Host Name<sup>\*2</sup>, Port Number (1-65535), Login  $ID^*$  and password<sup>\*</sup> to access the FTP server and upload file name\*2 including full path. Time in 24 h mode is attached on the upload file name.

#### **Login timing**:

[Every Time] or [One Time] can be selected. When selecting [Every Time], Network Camera repeats logging in and out with each transfer of one image. When selecting [One Time], Network Camera stays logged in until the transfer of all images is completed. Select [One Time] when transferring many images in short duration time.

#### **Over write setting**:

Selects [Over Write...] to overwrite the transferred image or [Add time...] to save each transferred image.

#### **Data transfer method**:

Use [Passive Mode] normally. If FTP does not work properly, ask your ISP or network administrator about the transferring mode of FTP server. [Passive Mode] or [Active Mode] is available.

**b.** Mail: Sets the SMTP and POP3 server address<sup>\*1</sup> or Host Name<sup>\*2</sup>, Login ID\*2 and Password\*2.

From (Reply)\*3: Enter the e-mail address of [Reply-to]. [To] can be the same address as From (Reply).

To \*3: Enter the e-mail address of receiver.

Subject & Text \*4: Sets the subject and text of the e-mail. Time in 24 h mode is attached on the subject.

#### **Notes**

- Set POP3 server address or Host Name, Login ID and Password if you need POP authentication to send the e-mail. ask your ISP or administrator.
- Network Camera will only operate correctly with SMTP (Simple Mail Transfer Protocol) server. It is not available with the Internet accessed mail servers like "Hotmail" or others accessed via the web browser.
- \*1 Refer to IP addressing on page [103](#page-102-0).
- \*2 Refer to unavailable character set 1 on page [103](#page-102-1).
- \*3 Refer to unavailable character set 2 on page [103](#page-102-2).
- \*4 Only ["] is unavailable in the ASCII character table on page [103](#page-102-2) and refer to displayable character set on page [104](#page-103-0).
- **2.** Select/Enter the each parameter. Click **[Save]** when finished.
	- Click **[Cancel]** to quit the current settings. The window returns to Setup Page without saving the parameters.
	- Click **[Clear Buffered images]** to clear the buffered image. **[Clear Buffered images]** does not save the parameters.

#### **Note**

Refer to page [46](#page-45-0) for the Buffered Image.

### **3.5.8 Camera Setup**

**Camera Setup window** sets White Balance and Power Line Frequency. You can lock the Brightness, Pan/Tilt/Preset, Preset Program, Control features. You can also select the Pan Range and Tilt Range.

**1.** Click **[Camera Setup]** on Setup Page.

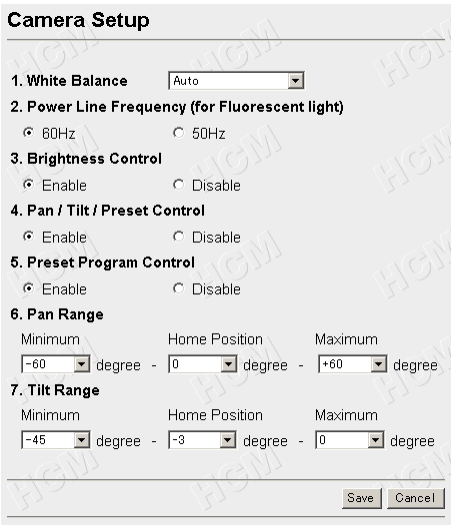

- **2.** Select the each parameter in the proper data field. Click **[Save]** when finished.
	- The lens moves to the home position you have registered.
	- Click **[Cancel]** to quit the current settings. The window returns to Setup Page without saving the parameters.

#### **Instructions for the data fields**

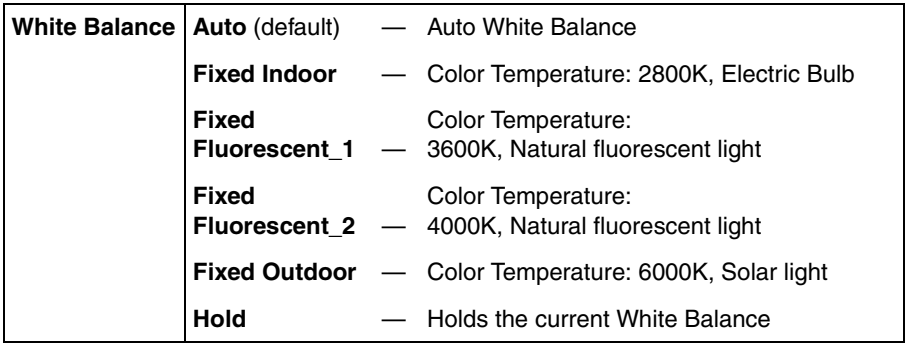

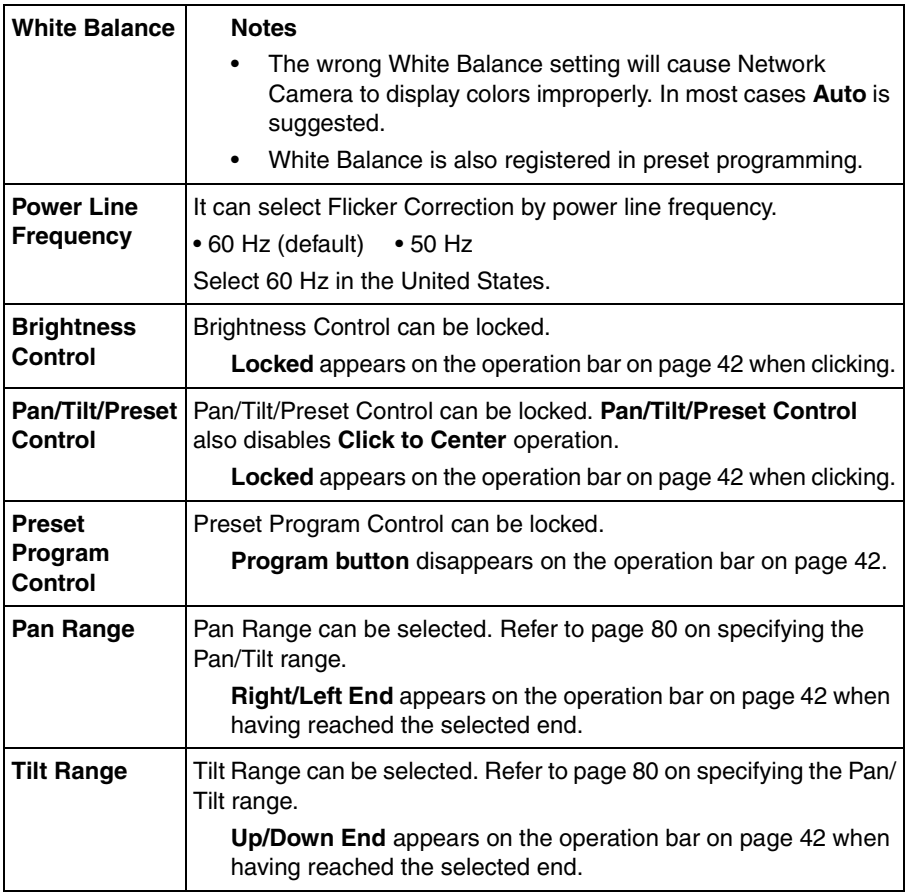

#### **Instructions for the data fields**

#### <span id="page-79-0"></span>**Specifying the Pan/Tilt range**

- **1.** Start up the web browser and access the Single Camera screen.
- **2.** Start up another web browser and access Camera Setup window.
- **3.** Align the Single Camera screen and Camera Setup window from side to side.

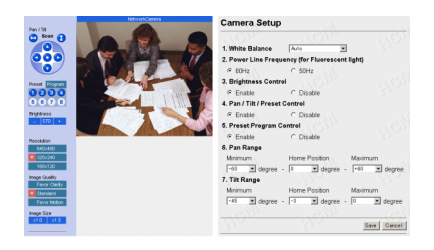

- **4.** Adjust the Pan operation on the Single Camera screen and select **[Current]** in the minimum value data field of the Pan range on Camera Setup window. The data field refreshes to read the current value of the Pan range.
- **5.** Specify the each home position/maximum value of the Pan range and each minimum/home position/maximum value of the Tilt range following the instruction shown in the step 4.

#### **Note**

Minimum value must be lower than maximum value. Home position value must be in the range between minimum and maximum values.

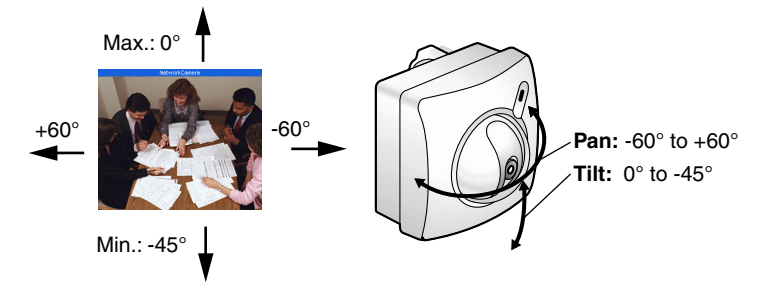

**6.** Click **[Save]** when finished.

## **3.5.9 Multi-Camera**

**Multi-Camera window** enables the setting of Multi-Camera screen. Camera Name and IP address of each Network Camera must be entered to view the Multi-Camera screen. Registering IP addresses of the other Network Camera enables you to view on the Multi-Camera screen. Clicking Camera Name of Network Camera on the Multi-Camera screen accesses the Single Camera screen to control the image. First Network Camera is named on **Name/Time window** on page [58.](#page-57-0) 2nd to 4th Network Cameras are named on this **Multi-Camera window**.

#### **Notes**

- When using the Multi-Camera screen, all additional Network Cameras must be defined on each Multi-Camera window. This will allow all Network Cameras to be seen and selected from each Network Camera in the entire network.
- Global IP address is required to view the image over the Internet.
- **1.** Click **[Multi-Camera]** on Setup Page.

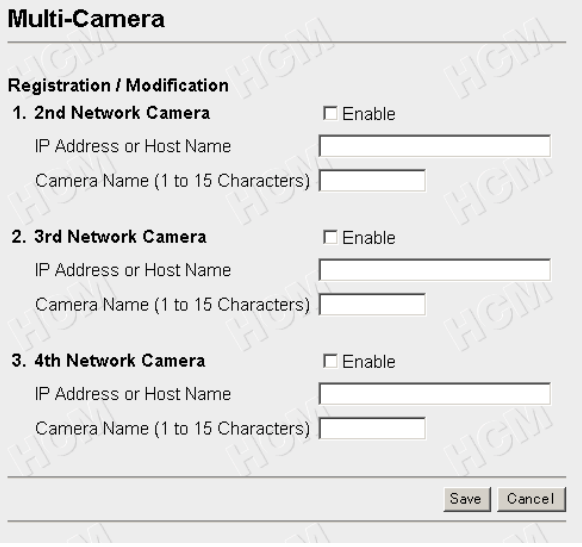

- **2.** Select/Enter the each parameter. Click **[Save]** when finished.
	- Click **[Cancel]** to quit the current settings. The window returns to Setup Page without saving the parameters.

#### **Instructions for the data fields**

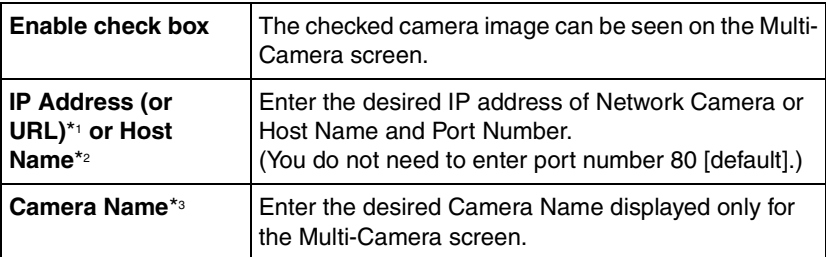

\*1 Refer to IP addressing on page [103](#page-102-0).

- \*2 Refer to unavailable character set 1 on page [103](#page-102-1) but [:] is available.
- \*3 Refer to unavailable character set 1 on page [103](#page-102-1) and refer to displayable character set on page [104.](#page-103-0)

# <span id="page-82-0"></span>**3.5.10 External Output Control**

**External Output Control window** enables the External Device Control Output signal to activate the external sensors/devices. (Open or Short to GND) The network administrator should set up this setting.

#### **Note**

Refer to page [101](#page-100-0) for Interfacing to the External I/O.

**1.** Click **[External Output Control]** on Setup Page.

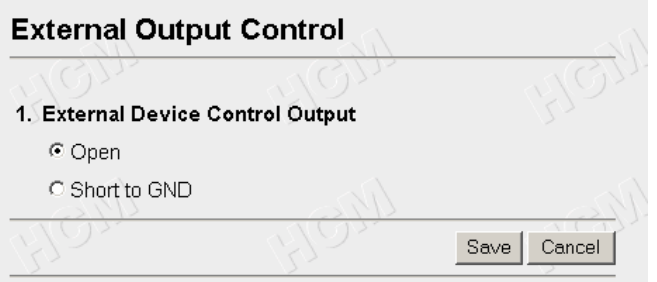

**2.** Check **[Open]** means the External Device Control Output becomes high impedance (open collector).

Check **[Short to GND]** means the External Device Control Output becomes low (0V).

- **3.** Click **[Save]** to send the signal.
	- Click **[Cancel]** to quit the current settings. The window returns to Setup Page without saving the parameters.

# **3.5.11 Indicator Control**

**Indicator Control window** allows you to select Indicator operation. Indicator operation has three patterns.

- Always on
- Turns on when accessing Network Camera
- Always off

#### **Notes**

- Indicator can be controlled in case the administrator does not want to draw attention to Network Camera. This may be desirable when used for security applications.
- Refer to page [14](#page-13-0) for the Indicator color indication.
- **1.** Click **[Indicator Control]** on Setup Page.

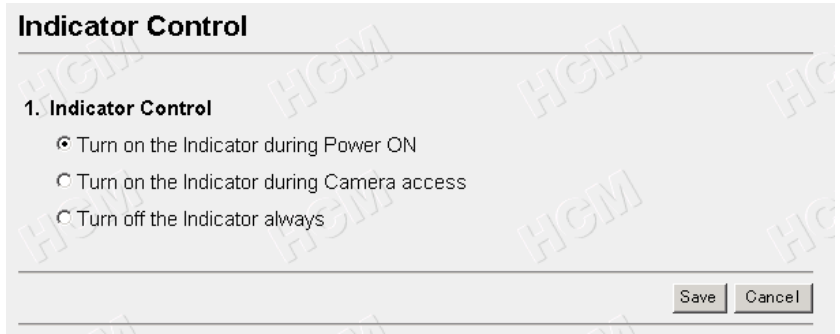

- **2.** Select the Indicator on/off. Click **[Save]** when finished.
	- Click **[Cancel]** to quit the current settings. The window returns to the Setup Page without saving the parameters.

# **3.5.12 Status**

**Status window** displays general information about Network Camera.

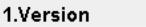

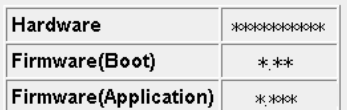

#### **Note**

When some trouble occurs, the information is useful.

## **3.5.13 Restart**

**Restart window** restarts Network Camera with the parameters saved. Restarting is required when the network parameters are changed.

**1.** Click **[Restart]** on Setup Page.

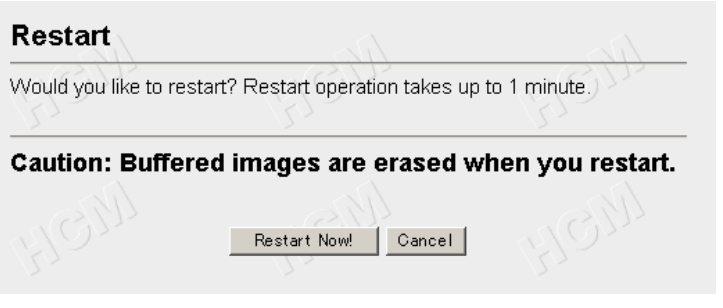

- **2.** Click **[Restart Now!]**.
	- Click **[Cancel]** to quit. The window returns to the Setup Page.

# **3.5.14 Update Firmware**

**Update Firmware window** allows the user to install the latest version of the Network Camera internal operating system. In most cases, this will never be necessary. Changes may be necessary to accommodate new operating systems or new web browsers that are not shown on page [10.](#page-9-0) In those cases, Update Firmware would be available from the Network Camera Technical Support Site at **http://panasonic.co.jp/pcc/en/**. Check the current firmware version on Setup Page on page [50.](#page-49-0)

**Notes**

- Do not turn off the power during Update Firmware. If the operation of Update Firmware is stopped, refer to page [119.](#page-118-0)
- Buffered Images are erased when performing Update Firmware.
- **1.** Download the proper firmware from the Network Camera Technical Support Site mentioned above.
- **2.** If Network Camera is accessible from the Internet, temporarily disable access and connect Network Camera to the PC as the following figure. This will eliminate any interruption during the Update Firmware.

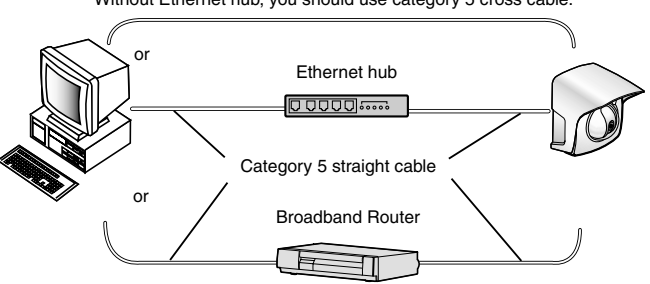

Without Ethernet hub, you should use category 5 cross cable.

#### **Note**

When Network Camera uses the DHCP function, change the Internet connection from DHCP to Static in **Network window**. Refer to page [54](#page-53-0) for the network parameters.

- **3.** Access **Setup Page** by entering "**http://IP Address (or URL)**:Port No.**/ config.html**" on the web browser and press **[Enter]**.
	- When port number is 80 (default), you do not need to enter port number.

**4.** Click **[Update Firmware]** on Setup Page.

#### **Update Firmware**

With power applied to the camera, click on "Update Firmware" below. Depending on the speed of your system, the procedure can take up to 3 minutes.

#### Caution:

- (1) Connect the camera with the local network during the update firmware process for security.
- (2) Buffered images are erased when you execute this page.
- (3) Never turn off the power during the update firmware process.
	- Update Firmware | Cancel

#### **5.** Click **[Update Firmware]**.

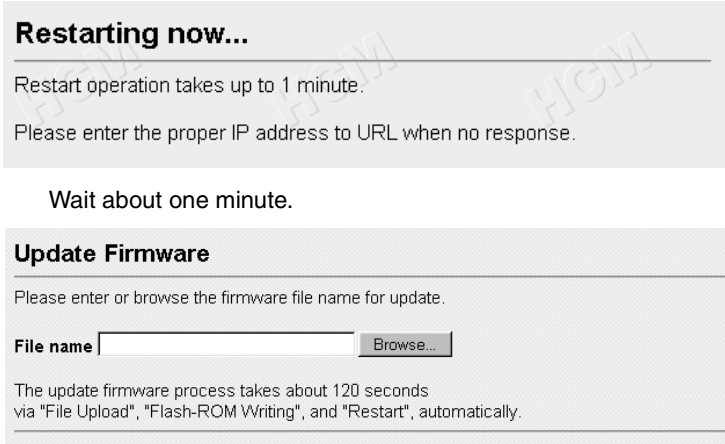

#### Caution: Never turn off the power, during the update firmware process.

Update Firmware Cancel

#### **Note**

If you click **[Update Firmware]**, operation cannot be canceled. If canceled, refer to page [119.](#page-118-0)

- **6.** Click **[Browse...]** to select the firmware from the file selector.
	- A dialog box appears to choose the file.
- **7.** Select a desired Firmware file (including the path information) and click **[Open]**.
- **8.** Make sure the desired firmware file name is selected correctly, and click **[Update Firmware]**.

#### Proceeding the update firmware

Now Flash-ROM Writing... Please wait about 100 seconds.

Caution: Never turn off the power, during the update firmware process.

Restarting window is displayed, and Network Camera restarts automatically.

### **Restarting now...**

Restart operation takes up to 1 minute.

Please enter the proper IP address to URL when no response.

Restart operation takes about one minute.

Confirm that the Update Firmware Version number is the latest number on Setup Page.

### **3.5.15 Reset to Factory Default**

**Reset to Factory Default window** initializes all the parameters including the ID, Password, IP address and Subnet Mask except Date and Time setting to the factory default. Reconfirm the settings before doing the Reset to Factory Default operation.

**1.** Click **[Reset to Factory Default]** on Setup Page.

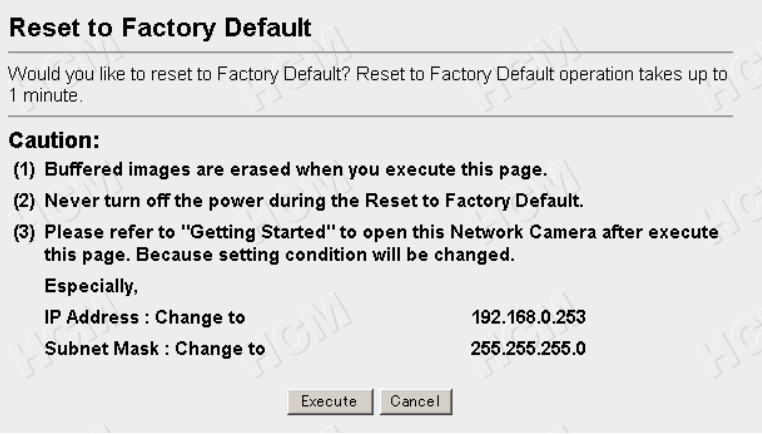

#### **2.** Click **[Execute]**.

- Indicator changes such as **Orange blinking twice** –> **Turning off about 15 seconds**. Initializing takes about one minute.
- Click **[Cancel]** to quit. The window returns to Setup Page.

#### **Notes**

- Do not turn off the power during the Reset to Factory Default. It may interrupt the Network Camera operation.
- IP address and Subnet Mask should be set again after Resetting to Factory Default.
- CLEAR SETTING button can also reset Network Camera to the Factory Default. Refer to page [107.](#page-106-0)
- Internal clock will not be reset, however, time mode will return to **AM/ PM mode** and **Auto adjustment** will be disabled.
- If Reset to Factory Default is used, all user settings will be lost, and you will have to reconfigure the entire Network Camera.

# **Section 4**

# **Technical Guides**

[For assistance, please call: 1-800-272-7033] 91

# **4.1 Network Camera Installation**

<span id="page-91-0"></span>Network Camera has a splash resistant body. The splash resistant body allows Network Camera to be used indoors and outdoors. Waterproof cabling is necessary for outdoor mounting. Check Network Camera operation before installing (cabling and mounting) Network Camera.

#### **Notes**

- Install Network Camera under eaves to protect it from direct sunlight. Prolonged exposure to direct sunlight or halogen light may damage the CMOS sensor.
- Use the Sunshade in any conditions.
- Do not install Network Camera in the location where sea breezes may hit the unit directly.
- Avoid laying Ethernet cable underground or stringing it in the air. Lightning may cause serious damage to Network Camera or the connected devices.
- AC adaptor is not waterproofed. Put the AC adaptor inside the outdoor power equipment near Network Camera and protect the AC adaptor from the rain. Ask the authorized electric wiring dealer.
- AC adaptor cord and Ethernet cable should be waterproofed. Do the waterproof electric wiring work.
- Do not expose the AC adaptor to the temperatures below -20  $^{\circ}$ C (-4  $^{\circ}$ F) or above +50 °C (122 °F). AC adaptor cannot be operated under these circumstances.
- Lightning can cause serious permanent damage to Network Camera. Be sure that Network Camera is grounded in accordance with local electrical codes for your specific application.
- If Network Camera is used outdoors, the Rubber Cap must be installed in the CLEAR SETTING button hole. It protects Network Camera's internal components from moisture damage. Carefully insert the Rubber Cap into the hole, gently pressing it into place using the end of the long tool. In order for it to work properly the cap must be seated correctly and fit snug.
- If Network Camera is positioned facing direct sunlight it is possible that a faint "rainbow" lens flare may be visible on the image. Sunshade acts similar to a lens shade on a 35-mm camera. In most cases the Sunshade will minimize the rainbow lens flare. Repositioning Network Camera so it does not face directly in the direction of the sun can further improve the image quality.

# **4.1.1 Network Camera Cabling**

Check the location where Network Camera should be installed. Select the proper cable suited to Network Camera location. Consult an authorized wiring electrician for cabling.

**1.** Put the cables through the Connector Cover **(1.)**. Connect the DC plug of the AC adaptor to the DC IN jack **(2.)** and Category 5 straight/cross cable to the Ethernet port **(3.)**. Connect the AC plug of the AC adaptor to the power outlet **(4.)**.

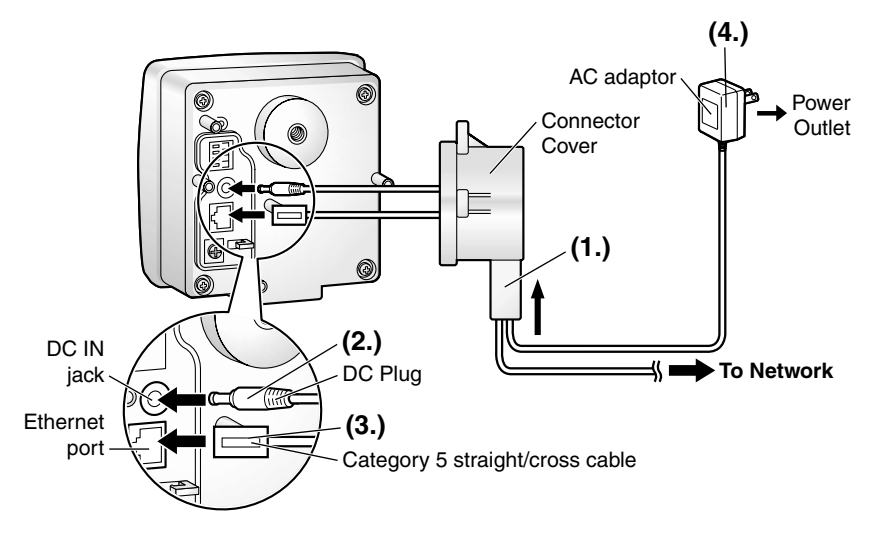

#### **Notes**

- Mounting and cabling instructions described in this Operating Instructions follow generally accepted guidelines suitable for residential installations. In some areas, commercial and industrial installations are regulated by local or state ordinances. For such installations, contact your local building department or building inspector for more details.
- External I/O and Ground should be threaded through Connector Cover. Once you putty the cables, External I/O and Ground cannot be connected until you take the putty off.
- Check the location of Network Camera, the type and the length of the Ethernet cable (Max. 100 m [330 feet]). Use an Ethernet cable as short as possible for outdoor use. Lightning may cause serious damage to Network Camera or the connected devices.
- Use a category 5 cross cable when connecting directly to a PC.

[For assistance, please call: 1-800-272-7033] 93

**2.** Thread the AC adaptor cord through the hook. Put the Rubber Cap and the Connector Cover by fastening the three screws in numerical order. The remaining screw hole on the Connector Cover is used for attaching Sunshade.

#### **Note**

Be sure to thread the AC adaptor cord through the hook.

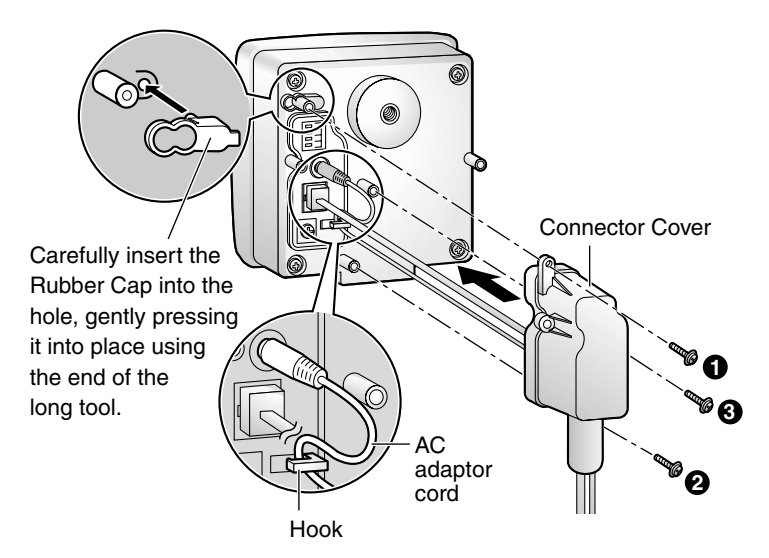

**3.** Attach the Sunshade by fastening the two screws.

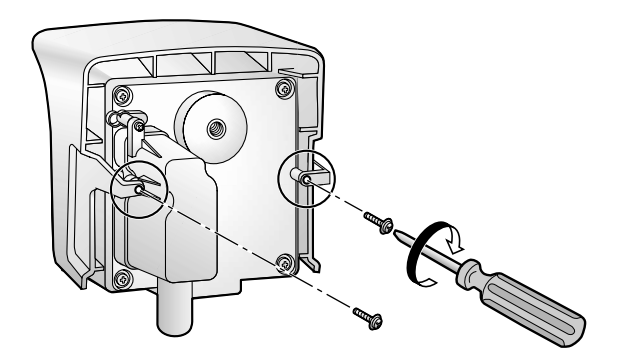

- **4.** Roll up three putties around the cables and fit them into the holes to prevent water from getting inside Network Camera. Use last putty to fix the spot. **Notes**
	- Confirm Network Camera is functioning before puttying the cables. Putties and Self Bonding tape cannot be used twice.
	- Check the length and the type of the Ethernet cable before fixing with putty.

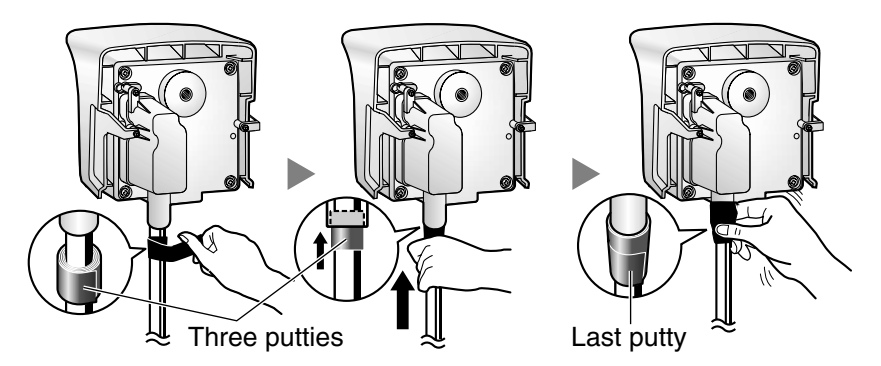

- **5.** Cover the putties by rolling.
	- Self Bonding tape is used to mount Network Camera on a wall or ceiling, so leave half the Self Bonding tape.

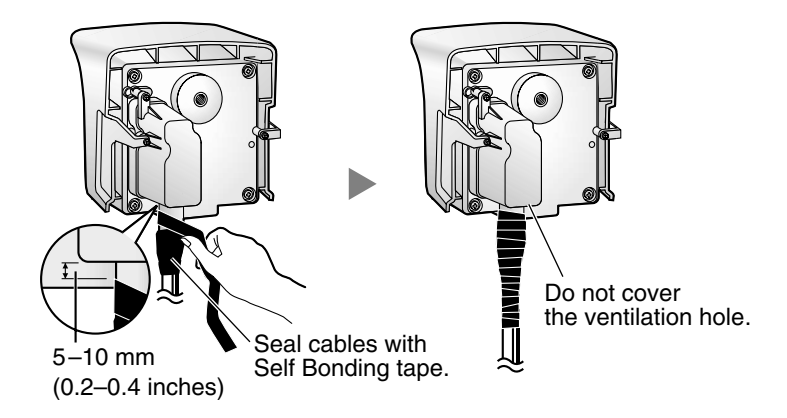

**6.** Connect the Ethernet cable to the Ethernet port of hub, router and PC.

[For assistance, please call: 1-800-272-7033] 95

# **4.1.2 Network Camera Mounting**

Four mounting methods are shown in the following figures. Confirm the top and bottom of Network Camera when mounting. Ask the authorized dealer for mounting.

#### **Note**

Mounting and cabling instructions described in this Operating Instructions follow generally accepted guidelines suitable for residential installations. In some areas, commercial and industrial installations are regulated by local or state ordinances. For such installations, contact your local building department or building inspector for more details.

#### **Flexible Stand Mounting**

- 1) Attach Network Camera by screwing the threaded mount into the tripod mounting hole.
- 2) Turn the grip to fix the Flexible Stand firmly.

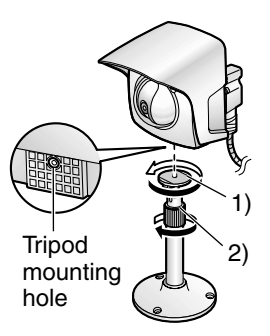

#### **Tripod Mounting**

Attach Network Camera to the tripod using the tripod bolt.

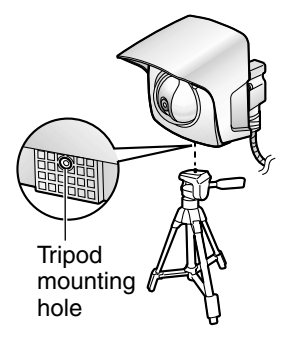

#### **Wall Mounting**

- 1) Mount the Flexible Stand firmly to a wall or beam using the three screws (accessories). Set the Flexible Stand 165 mm (6.5 inches) away from the ceiling.
	- Use appropriate screws suited for the material of the wall.
- 2) Attach Network Camera by screwing the threaded mount into the tripod mounting hole. A mounting hole on the rear side is also available.
- 3) Adjust the position of Network Camera and secure the Flexible Stand firmly.
- 4) Roll up the cables and Flexible Stand with the Self Bonding tape (accessories). Refer to page [92](#page-91-0) for waterproofing the cables.

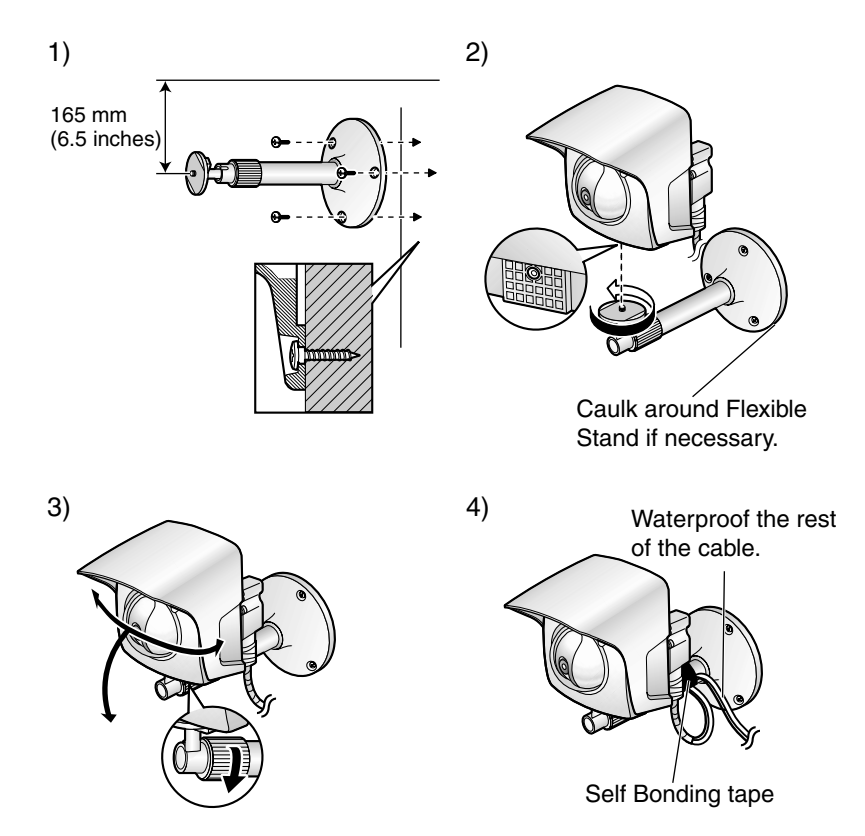

[For assistance, please call: 1-800-272-7033] 97

#### **Ceiling Mounting**

- 1) Mount the Flexible Stand firmly to the ceiling or beam using the three screws (accessories).
	- Use appropriate screws suited for the material of the ceiling.
- 2) Attach Network Camera by screwing the threaded mount into the tripod mounting hole.
- 3) Adjust the position of Network Camera and secure the Flexible Stand firmly.
- 4) Roll up the cables and Flexible Stand with the Self Bonding tape (accessories). Refer to page [92](#page-91-0) for waterproofing the cables.

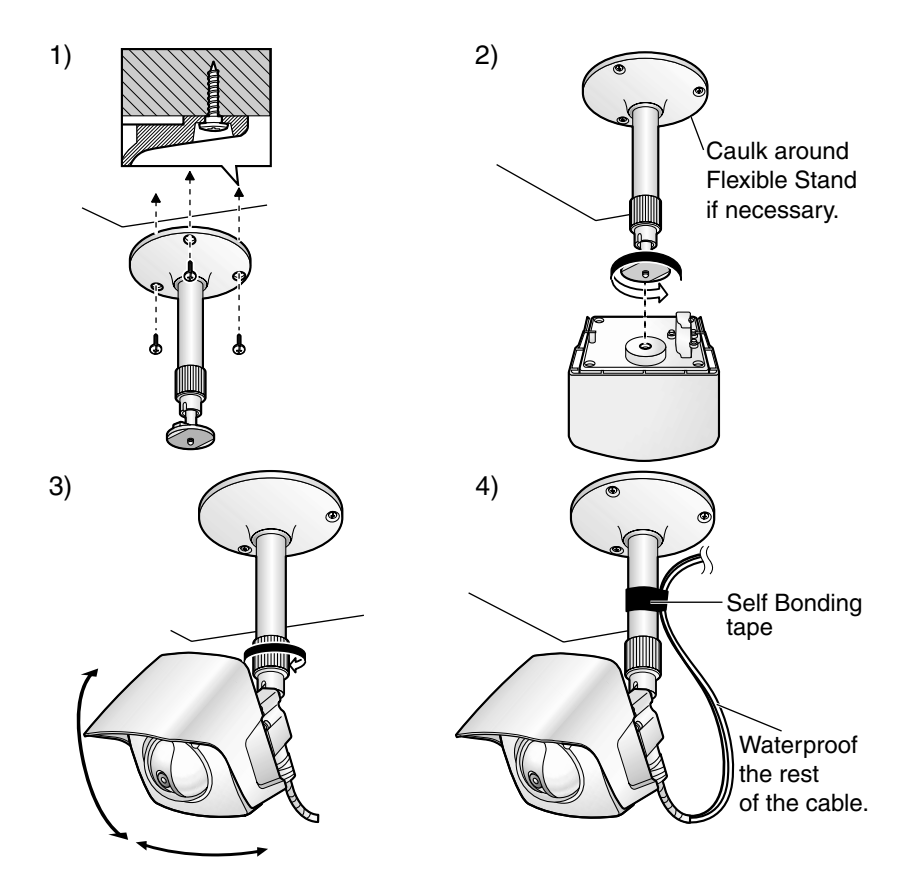

#### **Note**

Make sure the Indicator is always in the upper right corner when you mount Network Camera.

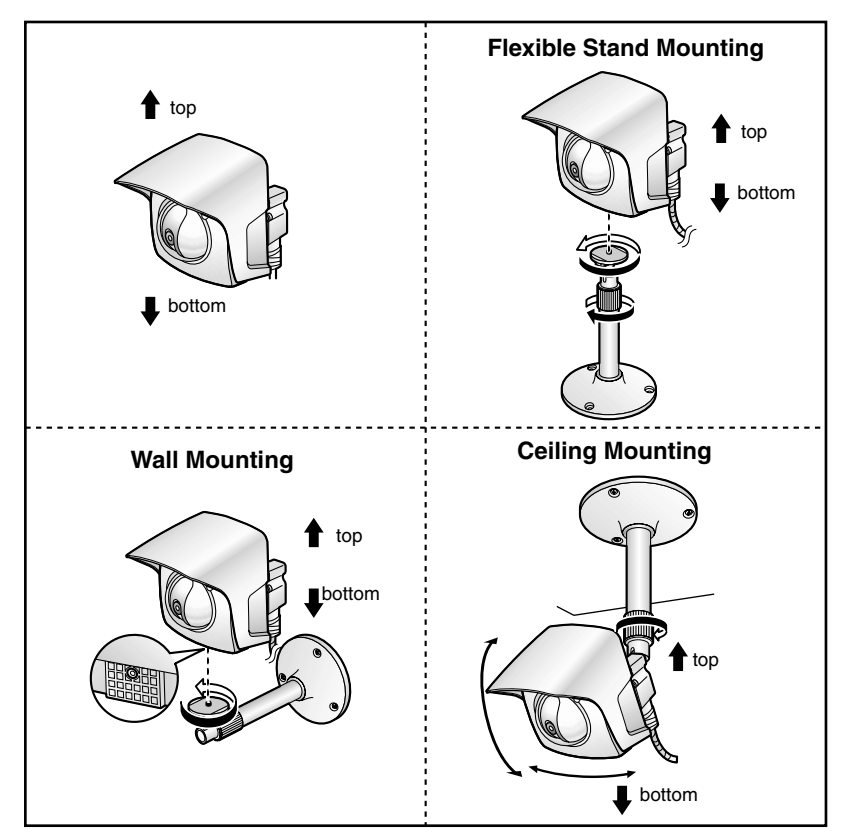

#### **CAUTION**

Drive mounting screws into the wall. Be careful to avoid touching any metalwork (metal/wire laths etc.), conduits or electrical cables buried in the wall.

#### **Making holes on mortar wall**

- **1.** Put Flexible Stand on the wall where you plan to install Network Camera and mark the points where you are going to make holes.
- **2.** Make holes with an electric drill. Insert plastic plugs (customer provided) into the holes and push them inside the holes with the hammer.

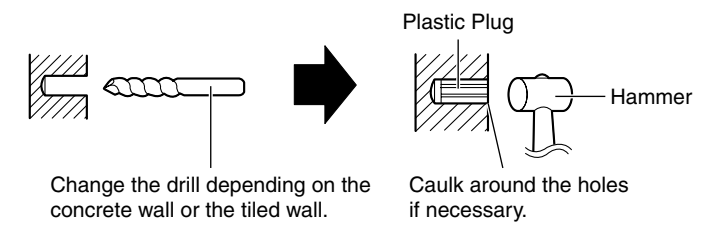

#### **Note**

Mortar wall is easy to come off in drilling.

**3.** Mount the Flexible Stand by using the screws (accessories).

# <span id="page-100-0"></span>**4.2 Interfacing to the External I/O**

The Alarm mode in the Image Transfer feature requires the external sensors/ devices to be connected to the External Sensor Input of the External I/O. Certain features of this Network Camera can be activated by an external sensor that senses physical changes in the area Network Camera is monitoring. These changes can include motion detection or a physical change in the monitored area. The external sensor can also be a door switch or an infrared motion detector. These devices are customer provided, and are available from dealers who carry surveillance and security products. Electrically, they must be able to provide a momentary contact closure.

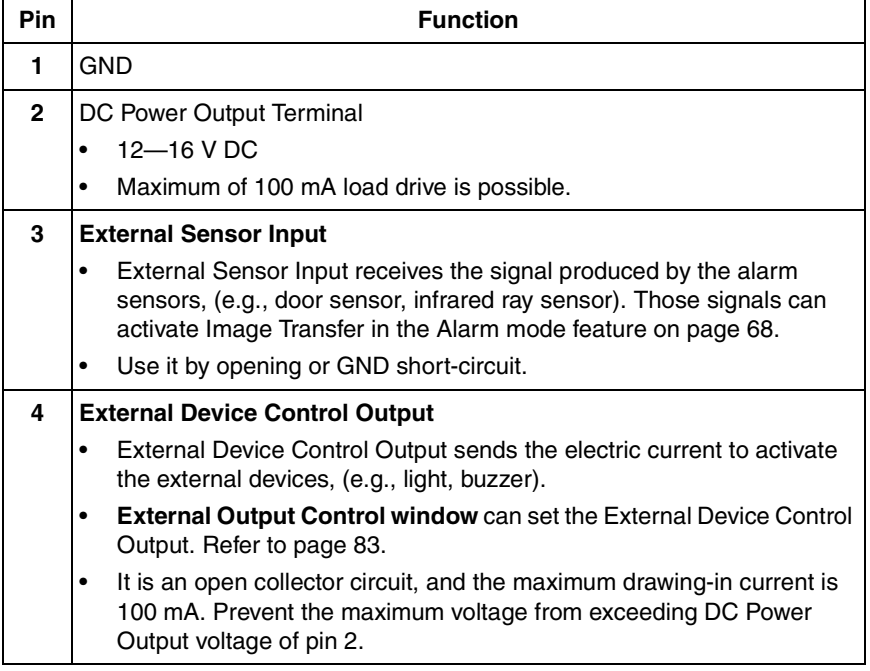

#### **Explanation of External I/O**

#### **Circuit Diagram Example**

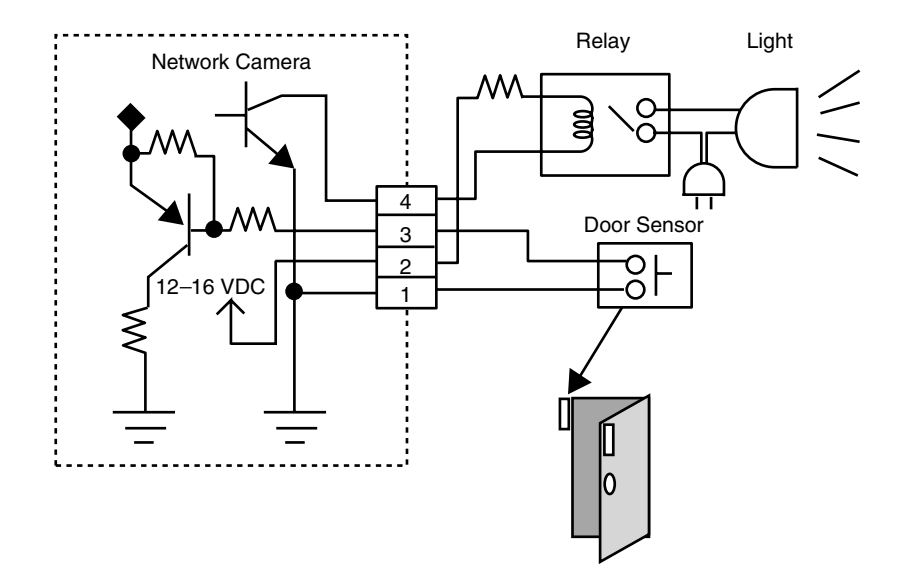

#### **CAUTION**

- THE EXTERNAL I/O IS NOT CAPABLE OF CONNECTING DIRECTLY TO DEVICES THAT REQUIRE LARGE AMOUNTS OF CURRENT. IN SOME CASES, A CUSTOM INTERFACE CIRCUIT (CUSTOMER PROVIDED) MAY HAVE TO BE USED. SERIOUS DAMAGE TO NETWORK CAMERA MAY RESULT IF A DEVICE IS CONNECTED TO THE EXTERNAL I/O THAT EXCEEDS ITS ELECTRICAL CAPABILITY.
- THE LOW VOLTAGE/CURRENT CIRCUITS AND HIGH VOLTAGE/ CURRENT CIRCUITS ARE IN THE NETWORK CAMERA CIRCUIT. THE QUALIFIED ELECTRICIAN SHOULD DO THE WIRING NOT BY YOURSELF. INCORRECT WIRING COULD DAMAGE NETWORK CAMERA. YOU COULD RECEIVE THE FATAL ELECTRIC SHOCK.
- External I/O (Input/Output) are independent. Output terminal is controlled only by External Output Control window on page [83.](#page-82-0)

# **4.3 ASCII and ISO-8859-1 Character Table**

The characters of the ASCII character table are available for use in the various setup windows.

<span id="page-102-0"></span>**IP addressing** (Assignment of the IP address)

Address consists of one to four numbers (0—255). By far most common form is four decimal numbers, (e.g., 192.168.0.253). ("0.0.0.0" and "255.255.255.255" are not available.)

#### <span id="page-102-1"></span>**Unavailable character set 1**

 $[Space], [''], ['], ['], {4}, [8], [%], [-], [-], [-], [-], [-]$  and  $[:]$  are not available.

#### <span id="page-102-2"></span>**Unavailable character set 2**

 $[Space], [\n ], [\n ], [\n #], [&], [\n %], [\n %], [\n =], [\n +], [\n ;], [\n <], [\n >] \text{and } [\n :] \text{are not available.}$ Character set is like  $[\text{text}] + [\text{Q}] + [\text{text}] + [.] + [\text{text}].$ 

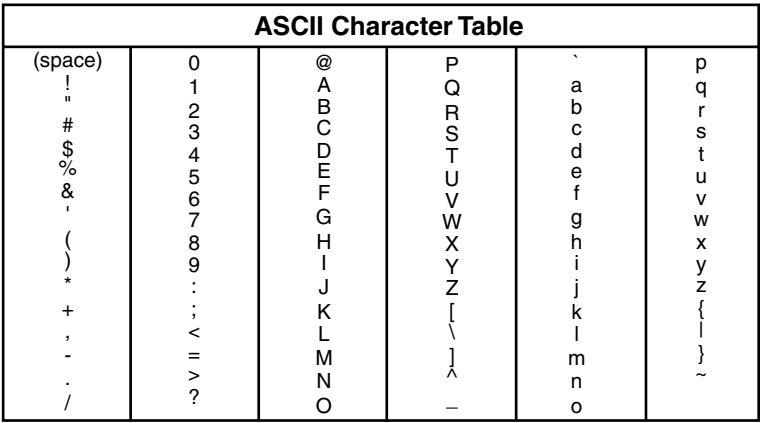

#### <span id="page-103-0"></span>**Displayable character set**

Network Camera can display ISO-8859-1 character set for West European languages and the Shift-JIS character set for Japanese. Network Camera screen may display the unreadable characters if the operating system or the entered character set is different from the language selected on Top View Image Setting window.

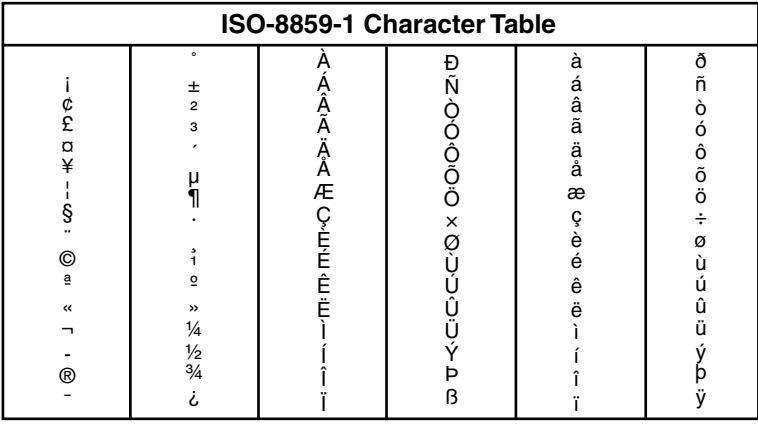

# **4.4 Maintenance**

To keep Network Camera in the good condition, maintenance plays an important part. Keep maintenance when using Network Camera. After taking away the sand or the dust on the Lens Cover, wipe the Lens Cover with a dry cloth.

#### **Lens Cover**

- Do not touch the Lens Cover. It may leave a fingerprint and can cause the image to be out of focus.
- Do not pour the water to wash the unit or the Lens Cover of Network Camera.
- Clean the Lens Cover with lens cleaning paper. Do not use the chemical matters like alcohol, soap, benzine, thinner, wax, petroleum, hot water, insecticide spray, glass cleaner and so on. They may bend the Connector Cover and the body of Network Camera.

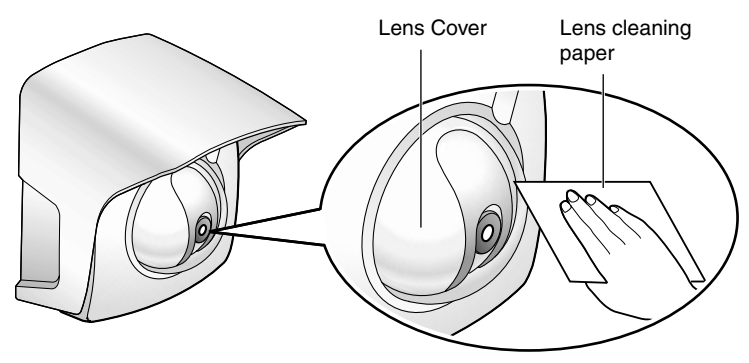

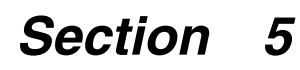

# **Specifications and Troubleshooting**

# <span id="page-106-0"></span>**5.1 Network Camera Reset Procedure—Default Settings**

If the user forgets settings or passwords, Network Camera can be easily reset to the default settings. The CLEAR SETTING button initializes all the parameters except Date and Time setting.

With power on, press the **CLEAR SETTING button** for about one second. Indicator changes such as **Orange blinking twice** –> **Turning off about 15 seconds**. Initializing takes about one minutes. Pan/Tilt motors will set to the home position.

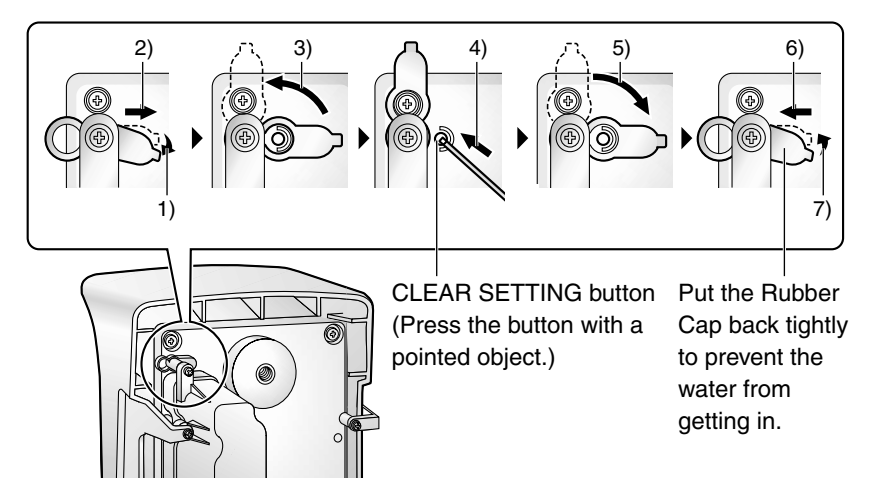

#### **Notes**

- When pressing the **CLEAR SETTING button**, all buffered images are cleared.
- Rubber Cap must be installed in the CLEAR SETTING button hole. It protects the Network Camera's internal components from moisture damage.

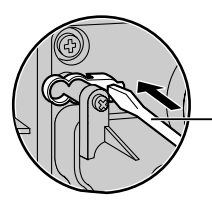

Carefully insert the Rubber Cap into the hole, gently pressing it into place using the end of the long tool.

[For assistance, please call: 1-800-272-7033] 107

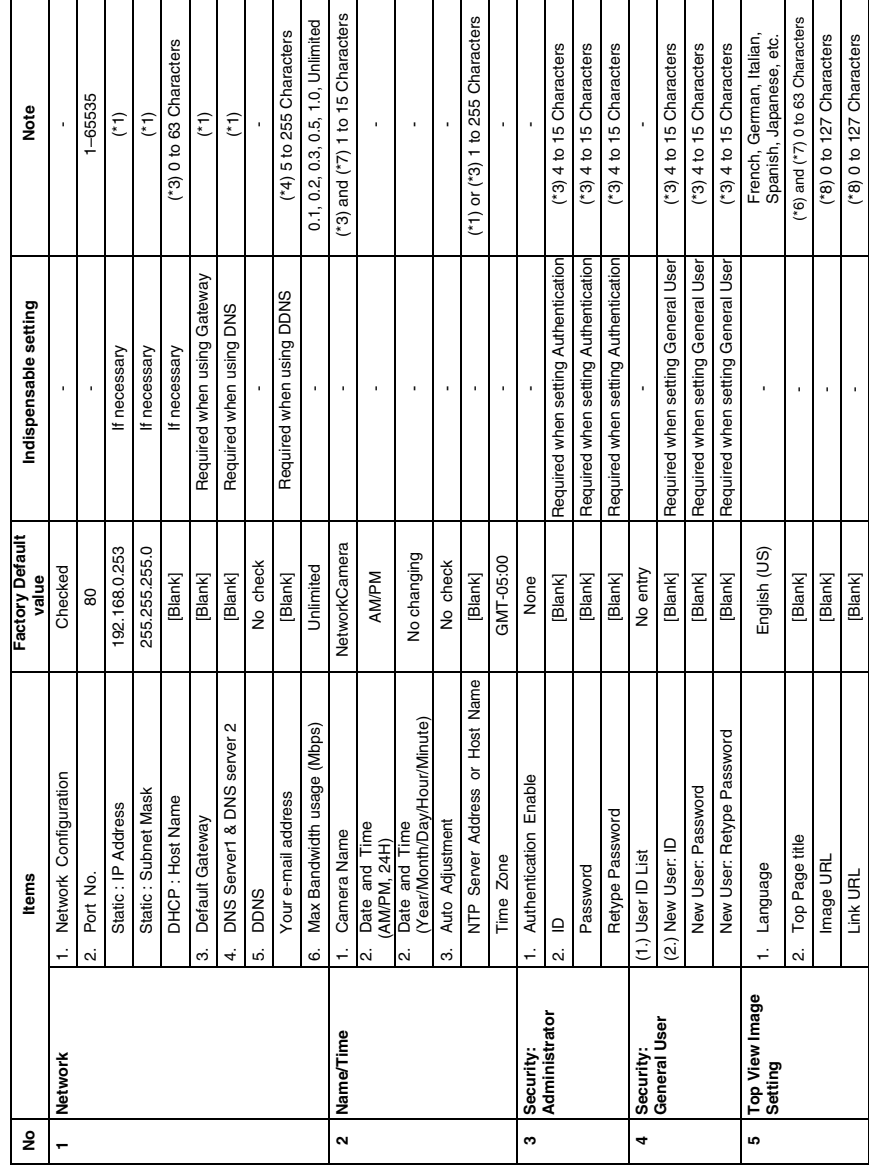

 $\overline{\phantom{0}}$  $\overline{\phantom{0}}$  $\overline{\phantom{0}}$   $\overline{\phantom{a}}$  $\overline{\phantom{a}}$  $\overline{\phantom{a}}$ 

h

÷

 $\overline{\phantom{a}}$  $\overline{\phantom{a}}$  $\overline{\phantom{a}}$ 

# **5.2 Default Settings List**

Operating Instructions

F

h  $\overline{\phantom{a}}$ 

108
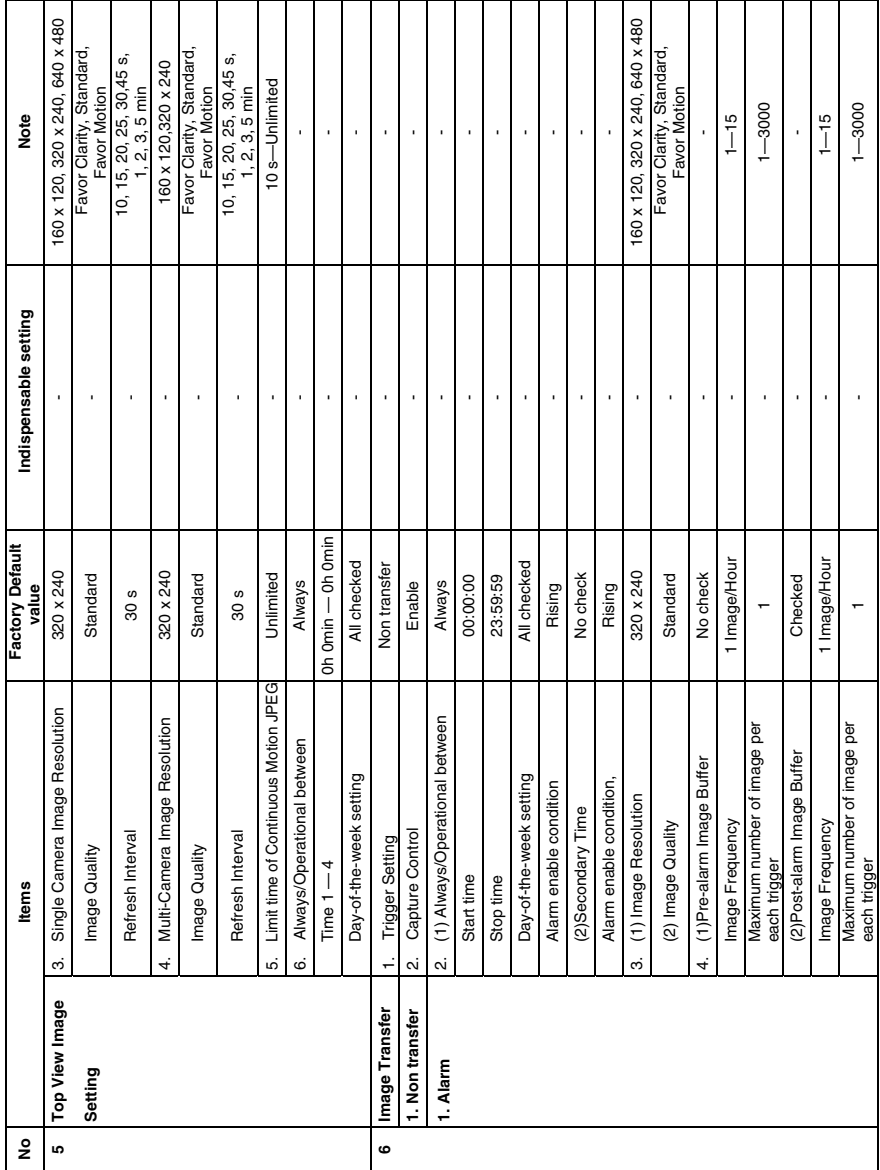

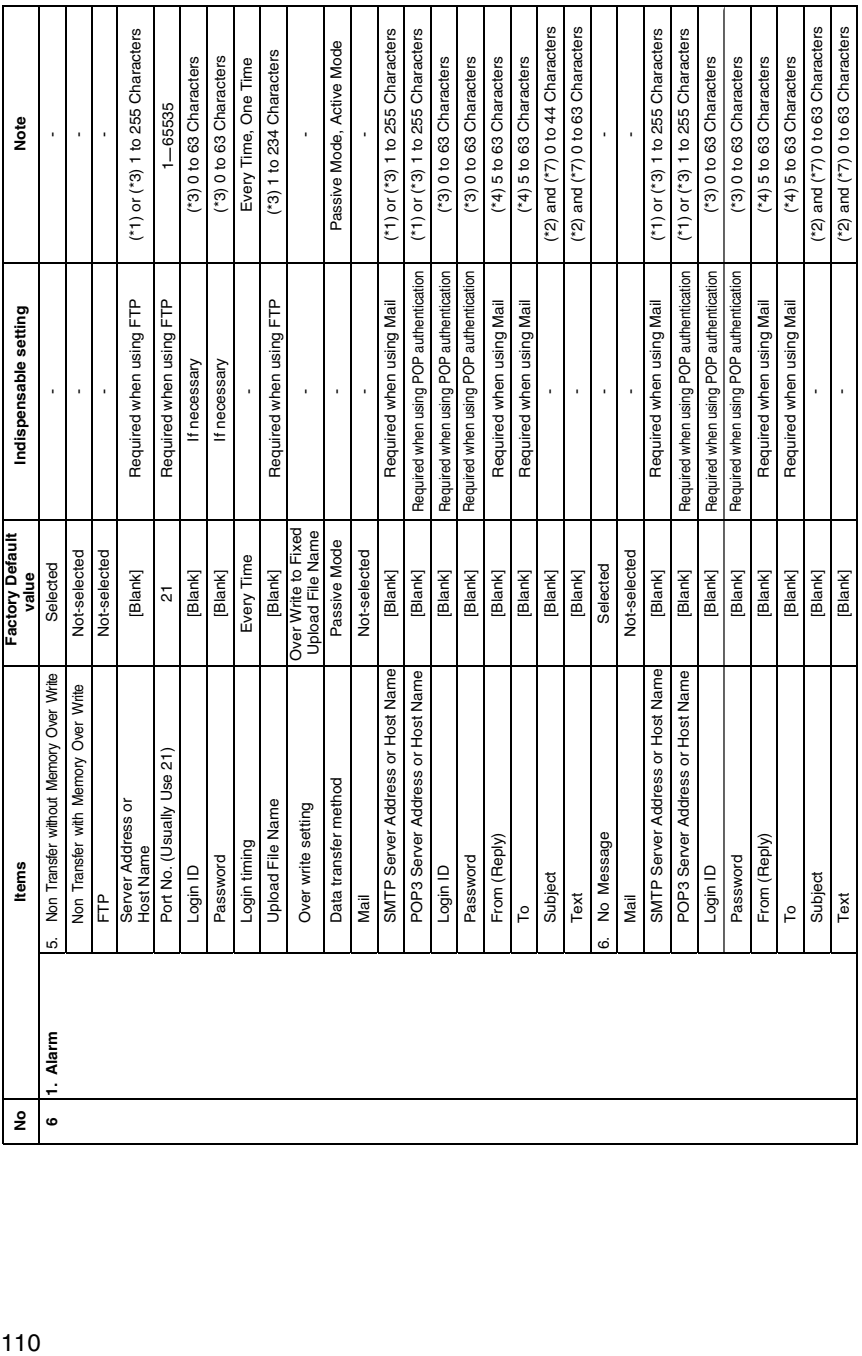

#### Operating Instructions

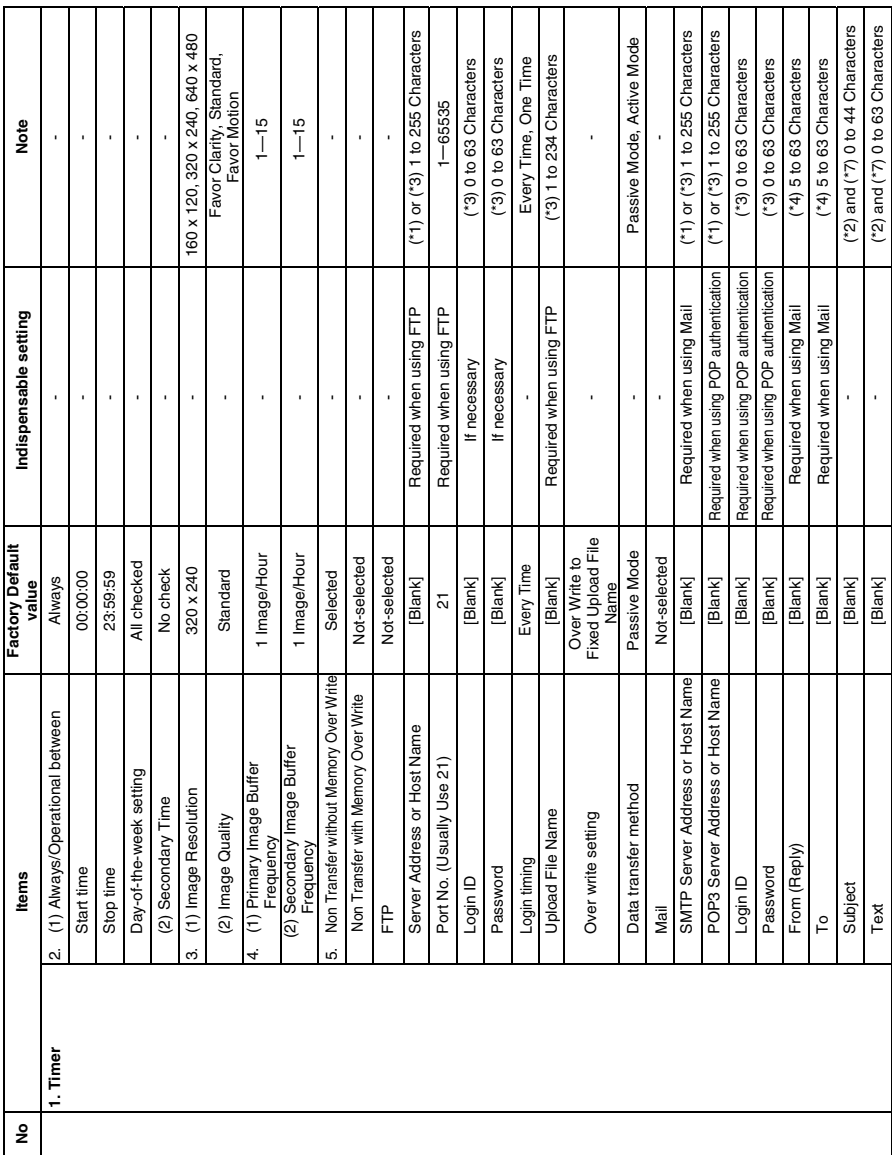

[For assistance, please call: 1-800-272-7033] 111

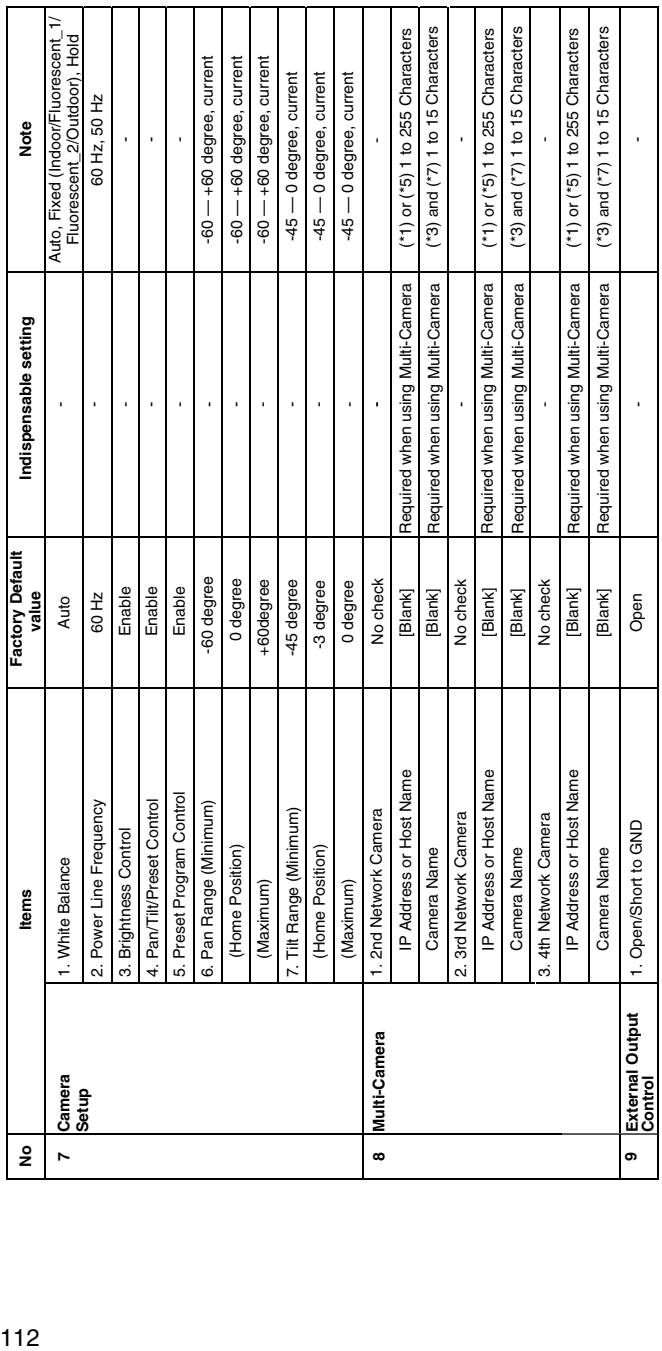

#### Operating Instructions

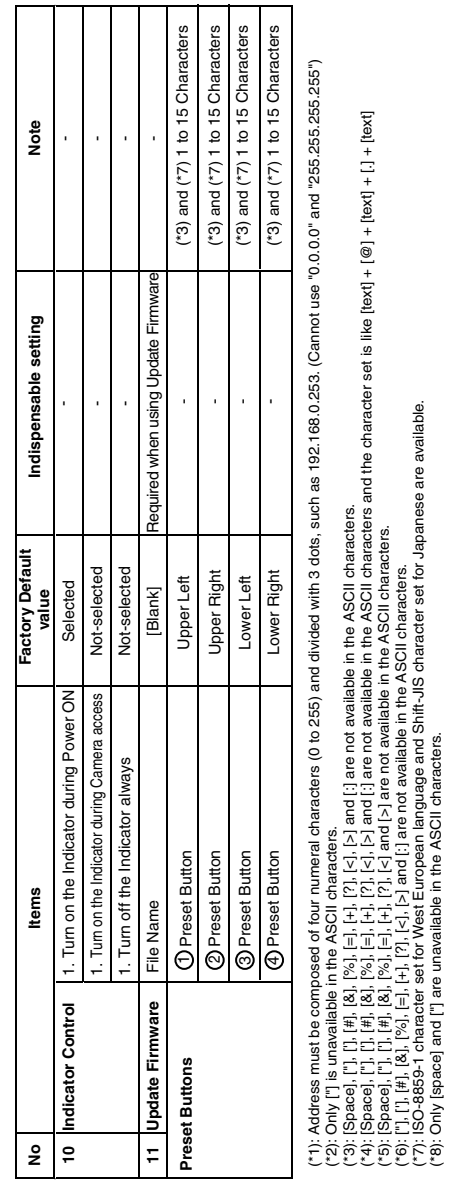

## **5.3 Specifications**

### **Network Camera Specifications**

<span id="page-113-0"></span>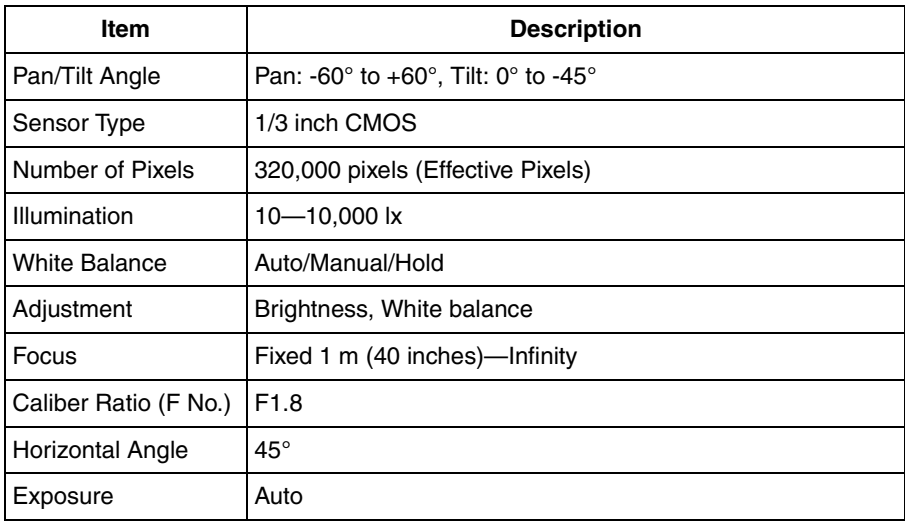

#### **Other Specification**

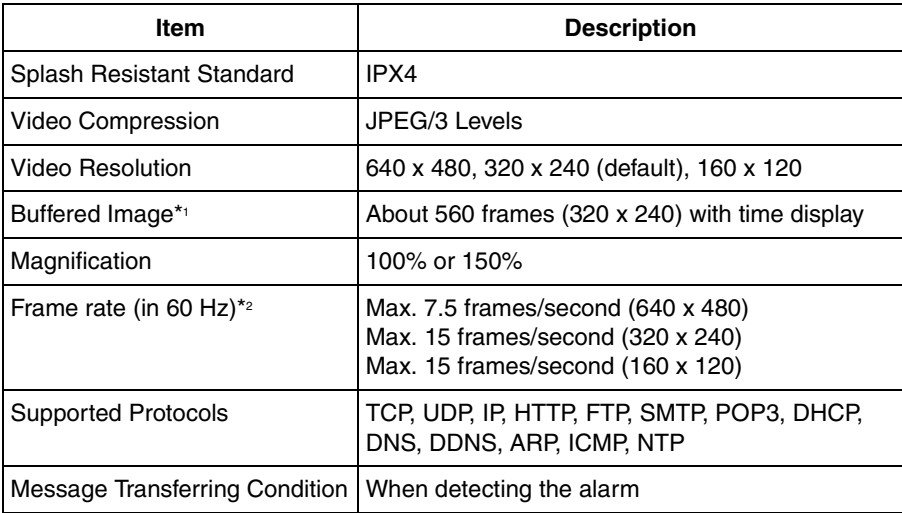

<span id="page-114-2"></span>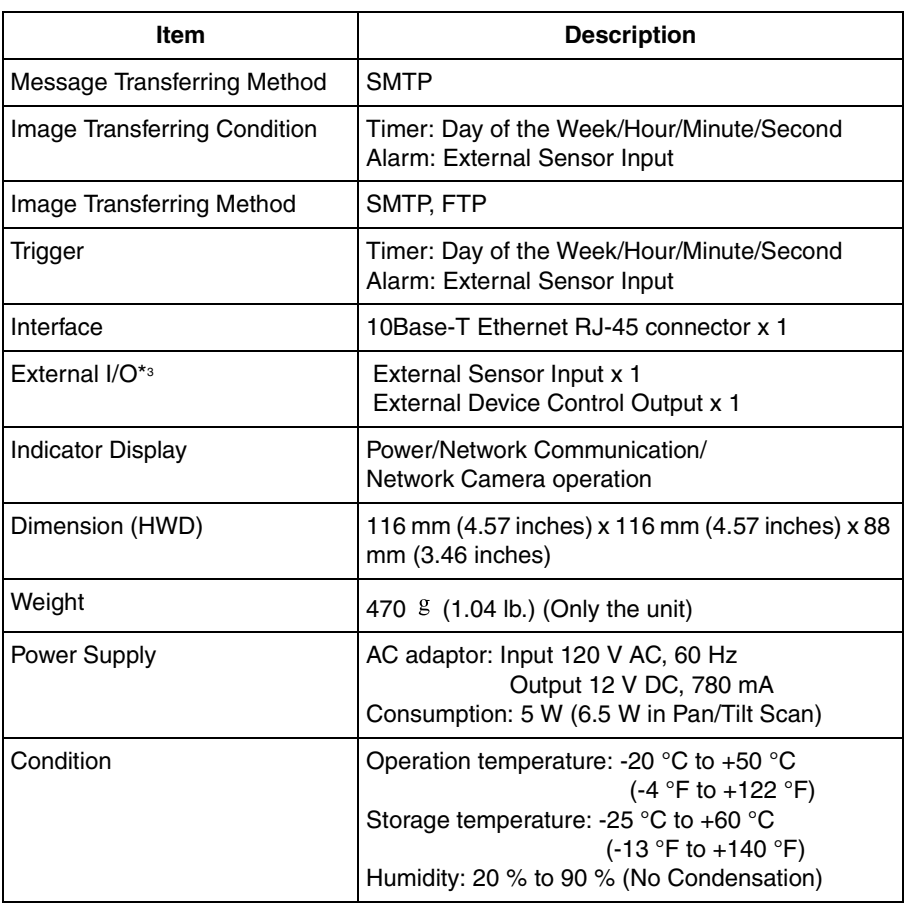

- <span id="page-114-1"></span><span id="page-114-0"></span>\*1 The maximum number of frames depends on the image quality and the object situation in Buffered Image.
- \*<sup>2</sup> Frame rate varies with the network condition, the PC performance, the image quality and the object situation.
- \*3 A sensor must be attached to Network Camera in order to utilize the alarm trigger.

## **5.4 Troubleshooting**

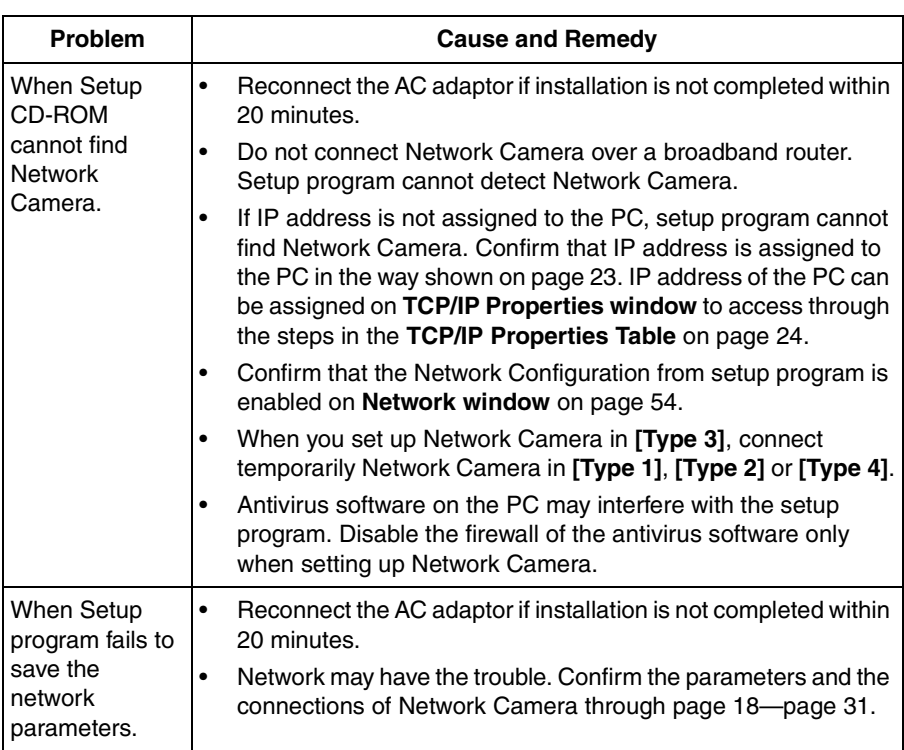

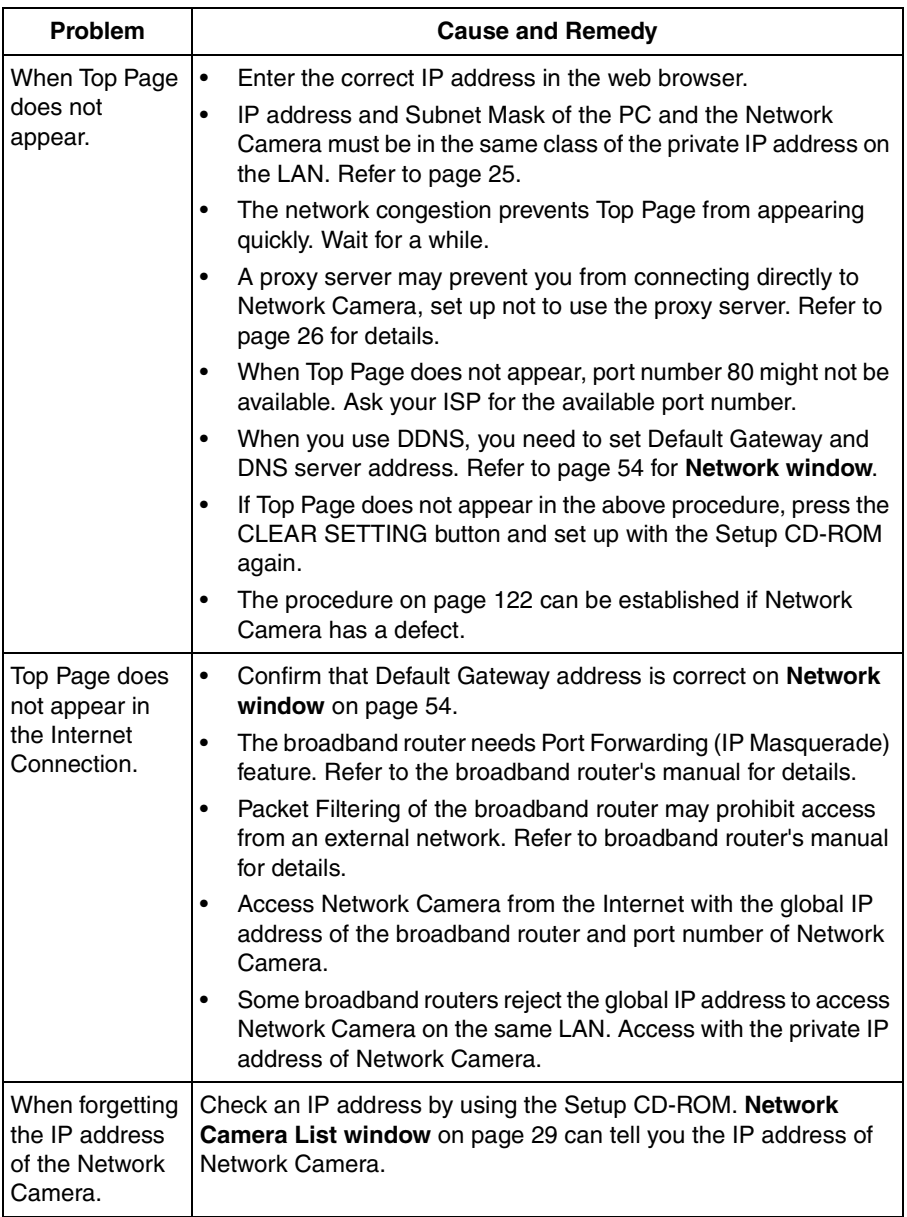

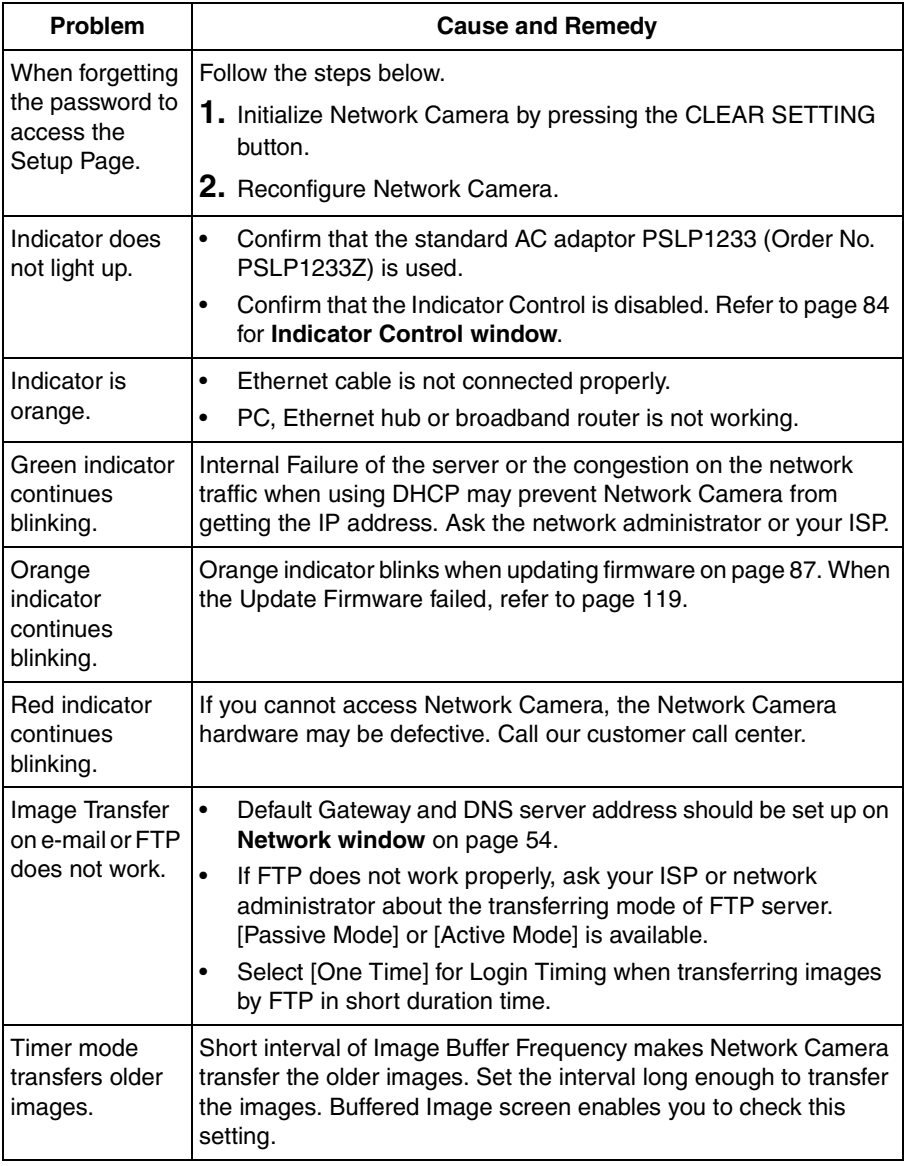

<span id="page-118-0"></span>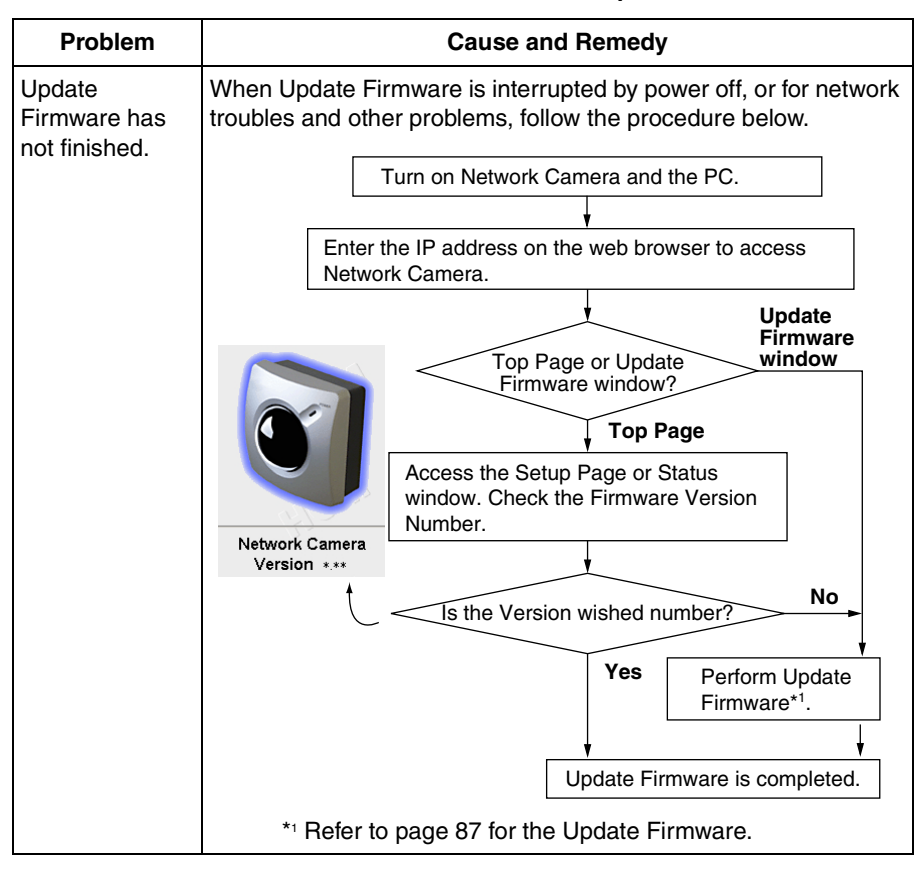

#### **About Top View Image screen**

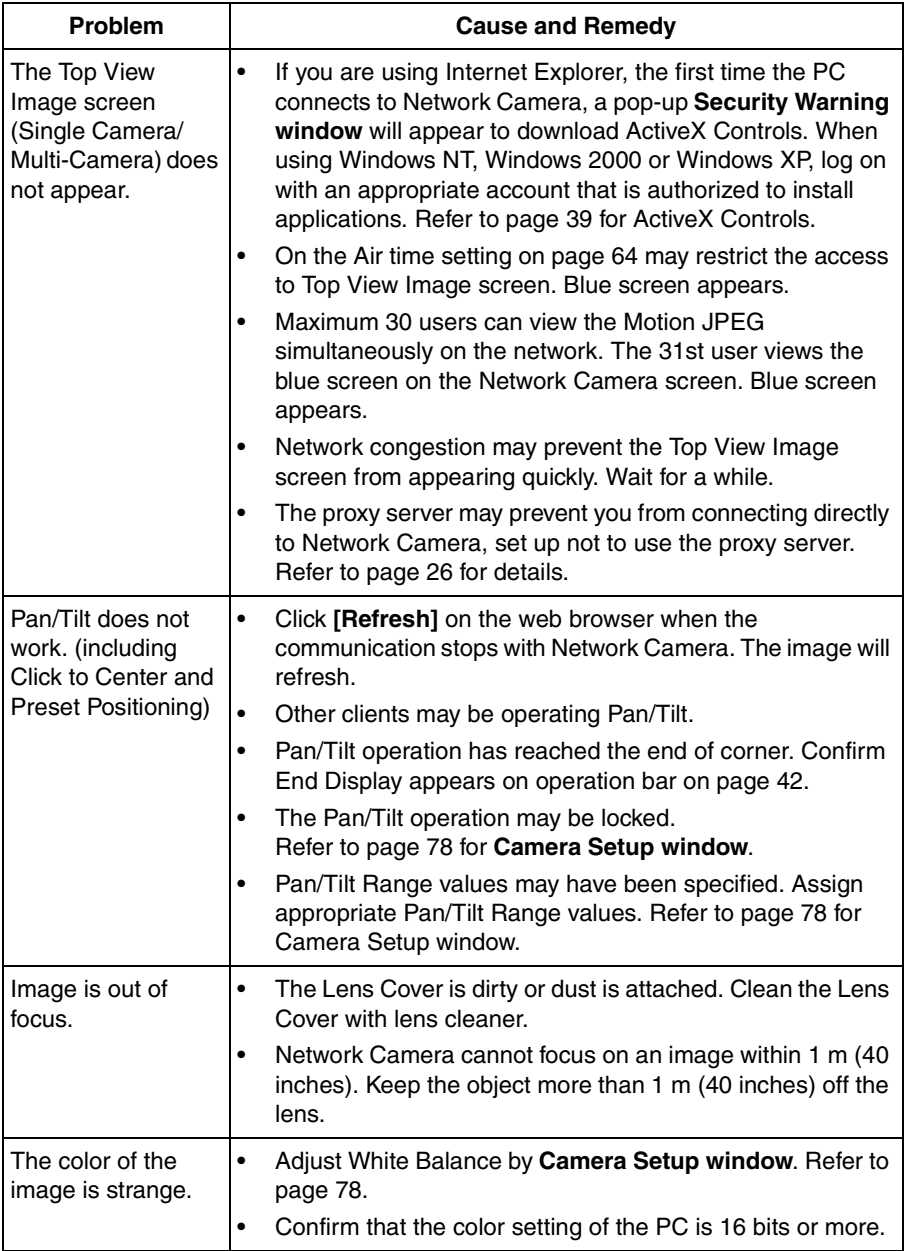

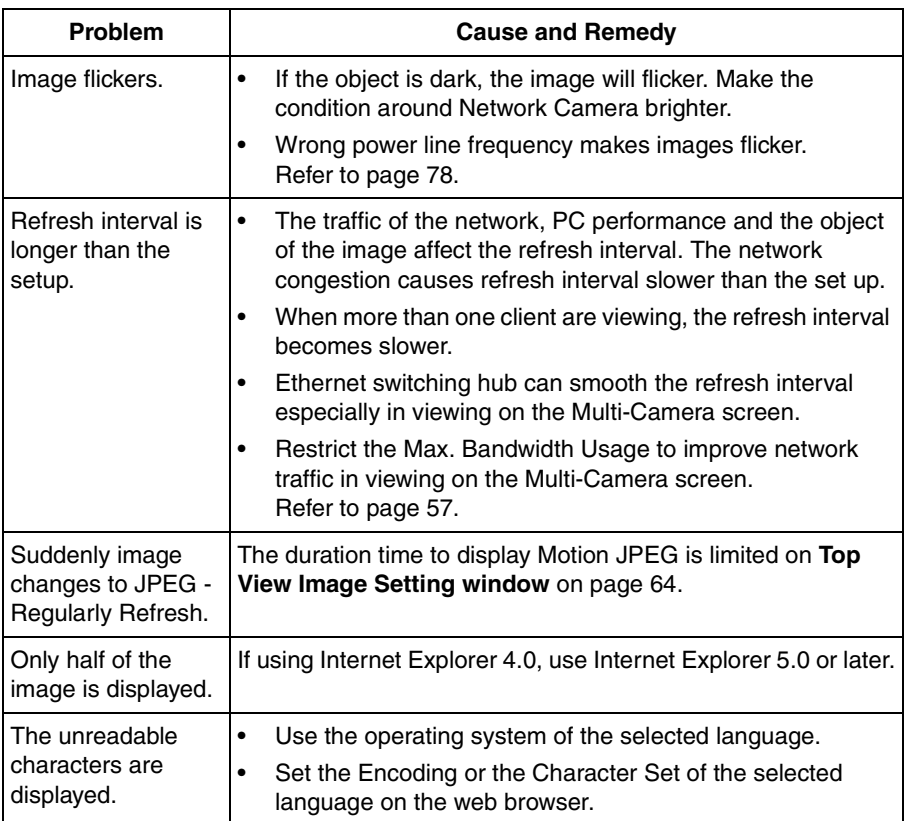

#### **About Top View Image screen**

### **About Other Troubles**

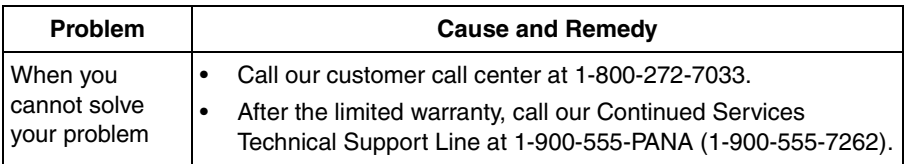

## <span id="page-121-0"></span>**5.5 Confirmation of Network Camera Operation**

This procedure checks the Network Camera operation. IP address of the PC has to be on the same network to be able to access Network Camera. If Top Page appears, Network Camera has no defect.

- **1.** Push the **CLEAR SETTING button** as illustrated on page [107](#page-106-0). All settings on Network Camera will be set to default.
- **2.** Connect locally between the PC and Network Camera like **[Type 1]** or **[Type 4]** configuration type shown on page [18](#page-17-0) and page [19.](#page-18-0)
- **3.** Follow the next steps distinguished by the operating system in the next table to open **TCP/IP Properties window**.

<span id="page-121-2"></span>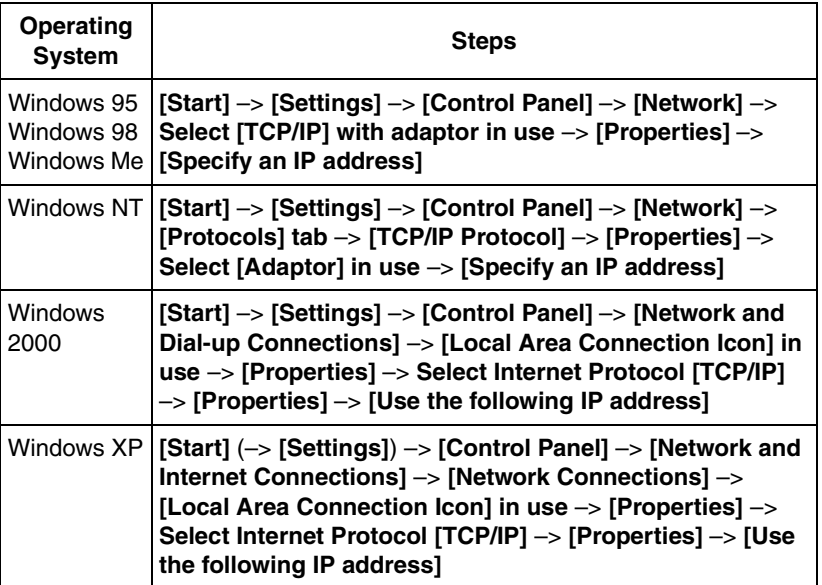

#### <span id="page-121-1"></span>**TCP/IP Properties Table**

#### **Note**

When using Windows NT, Windows 2000 and Windows XP, log on as an administrator to access **TCP/IP Properties window**.

- **4.** Record the current **TCP/IP properties** of the PC. They are important in the later procedure to set the TCP/IP properties of the PC back.
- **5.** Enter "192.168.0.250" in the IP address field and "255.255.255.0" in the Subnet Mask field and click **[OK]**. (Windows 95, Windows 98 and Windows Me must restart to activate the entered TCP/IP properties.)
	- Set up the unique IP address which does not overlap other IP addresses on the network. Overlapped IP addresses on the network cause the disorder of the network.
- <span id="page-122-0"></span>**6.** Start up the web browser. Enter **"http://192.168.0.253"** in the address field and press **[Enter]**. If Top Page appears, Network Camera has no defect.

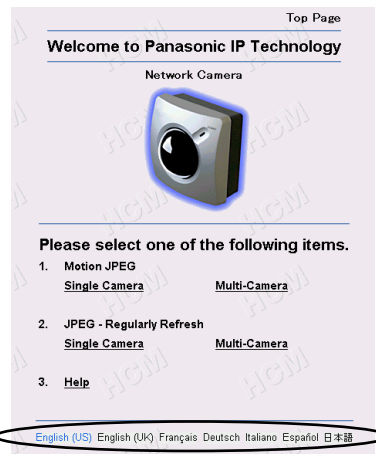

Click the language to change the display.

#### **Note**

The proxy server may prevent you from connecting directly to Network Camera. Refer to page [26](#page-25-0).

**7.** Set the TCP/IP properties of the PC back to the previous settings recorded in step 4.

## **5.6 FCC and Other Information**

<span id="page-123-0"></span>This equipment has been tested and found to comply with the limits for a Class B digital device, pursuant to Part 15 of the FCC Rules. These limits are designed to provide reasonable protection against harmful interference in a residential installation. This equipment generates, uses and can radiate radio frequency energy and, if not installed and used in accordance with the instructions, may cause harmful interference to radio communications. However, there is no guarantee that interference will not occur in a particular installation. If this equipment does cause harmful interference to radio or television reception, which can be determined by turning the equipment off and on, the user is encouraged to try to correct the interference by one or more of the following measures:

- Reorient or relocate the receiving antenna.
- Increase the separation between the equipment and receiver.
- Connect the equipment into an outlet on a circuit different from that to which the receiver is connected.
- Consult the dealer or an experienced radio/TV technician for help.

**Environment:** Do not install Network Camera where the temperature is less than -20 °C (-4 °F) or greater than 50 °C (122 °F). Allow 10 cm (4 inches) clearance around the unit for proper ventilation. Avoid excessive smoke, dust, mechanical vibration, shock, or direct sunlight.

**Routine care:** Wipe the unit with a soft cloth. Do not use benzine, thinner, or any abrasive powder. When you leave the unit unused for a long period of time, unplug the AC adaptor from the outlet.

**If there is any trouble:** Consult an authorized Panasonic Factory Service Center.

#### **CAUTION:**

Any changes or modifications not expressly approved by the party responsible for compliance could void the user's authority to operate this device.

No responsibility will be taken by our company with respect to consequences resulting from the use or the damage or both of Network Camera.

# **Index**

### **A**

[AC adaptor 12,](#page-11-0) [20,](#page-19-0) [93,](#page-92-0) [115](#page-114-0) [ActiveX Controls 39](#page-38-1) [Administrator 60](#page-59-0) [Alarm Mode 68](#page-67-0) [Alarm trigger 68,](#page-67-1) [69](#page-68-0) [ASCII character table 103](#page-102-0) [Authentication 11,](#page-10-0) [36,](#page-35-0) [61,](#page-60-0) [63](#page-62-0) [Auto Adjustment 59](#page-58-0)

### **B**

[Brightness 79](#page-78-0) [Broadband Router 32](#page-31-0) [Buffered Image 46,](#page-45-0) [67,](#page-66-0) [69,](#page-68-1) [70,](#page-69-0) [73,](#page-72-0) [74,](#page-73-0) [76](#page-75-0)

### **C**

[Cabling 93](#page-92-1) [Camera Name 58](#page-57-0) [Camera Setup 78](#page-77-1) [Category 5 cable 93](#page-92-0) [CATV/xDSL/Optical cable modem 18](#page-17-1) [Circuit diagram 102](#page-101-0) [CLEAR SETTING button 15,](#page-14-0) [107](#page-106-1) [Click to Center 41](#page-40-0) [Configuration window 30](#page-29-0) [Connector Cover 93](#page-92-0)

### **D**

[Date and Time 58,](#page-57-1) [59](#page-58-1) [DC IN jack 15,](#page-14-1) [20,](#page-19-0) [93](#page-92-0) [DC plug 20,](#page-19-1) [93](#page-92-2) [DDNS \(Dynamic Domain Name System\)](#page-56-1) 57 [Default Gateway 22,](#page-21-0) [56](#page-55-0) [Default Setting 90,](#page-89-0) [107,](#page-106-2) [108](#page-107-0) [DHCP \(Dynamic Host Configuration Pro](#page-55-1)tocol) 56 [DNS server address 22](#page-21-0)

### **E**

[E-mail 71,](#page-70-0) [73,](#page-72-1) [77](#page-76-0) [Ethernet 10](#page-9-0) [Ethernet port 15,](#page-14-2) [20,](#page-19-0) [93](#page-92-0) [Ethernet switching hub 18](#page-17-2) [External Device Control Output 83,](#page-82-0) [101](#page-100-0) [External I/O 15,](#page-14-3) [101](#page-100-1) [External Output Control 83](#page-82-1) [External sensor 101](#page-100-2) [External Sensor Input 101](#page-100-3)

### **F**

[FCC and Other Information 124](#page-123-0) [File size of the image 57](#page-56-2) [Fixed Focus Lens 14](#page-13-0) [Flexible Stand 96,](#page-95-0) [97,](#page-96-0) [98](#page-97-0) [FTP \(File Transfer Protocol\) 70,](#page-69-1) [73,](#page-72-2) [76](#page-75-1)

### **G**

[General User 62](#page-61-0) [Grounding \(Earth\) Terminal 15](#page-14-4)

### **H**

[Help 36,](#page-35-1) [42](#page-41-1) [Home Position Button 43,](#page-42-0) [44](#page-43-0) [Host Name 56](#page-55-2)

### **I**

[Image Quality 42](#page-41-1) [Image Size 42](#page-41-1) [Image Transfer 66](#page-65-0) [Important Safety Instructions 4](#page-3-0) [Indicator 14,](#page-13-1) [84](#page-83-1) [Indicator Control 84](#page-83-2) [Interface 10](#page-9-1) [Internet Connection 18](#page-17-1) [Internet Direct Connection 19](#page-18-1) [Internet Explorer 10](#page-9-2) [IP \(Internet Protocol\) address 22,](#page-21-0) [25,](#page-24-1) [56,](#page-55-3) [82](#page-81-0)

### **J**

[JPEG - Regularly Refresh 38,](#page-37-0) [47,](#page-46-0) [65](#page-64-0)

### **L**

[LAN/Intranet 18](#page-17-2) [Lens Cover 105](#page-104-0) [Limit time of Continuous Motion JPEG 65](#page-64-1)

### **M**

[MAC address 15,](#page-14-5) [29](#page-28-1) [Max. Bandwidth Usage 22,](#page-21-0) [57](#page-56-3) [Motion JPEG 38](#page-37-1) [Mounting 96](#page-95-1) [MS-DOS Prompt 23](#page-22-1) [Multi Client Access 9](#page-8-0) [Multi-Camera 48,](#page-47-0) [81](#page-80-0) [Multi-Language 37,](#page-36-0) [64](#page-63-1)

### **N**

[Netscape Navigator 10](#page-9-3) [Network Protocol 10](#page-9-0) [Network window 54](#page-53-1) [Non Transfer mode 67](#page-66-1) [NTP \(Network Time Protocol\) 59](#page-58-2)

### **O**

[On the Air time 65](#page-64-2) [Operating System 10](#page-9-4) [Operation Bar 42](#page-41-1)

### **P**

[Pan Range 79](#page-78-1) [Pan/Tilt 14,](#page-13-2) [43,](#page-42-0) [79](#page-78-2) [Pan/Tilt Scan 43](#page-42-0) [Password 11,](#page-10-1) [36,](#page-35-2) [61,](#page-60-1) [63](#page-62-1) [Port Forwarding \(IP Masquerade\) 32](#page-31-0) [Port No. 22,](#page-21-0) [55](#page-54-0) [Power Line Frequency 79](#page-78-3) [Power Supply 115](#page-114-1) [PPPoE \(Point-to-Point Protocol over](#page-18-2) Ethernet) 19 [Preset Button 44,](#page-43-0) [45](#page-44-0) [Preset Positioning 44,](#page-43-0) [79](#page-78-4) [Primary time 69,](#page-68-2) [73,](#page-72-3) [75](#page-74-0) [Private IP address 25](#page-24-2) [Putty 95](#page-94-0)

### **R**

[Resolution 42,](#page-41-1) [65](#page-64-3) [Restart 86](#page-85-0) [RJ-45 connector 115](#page-114-2)

### **S**

[Screws 12,](#page-11-1) [94](#page-93-0) [Screws for Flexible Stand 12,](#page-11-1) [97,](#page-96-1) [98](#page-97-1) [Secondary time 69,](#page-68-3) [75](#page-74-1) [Security 11,](#page-10-0) [36,](#page-35-3) [60,](#page-59-0) [62](#page-61-0) [Self Bonding tape 95,](#page-94-1) [97,](#page-96-2) [98](#page-97-2) [Serial Number 15](#page-14-6) [Setup CD-ROM 12,](#page-11-0) [13](#page-12-0) [Setup Page 49](#page-48-0) [Single Camera 40](#page-39-0) [Splash Resistant body 8,](#page-7-0) [92](#page-91-0) [Static 22,](#page-21-0) [56](#page-55-4) [Status 85](#page-84-0) [Subnet Mask 22,](#page-21-0) [25,](#page-24-2) [56](#page-55-5) [Sunshade 94](#page-93-1)

### **T**

[TCP/IP 10](#page-9-5) [TCP/IP Properties window 24,](#page-23-1) [25,](#page-24-3) [122](#page-121-1) [Tilt Range 79](#page-78-5) [Timer Mode 74](#page-73-1) [Timer trigger 75](#page-74-0) [Top Page 31,](#page-30-1) [33,](#page-32-0) [36,](#page-35-4) [37,](#page-36-1) [53,](#page-52-0) [123](#page-122-0) [Top View Image 36,](#page-35-5) [64](#page-63-2) [Tripod Mounting Hole 15](#page-14-7)

### **U**

[Update Firmware 87](#page-86-1)

### **W**

[Web browser 10](#page-9-6) [White Balance 78,](#page-77-2) [114](#page-113-0) [Windows 10,](#page-9-7) [24,](#page-23-2) [122](#page-121-2)

#### **For product service**

- Panasonic Servicenters are listed in the servicenter directory.
- Call 1-800-272-7033 for the location of an authorized servicenter.
- After the limited warranty, please contact our Continued Services Technical Support Line at 1-900-555-PANA (1-900-555-7262). If you have difficulty reaching this number, it may be blocked by your phone company. Please contact your local phone company to correct this.
- This Network Camera is designed for use in the United States of America. Sale or use of this product in other countries/areas may violate local laws.

#### **When you ship the product**

- Carefully pack your unit, preferably in the original carton.
- Attach a letter, detailing the symptom, to the outside of the carton.

Symptom

- Send the unit to an authorized servicenter, prepaid and adequately insured.
- Do not send your unit to the Panasonic Consumer Electronics Company listed below or to executive or regional sales offices. These locations do not repair consumer products.

Operating Instructions are subject to change without notice.

#### **Panasonic Consumer Electronics Company, Division of Matsushita Electric Corporation of America**

One Panasonic Way, Secaucus, New Jersey 07094

#### **Panasonic Sales Company, Division of Matsushita Electric of Puerto Rico, Inc.**

Ave. 65 de Infantería, Km. 9.5, San Gabriel Industrial Park Carolina, Puerto Rico 00985

#### **Copyright:**

This manual is copyrighted by Panasonic Communications Co., Ltd. (PCC). Under the applicable copyright laws, this manual may not be reproduced in any form, in whole or part, without the prior written consent of PCC and its licensee.

2002 Panasonic Communications Co., Ltd. All Rights Reserved.